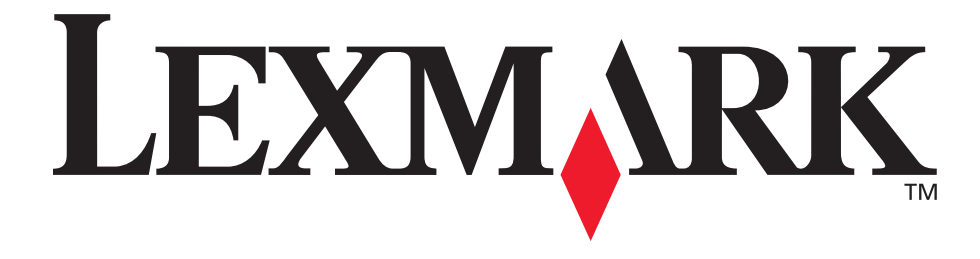

## **E340, E342n**

**User's Reference**

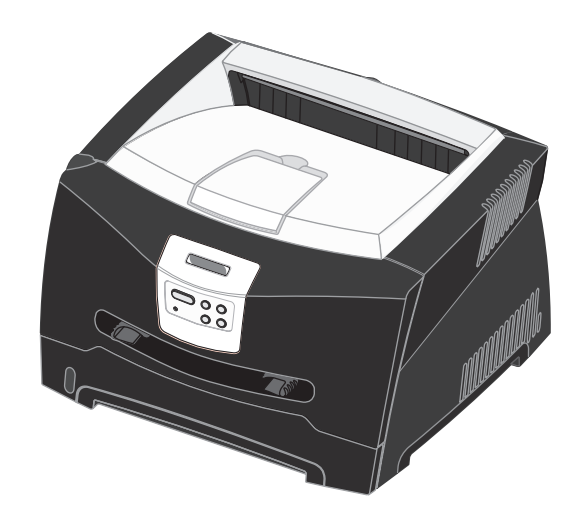

**June 2005**

Lexmark and Lexmark with diamond design are trademarks of Lexmark International, Inc., registered in the United States and/or other countries. © 2005 Lexmark International, Inc. All rights reserved. 740 West New Circle Road Lexington, Kentucky 40550

# <span id="page-1-0"></span>**Notices**

## <span id="page-1-1"></span>**Edition notice**

#### **Edition: June 2005**

**The following paragraph does not apply to any country where such provisions are inconsistent with local law:** LEXMARK INTERNATIONAL, INC., PROVIDES THIS PUBLICATION "AS IS" WITHOUT WARRANTY OF ANY KIND, EITHER EXPRESS OR IMPLIED, INCLUDING, BUT NOT LIMITED TO, THE IMPLIED WARRANTIES OF MERCHANTABILITY OR FITNESS FOR A PARTICULAR PURPOSE. Some states do not allow disclaimer of express or implied warranties in certain transactions; therefore, this statement may not apply to you.

This publication could include technical inaccuracies or typographical errors. Changes are periodically made to the information herein; these changes will be incorporated in later editions. Improvements or changes in the products or the programs described may be made at any time.

Comments about this publication may be addressed to Lexmark International, Inc., Department F95/032-2, 740 West New Circle Road, Lexington, Kentucky 40550, U.S.A. In the United Kingdom and Eire, send to Lexmark International Ltd., Marketing and Services Department, Westhorpe House, Westhorpe, Marlow Bucks SL7 3RQ. Lexmark may use or distribute any of the information you supply in any way it believes appropriate without incurring any obligation to you. You can purchase additional copies of publications related to this product by calling 1-800-553-9727. In the United Kingdom and Eire, call +44 (0)8704 440 044. In other countries, contact your point of purchase.

References in this publication to products, programs, or services do not imply that the manufacturer intends to make these available in all countries in which it operates. Any reference to a product, program, or service is not intended to state or imply that only that product, program, or service may be used. Any functionally equivalent product, program, or service that does not infringe any existing intellectual property right may be used instead. Evaluation and verification of operation in conjunction with other products, programs, or services, except those expressly designated by the manufacturer, are the user's responsibility.

#### **© 2005 Lexmark International, Inc.**

#### **All rights reserved.**

#### **UNITED STATES GOVERNMENT RIGHTS**

This software and any accompanying documentation provided under this agreement are commercial computer software and documentation developed exclusively at private expense.

## <span id="page-1-2"></span>**Trademarks**

Lexmark and Lexmark with diamond design, and MarkVision are trademarks of Lexmark International, Inc., registered in the United States and/or other countries.

PictureGrade is a trademark of Lexmark International, Inc. PCL<sup>®</sup> is a registered trademark of the Hewlett-Packard Company. PCL is Hewlett-Packard Company's designation of a set of printer commands (language) and functions included in its printer products. This printer is intended to be compatible with the PCL language. This means the printer recognizes PCL commands used in various application programs, and that the printer emulates the functions corresponding to the commands.

PostScript<sup>®</sup> is a registered trademark of Adobe Systems Incorporated. PostScript 3 is Adobe Systems' designation of a set of printer commands (language) and functions included in its software products. This printer is intended to be compatible with the PostScript 3 language. This means the printer recognizes PostScript 3 commands used in various application programs, and that the printer emulates the functions corresponding to the commands.

Details relating to compatibility are included in the Technical Reference.

Other trademarks are the property of their respective owners.

## <span id="page-1-3"></span>**Licensing notice**

The printer resident software contains software developed and copyrighted by Lexmark.

In addition, the printer resident software may contain:

- **•** Lexmark modified software licensed under the provisions of the GNU General Public License version 2 and/or the GNU Lesser General Public License version 2.1
- **•** Software licensed under the BSD license
- **•** Software licensed under other licenses
- Click the title of the document you want to review:

#### **BSD License and Warranty statements**

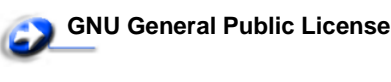

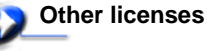

The Lexmark modified third-party software covered by these thirdparty licenses is free software; you can redistribute it and/or modify it under the terms of the licenses referenced above. These licenses do not provide you any rights to the Lexmark copyrighted software in this printer.

Since the third-party licensed software the Lexmark modifications are based on is supplied explicitly without warranty, use of the Lexmark modified version is similarly provided without warranty. See the warranty disclaimers in the referenced licenses for additional details.

To obtain source code files for the Lexmark modified GNU licensed software, launch the drivers CD that shipped with your printer and click **Contact Lexmark**.

## <span id="page-2-0"></span>**Safety information**

- **•** Connect the power cord to a properly grounded electrical outlet that is near the product and easily accessible. **CAUTION:** Do not set up this product or make any electrical or cabling connections, such as the power cord or telephone, during a lightning storm.
- **•** Refer service or repairs, other than those described in the operating instructions, to a professional service person.
- **•** This product is designed, tested, and approved to meet strict global safety standards with the use of specific Lexmark components. The safety features of some parts may not always be obvious. Lexmark is not responsible for the use of other replacement parts.
- **•** Your product uses a laser. **CAUTION:** Use of controls or adjustments or performance of procedures other than those specified herein may result in hazardous radiation exposure.
- **•** Your product uses a printing process that heats the print media, and the heat may cause the media to release emissions. You must understand the section in your operating instructions that discusses the guidelines for selecting print media to avoid the possibility of harmful emissions.

## <span id="page-2-1"></span>**Laser notice**

The printer is certified in the U.S. to conform to the requirements of DHHS 21 CFR Subchapter J for Class I (1) laser products, and elsewhere is certified as a Class I laser product conforming to the requirements of IEC 60825-1.

Class I laser products are not considered to be hazardous. The printer contains internally a Class IIIb (3b) laser that is nominally a 5 milliwatt gallium arsenide laser operating in the wavelength region of 770-795 nanometers. The laser system and printer are designed so there is never any human access to laser radiation above a Class I level during normal operation, user maintenance, or prescribed service condition.

## <span id="page-2-2"></span>**The United Kingdom Telecommunications Act 1984**

This apparatus is approved under the approval number NS/G/1234/J/100003 for the indirect connections to the public telecommunications systems in the United Kingdom.

## <span id="page-2-3"></span>**Conventions**

**Note:** A note identifies something that could help you. **CAUTION:** A caution identifies something that could cause you harm.

**Warning:** A warning identifies something that could damage your product hardware or software.

## <span id="page-2-4"></span>**Electronic emission notices**

#### **Federal Communications Commission (FCC) compliance information statement**

The Lexmark E340, Machine Type 4511-600, and Lexmark E342n, Machine Type 4511-610, have been tested and found to comply with the limits for a Class B digital device, pursuant to Part 15 of the FCC Rules. Operation is subject to the following two conditions: (1) this device may not cause harmful interference, and (2) this device must accept any interference received, including interference that may cause undesired operation.

The FCC Class B limits are designed to provide reasonable protection against harmful interference in a residential installation. This equipment generates, uses, and can radiate radio frequency energy and, if not installed and used in accordance with the instructions, may cause harmful interference to radio communications. However, there is no guarantee that interference will not occur in a particular installation. If this equipment does cause harmful interference to radio or television reception, which can be determined by turning the equipment off and on, the user is encouraged to try to correct the interference by one or more of the following measures:

- **•** Reorient or relocate the receiving antenna.
- **•** Increase the separation between the equipment and receiver.
- **•** Connect the equipment into an outlet on a circuit different from that to which the receiver is connected.
- **•** Consult your point of purchase or service representative for additional suggestions.

The manufacturer is not responsible for any radio or television interference caused by using other than recommended cables or by unauthorized changes or modifications to this equipment. Unauthorized changes or modifications could void the user's authority to operate this equipment.

**Note:** To assure compliance with FCC regulations on electromagnetic interference for a Class B computing device, use a properly shielded and grounded cable such as Lexmark part number 1329605 for parallel attach or 12A2405 for USB attach.

Use of a substitute cable not properly shielded and grounded may result in a violation of FCC regulations.

Any questions regarding this compliance information statement should be directed to:

Director of Lexmark Technology & Services Lexmark International, Inc.

740 West New Circle Road Lexington, KY 40550

(859) 232-3000

#### **Industry Canada compliance statement**

This Class B digital apparatus meets all requirements of the Canadian Interference-Causing Equipment Regulations.

#### **Avis de conformité aux normes de l'industrie du Canada**

Cet appareil numérique de la classe B respecte toutes les exigences du Règlement sur le matériel brouilleur du Canada.

#### **European Community (EC) directives conformity**

This product is in conformity with the protection requirements of EC Council directives 89/336/EEC and 73/23/EEC on the approximation and harmonization of the laws of the Member States relating to electromagnetic compatibility and safety of electrical equipment designed for use within certain voltage limits. A declaration of conformity with the requirements of the directives is available from the Director of Manufacturing and Technical Support, Lexmark International, S. A., Boigny, France. This product satisfies the limits of EN 55022; safety requirements of EN 60950; radio spectrum requirements of ETSI EN 300 330-1 and ETSI EN 300 330-2; and the EMC requirements of EN 55024, ETSI EN 301 489-1 and ETSI EN 301 489-3.

#### **Japanese VCCI notice**

If this symbol appears on your product, the accompanying statement is applicable.

この装置は、情報処理装置等電波障害自主規制協議会(VCCI)の基準に 基づくクラスB情報技術装置です。この装置は、家庭環境で使用するこ とを目的としていますが、この装置がラジオやテレビジョン受信機に 近接して使用されると、受信障害を引き起こすことがあります。 取扱説明書に従って正しい取り扱いをしてください。

#### **Korean MIC statement**

This equipment has If this symbol appears on your product, the accompanying statement is applicable.

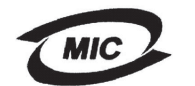

VCI

이 기기는 가정용으로 전자파적합등록을 한<br>에서는 물론 모든 지역에서 사용할 수 있습

This equipment has undergone EMC registration as a household product. It can be used in any area, including a residential area.

#### **Noise emission levels**

The following measurements were made in accordance with ISO 7779 and reported in conformance with ISO 9296.

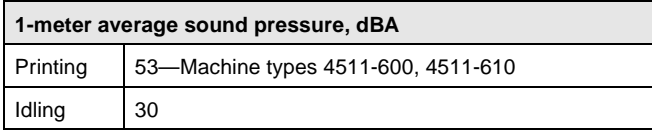

#### **ENERGY STAR**

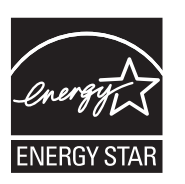

The EPA ENERGY STAR Office Equipment program is a partnership effort with office equipment manufacturers to promote the introduction of energyefficient products and to reduce air pollution caused by power generation. Companies participating in this program introduce products that power down when

they are not being used. This feature will cut the energy used by up to 50 percent. Lexmark is proud to be a participant in this program. As an ENERGY STAR Partner, Lexmark International, Inc. has determined that this product meets the ENERGY STAR guidelines for energy efficiency.

#### **WEEE**

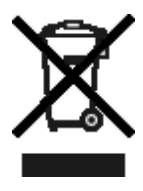

The WEEE logo signifies specific recycling programs and procedures for electronic products in countries of the European Union. We encourage the recycling of our products. If you have further questions about recycling options, visit the Lexmark Web site at www.lexmark.com for your local sales office phone number.

## <span id="page-3-0"></span>**Printer energy consumption**

The following table documents the power consumption characteristics of the printer.

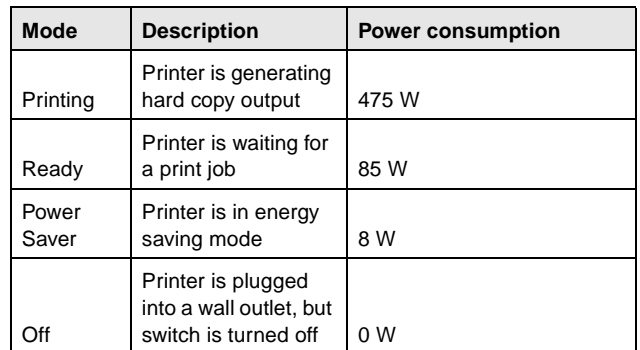

The power consumption levels listed in the previous table represent time-averaged measurements. Instantaneous power draws may be substantially higher than the average.

#### **Power Saver**

This printer is designed with an energy-saving mode called Power Saver. The Power Saver Mode is equivalent to the EPA Sleep Mode. The Power Saver Mode saves energy by lowering power consumption during extended periods of inactivity. The Power Saver Mode is automatically engaged after this printer is not used for a specified period of time, called the Power Saver Timeout. The factory default Power Saver Timeout is 30 minutes for the Lexmark E320, and Lexmark E342n.

By using the printer configuration menus, the Power Saver Timeout can be modified between 1 minute and 240 minutes. Setting the Power Saver Timeout to a low value reduces energy consumption, but may increase the response time of the printer. Setting the Power Saver Timeout to a high value maintains a fast response, but uses more energy

If the Power Saver Mode is affecting the effective use of this printer, this mode can be disabled from the Local Printer Settings Utility (see **[page 14](#page-13-0)**) or, if you have a network model, from the printer's resident Web page (see **[page 91](#page-90-0)**).

#### **Total energy usage**

It is sometimes helpful to calculate the total printer energy usage. Since power consumption claims are provided in power units of Watts, the power consumption should be multiplied by the time the printer spends in each mode in order to calculate energy usage. The total printer energy usage is the sum of each mode's energy usage.

## <span id="page-4-0"></span>**Statement of Limited Warranty**

#### **Lexmark International, Inc. Lexington, KY**

This limited warranty applies to the United States and Canada. For customers outside the U.S., refer to the country-specific warranty information that came with your product.

#### **Lexmark E340, E342n**

This limited warranty applies to this product only if it was originally purchased for your use, and not for resale, from Lexmark or a Lexmark Remarketer, referred to in this statement as "Remarketer."

#### **Limited warranty**

Lexmark warrants that this product:

- **•** Is manufactured from new parts, or new and serviceable used parts, which perform like new parts
- **•** Is, during normal use, free from defects in material and workmanship

If this product does not function as warranted during the warranty period, contact a Remarketer or Lexmark for repair or replacement (at Lexmark's option).

If this product is a feature or option, this statement applies only when that feature or option is used with the product for which it was intended. To obtain warranty service, you may be required to present the feature or option with the product.

If you transfer this product to another user, warranty service under the terms of this statement is available to that user for the remainder of the warranty period. You should transfer proof of original purchase and this statement to that user.

#### **Limited warranty service**

The warranty period starts on the date of original purchase as shown on the purchase receipt and ends 12 months later provided that the warranty period for any supplies and for any maintenance items included with the printer shall end earlier if it, or its original contents, are substantially used up, depleted, or consumed. ###List product-specific maintenance items such as fuser units, transfer belts, and paper feed items)###, if any, and any other items for which a Maintenance Kit is available are substantially consumed when the printer displays a "Life Warning" or "Scheduled Maintenance" message for such item.

To obtain warranty service you may be required to present proof of original purchase. You may be required to deliver your product to the Remarketer or Lexmark, or ship it prepaid and suitably packaged to a Lexmark designated location. You are responsible for loss of, or damage to, a product in transit to the Remarketer or the Lexmark designated location.

When warranty service involves the exchange of a product or part, the item replaced becomes the property of the Remarketer or Lexmark. The replacement may be a new or repaired item. The replacement item assumes the remaining warranty period of the original product.

Replacement is not available to you if the product you present for exchange is defaced, altered, in need of a repair not included in warranty service, damaged beyond repair, or if the product is not free of all legal obligations, restrictions, liens, and encumbrances. Before you present this product for warranty service, remove all print cartridges, programs, data, and removable storage media (unless directed otherwise by Lexmark).

For further explanation of your warranty alternatives and the nearest Lexmark authorized servicer in your area contact Lexmark on the World Wide Web at **http://support.lexmark.com**. Remote technical support is provided for this product throughout its warranty period. For products no longer covered by a Lexmark warranty, technical support may not be available or only be available for a fee.

#### **Extent of limited warranty**

Lexmark does not warrant uninterrupted or error-free operation of any product or the durability or longevity of prints produced by any product.

Warranty service does not include repair of failures caused by:

- **•** Modification or unauthorized attachments
- **•** Accidents, misuse, abuse or use inconsistent with Lexmark user's guides, manuals, instructions or guidance
- **•** Unsuitable physical or operating environment
- **•** Maintenance by anyone other than Lexmark or a Lexmark authorized servicer
- **•** Operation of a product beyond the limit of its duty cycle
- **•** Use of printing media outside of Lexmark specifications
- **•** Refurbishment, repair, refilling or remanufacture by a third party of products, supplies or parts
- **•** Products, supplies, parts, materials (such as toners and inks), software, or interfaces not furnished by Lexmark

**TO THE EXTENT PERMITTED BY APPLICABLE LAW, NEITHER LEXMARK NOR ITS THIRD PARTY SUPPLIERS OR REMARKETERS MAKE ANY OTHER WARRANTY OR CONDITION OF ANY KIND, WHETHER EXPRESS OR IMPLIED, WITH RESPECT TO THIS PRODUCT, AND SPECIFICALLY DISCLAIM THE IMPLIED WARRANTIES OR CONDITIONS OF MERCHANTABILITY, FITNESS FOR A PARTICULAR PURPOSE, AND SATISFACTORY QUALITY. ANY WARRANTIES THAT MAY NOT BE DISCLAIMED UNDER APPLICABLE LAW ARE LIMITED IN DURATION TO THE WARRANTY PERIOD. NO WARRANTIES, EXPRESS OR IMPLIED, WILL APPLY AFTER THIS PERIOD. ALL INFORMATION, SPECIFICATIONS, PRICES, AND SERVICES ARE SUBJECT TO CHANGE AT ANY TIME WITHOUT NOTICE.**

#### **Limitation of liability**

Your sole remedy under this limited warranty is set forth in this document. For any claim concerning performance or nonperformance of Lexmark or a Remarketer for this product under this limited warranty, you may recover actual damages up to the limit set forth in the following paragraph.

Lexmark's liability for actual damages from any cause whatsoever will be limited to the amount you paid for the product that caused the damages. This limitation of liability will not apply to claims by you for bodily injury or damage to real property or tangible personal property for which Lexmark is legally liable. **IN NO EVENT WILL LEXMARK BE LIABLE FOR ANY LOST PROFITS, LOST SAVINGS, INCIDENTAL DAMAGE, OR OTHER ECONOMIC OR CONSEQUENTIAL DAMAGES.** This is true even if you advise Lexmark or a Remarketer of the possibility of such damages. Lexmark is not liable for any claim by you based on a third party claim.

This limitation of remedies also applies to claims against any Suppliers and Remarketers of Lexmark. Lexmark's and its Suppliers' and Remarketers' limitations of remedies are not cumulative. Such Suppliers and Remarketers are intended beneficiaries of this limitation.

#### **Additional rights**

Some states do not allow limitations on how long an implied warranty lasts, or do not allow the exclusion or limitation of incidental or consequential damages, so the limitations or exclusions contained above may not apply to you.

This limited warranty gives you specific legal rights. You may also have other rights that vary from state to state.

## Contents

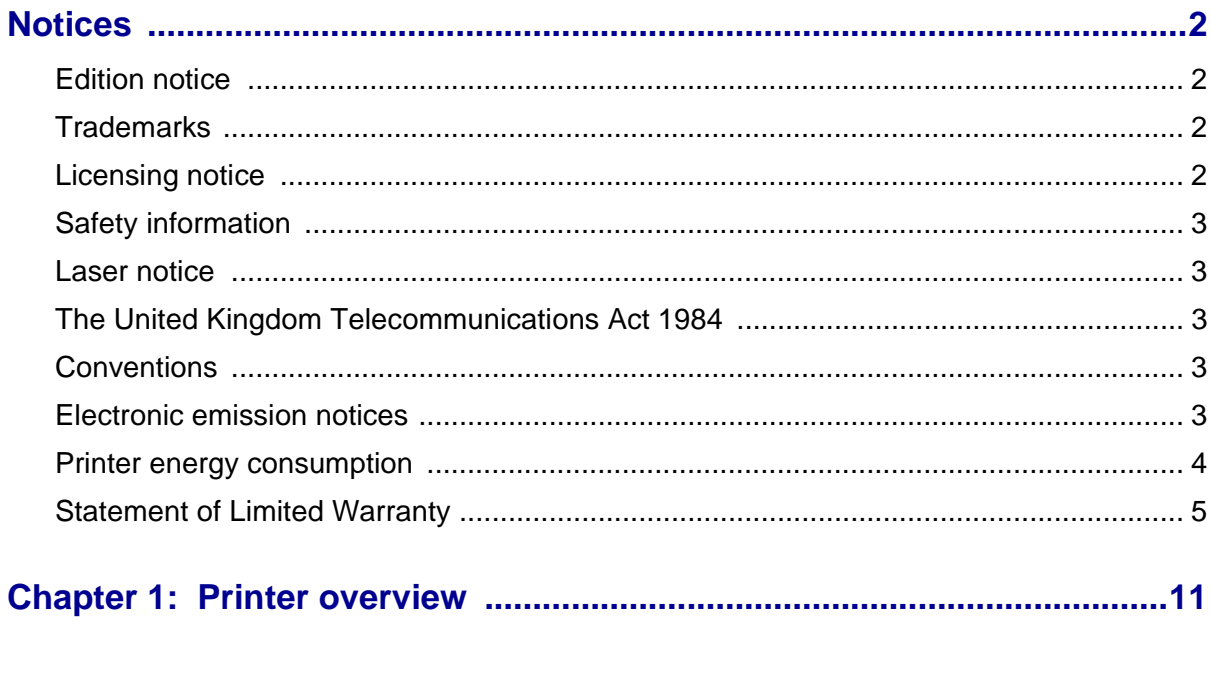

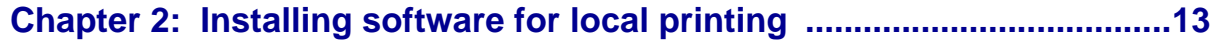

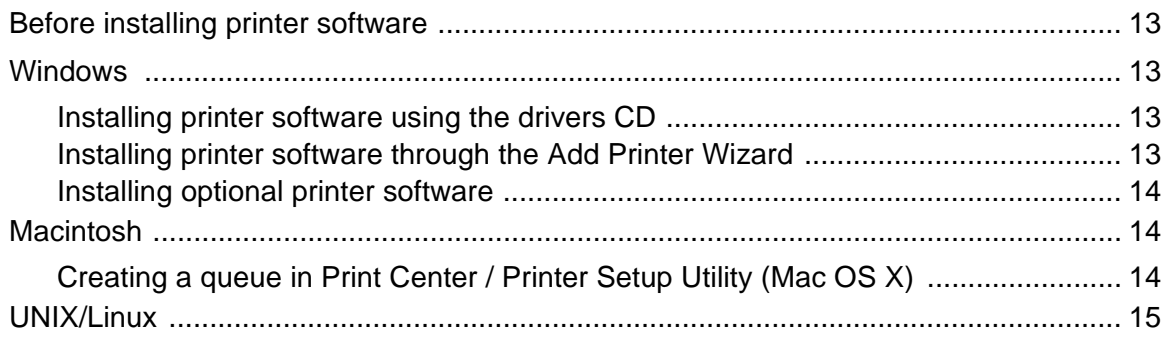

## Chapter 3: Installing software for network printing .................................16

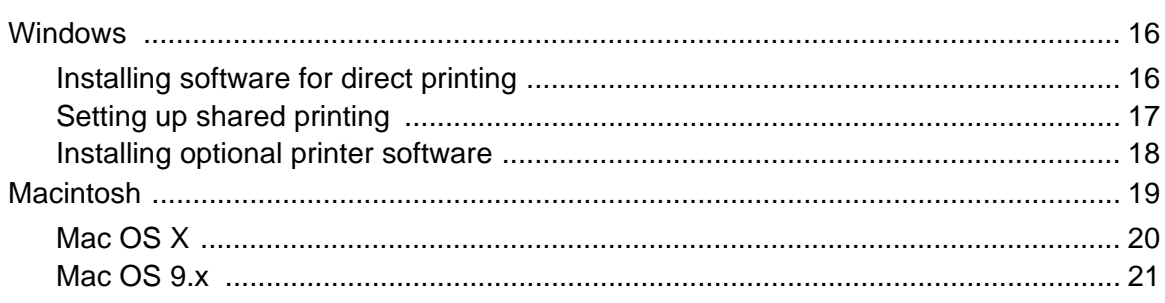

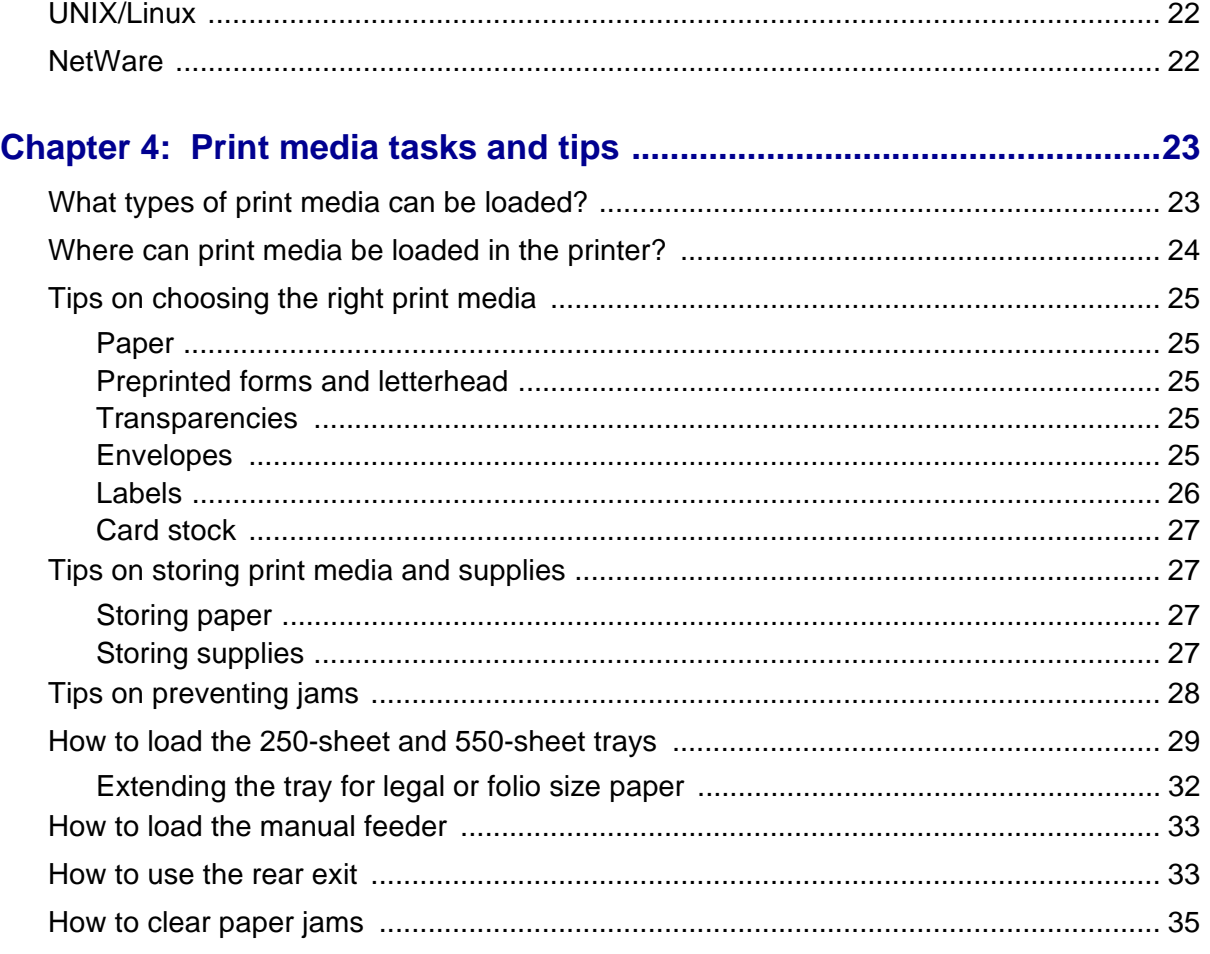

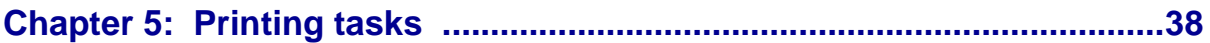

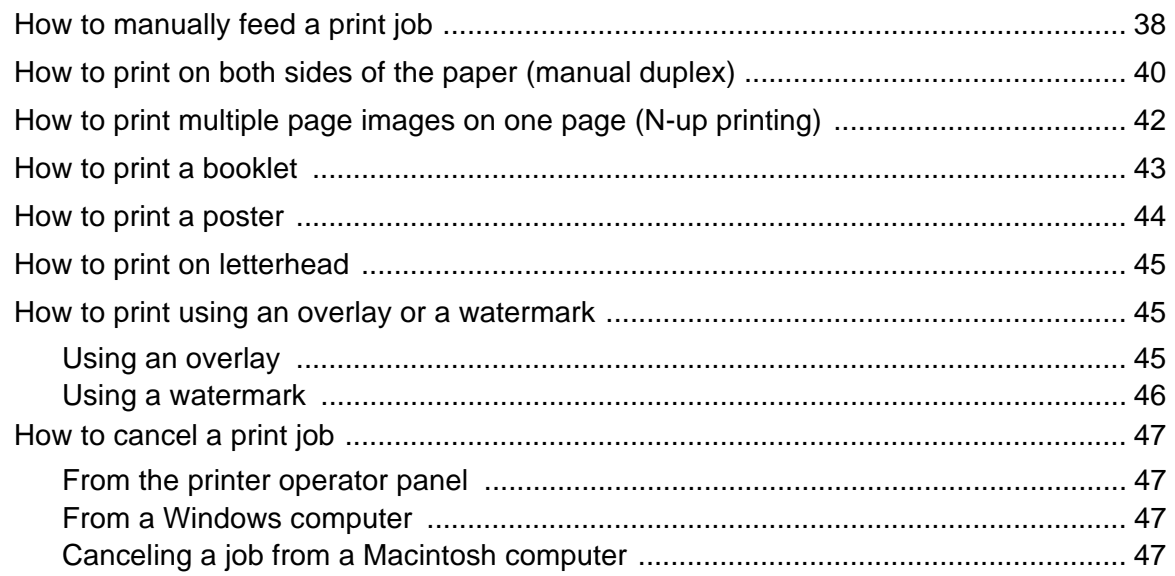

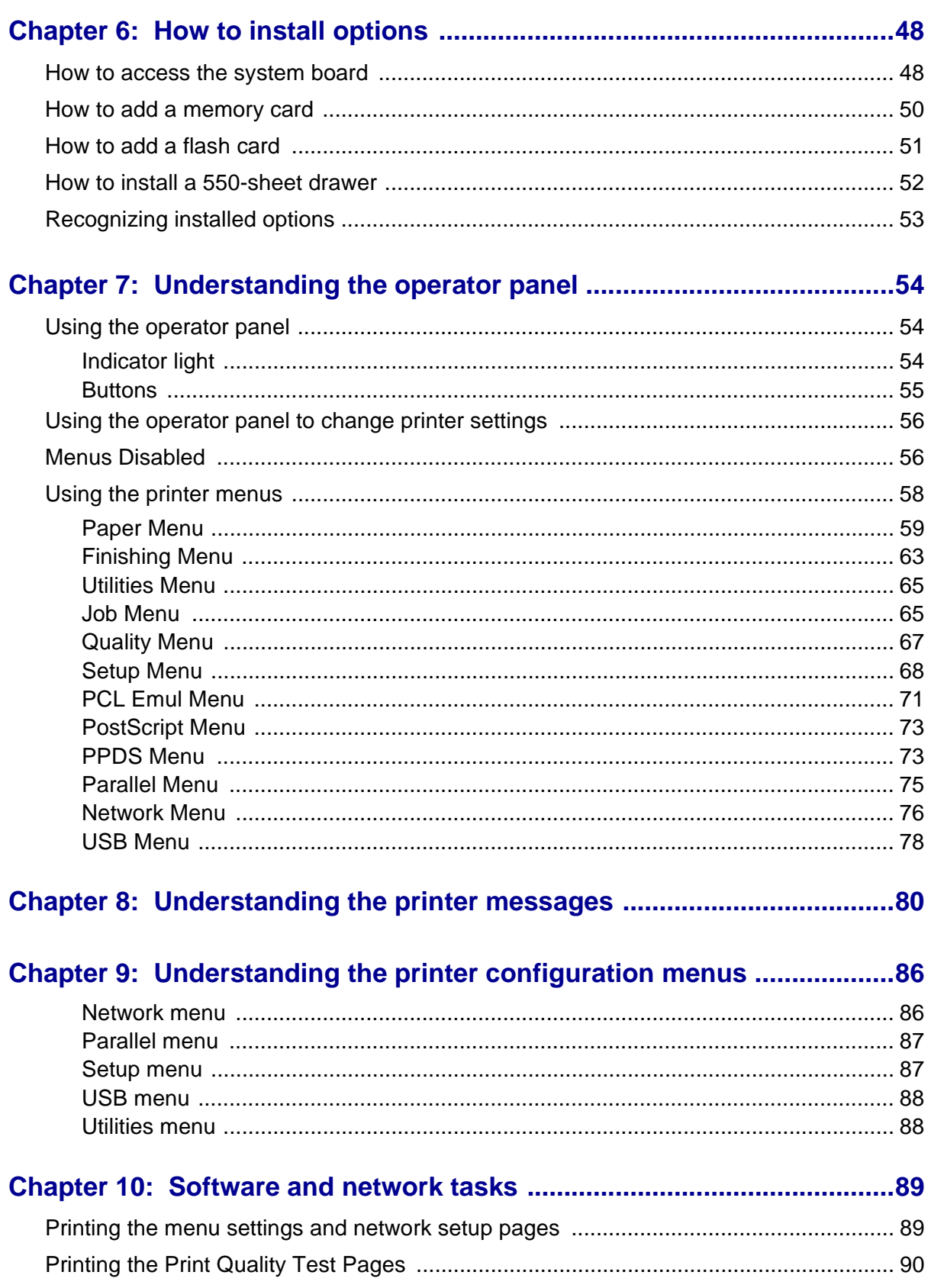

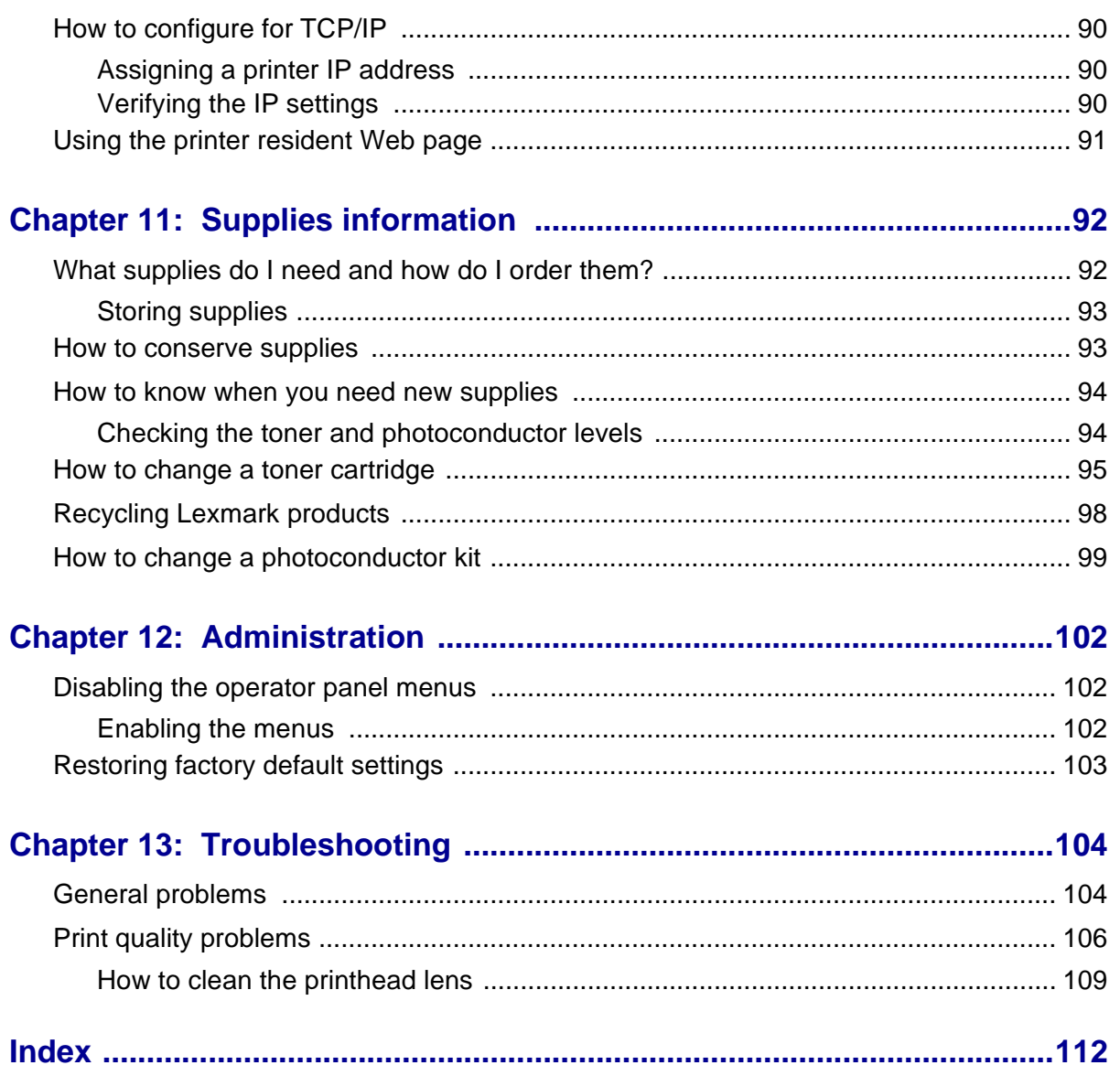

<span id="page-10-0"></span>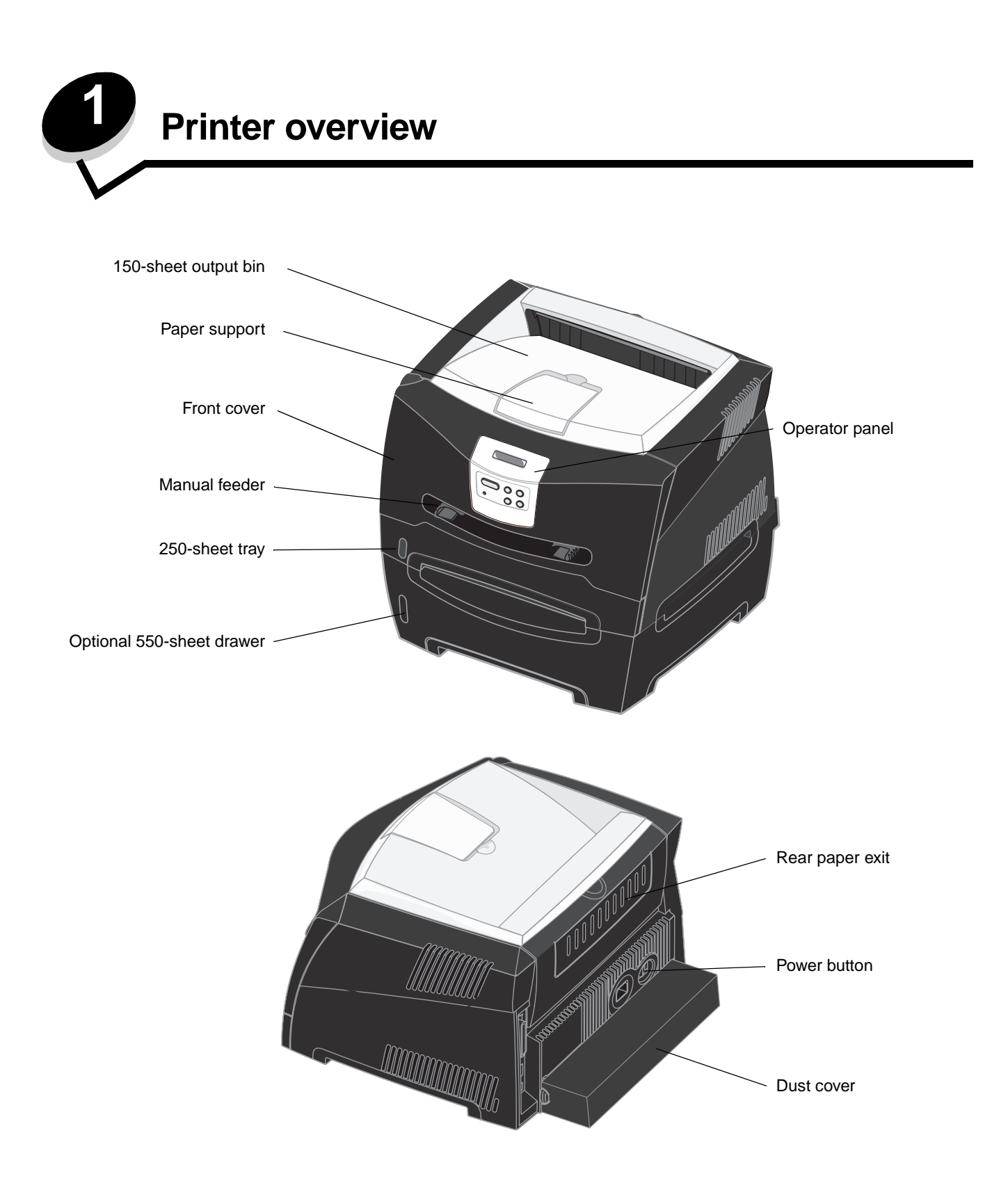

The printer operator panel has a 2-line by 16-character liquid crystal display (LCD), five buttons, and one indicator light that flashes when the printer is processing a job indicated by the **Busy** message.

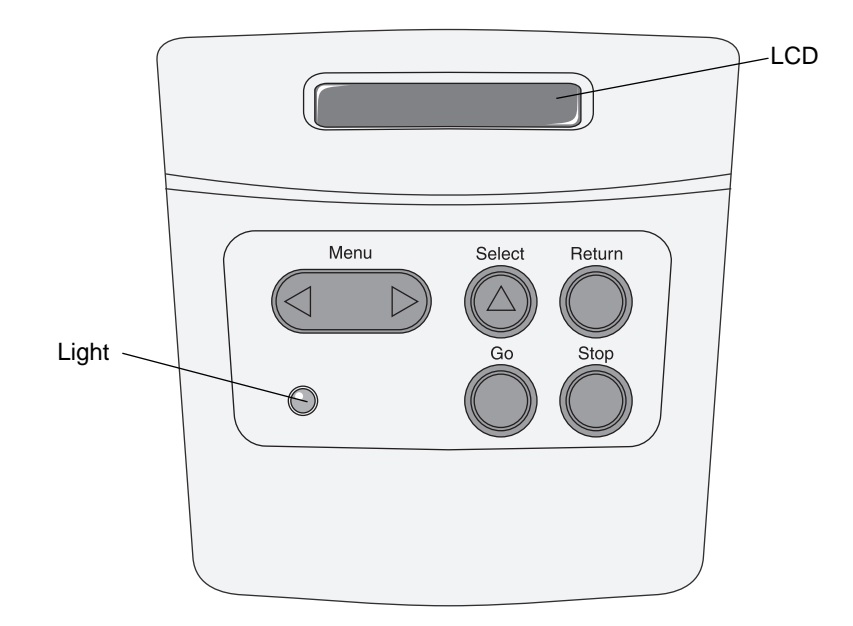

<span id="page-12-0"></span>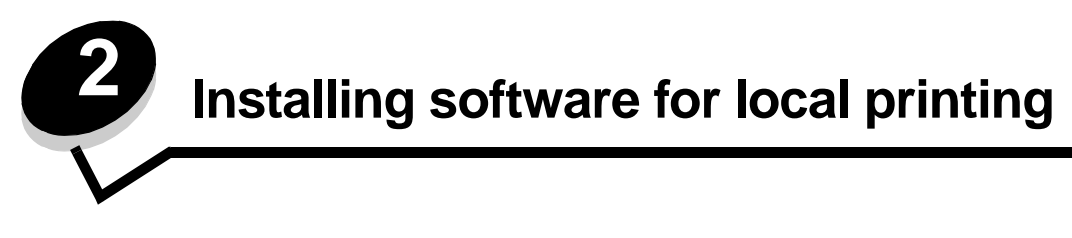

## <span id="page-12-1"></span>**Before installing printer software**

A local printer is a printer attached to a computer using a USB or parallel cable. You must install some necessary printer software on the computer before connecting the USB cable.

## <span id="page-12-2"></span>**Windows**

The drivers CD can be used to install software on most Windows operating systems. If the operating system is not supported by the CD, the Add Printer Wizard must be used. Updates for the printer software may be available on the Lexmark Web site at **www.lexmark.com**.

#### <span id="page-12-3"></span>**Installing printer software using the drivers CD**

You can install printer drivers and software for the following operating systems using the drivers CD:

- **•** Windows Server 2003
- **•** Windows Server 2003 x64
- **•** Windows XP
- **•** Windows XP x64 bit Edition
- **•** Windows 2000
- **•** Windows 98 Second Edition
- **•** Windows Me
- **•** Windows NT 4.x (USB not supported)
- **1** Insert the drivers CD. If the CD does not launch automatically, click **Start**  $\rightarrow$  **Run,** and type  $\mathbf{D}$ : \setup.exe in the Run dialog (where D is the letter of the CD-ROM drive).
- **2** Select the Local install path and follow the instructions on the screen.
- **3** Connect the USB cable, and turn on the printer. The Plug and Play screen appears, and a printer object is created in the printers folder of the computer.

#### <span id="page-12-4"></span>**Installing printer software through the Add Printer Wizard**

The following operating systems must use the Add Printer Wizard to install printer software:

- **•** Windows 95 (USB not supported)
- **•** Windows 98 First Edition (USB not supported)
- **1** Insert the drivers CD. If the CD launches automatically, click **Exit**.
- **2** Launch the Add Printer Wizard.
- **3** When prompted, select to install a Local printer, then click **Have Disk**.
- **4** Specify the location of the printer software on the drivers CD. The path should be similar to the following: **D:\Drivers\Print\Win\_9xMe\<language>** where D is the letter of the CD-ROM drive.
- **5** Click **OK**.

#### <span id="page-13-1"></span>**Installing optional printer software**

If you want to use any of the other software applications available on the drivers CD, now is a good time to set them up.

#### <span id="page-13-0"></span>**Local Printer Settings Utility**

The Local Printer Settings Utility, a printer configuration utility, gives you the ability to change and save printer settings on a locally (USB and parallel) connected printer. User default settings remain in effect until you make other selections, or until you restore the original printer settings (called preset factory default settings). The configurable settings are organized according to menu. You can change settings such as Toner Darkness, Power Saver, Default Paper Size, and Default Paper Type.

#### **Installing the Local Printer Settings Utility**

- **1** Launch the drivers CD.
- **2** Click **Install Printer Software.**
- **3** Select the Custom install path.
- **4** Under Tools, select **Local Printer Settings Utility**.
- **5** Click **Finish** to complete the installation.

Use the printer driver to make changes to settings for individual print jobs, which will override the default settings on the printer. To access the Local Printer Setup Utility from your desktop, click Start → Programs → Lexmark → Local Printer **Settings Utility**.

## <span id="page-13-2"></span>**Macintosh**

Mac OS 9.x or later is required for USB printing. To print locally to a USB-attached printer, create a desktop printer icon (Mac OS 9), or create a queue in Print Center / Printer Setup Utility (Mac OS X).

> **Note:** A PPD for the printer is also available in a downloadable software package on the Lexmark Web site at **www.lexmark.com**.

#### <span id="page-13-3"></span>**Creating a queue in Print Center / Printer Setup Utility (Mac OS X)**

- **1** Install a PostScript Printer Description (PPD) file on the computer. A PPD file provides detailed information about the capabilities of a printer to the Macintosh computer.
	- **a** Insert the drivers CD.
	- **b** Double-click the installer package for the printer.
	- **c** Click **Continue** on the Welcome screen and again after viewing the Readme file.
	- **d** Click **Continue** after viewing the license agreement, and click **Agree** to accept the terms of the agreement.
	- **e** Select a Destination, and click **Continue**.
	- **f** On the Easy Install screen, click **Install.**
	- **g** Enter the user password, and click **OK**. All the necessary software is installed on the computer.
	- **h** Click **Close** when installation is complete.
- **2** Open Finder, click **Applications**, and click **Utilities**.
- **3** Double-click **Print Center** or **Printer Setup Utility**.
- **4** Do one of the following:
	- **•** If the USB-attached printer appears in the Printer List, quit Print Center or Printer Setup Utility. A queue has been created for the printer.
	- **•** If the USB-attached printer does not appear in the Printer List, make sure the USB cable is properly connected and the printer is turned on. After the printer appears in the Printer List, quit Print Center or Printer Setup Utility.

#### `**Creating a desktop printer icon (Mac OS 9.x)**

- **1** Install a PostScript Printer Description (PPD) file on the computer. A PPD file provides detailed information about the capabilities of a printer to the Macintosh computer.
	- **a** Insert the drivers CD.
	- **b** Double-click **Classic**, and double-click the installer package for the printer.
	- **c** Choose the language needed for use, and click **Continue**.
	- **d** Click **Continue** after viewing the Readme file.
	- **e** Click **Continue** after viewing the license agreement, and click **Agree** to accept the terms of the agreement.
	- **f** On the Easy Install screen, click **Install**. All the necessary files are installed on the computer.
	- **g** Click **Close** when installation is complete.
- **2** Do one of the following:
	- **•** For Mac OS 9.0: Open **Apple LaserWriter**.
	- **•** For Mac OS 9.1–9.x: Open **Applications**, and click **Utilities**.
- **3** Double-click **Desktop Printer Utility**.
- **4** Select **Printer (USB)**, and click **OK**.
- **5** In the USB Printer Selection section, click **Change**. If the printer does not appear in the USB Printer Selection list, make sure the USB cable is properly connected, and the printer is turned on.
- **6** Select the name of the printer, and click **OK**. The printer appears in the original Printer (USB) window.
- **7** In the PostScript Printer Description (PPD) File section, click **Auto Setup**. Make sure the printer PPD now matches the printer in use.
- **8** Click **Create**, and click **Save**.
- **9** Specify a printer name, and click **Save**. The printer is now saved as a desktop printer.

## <span id="page-14-0"></span>**UNIX/Linux**

Local printing is supported on many UNIX and Linux platforms, such as Sun Solaris and Red Hat.

The Sun Solaris and Linux packages are available on the drivers CD and on the Lexmark Web site at **www.lexmark.com**. The UNIX/Linux User's Guide in each package gives detailed instructions for installing and using Lexmark printers in UNIX and Linux environments.

All the printer driver packages support local printing using a parallel connection. The driver package for Sun Solaris supports USB connections to Sun Ray appliances and Sun workstations.

Visit the Lexmark Web site at **www.lexmark.com** for a complete list of supported UNIX and Linux platforms.

<span id="page-15-0"></span>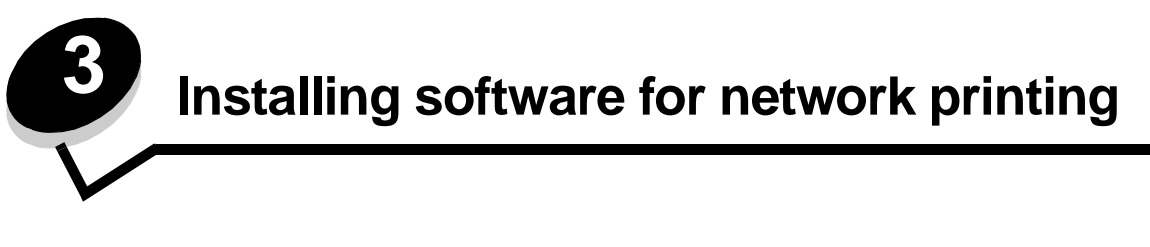

## <span id="page-15-1"></span>**Windows**

In Windows environments, network printers can be configured for direct printing or shared printing. Both network printing methods require the installation of printer software and the creation of a network printer port.

Follow the steps for the printing configuration and operating system in use to configure the network printer:

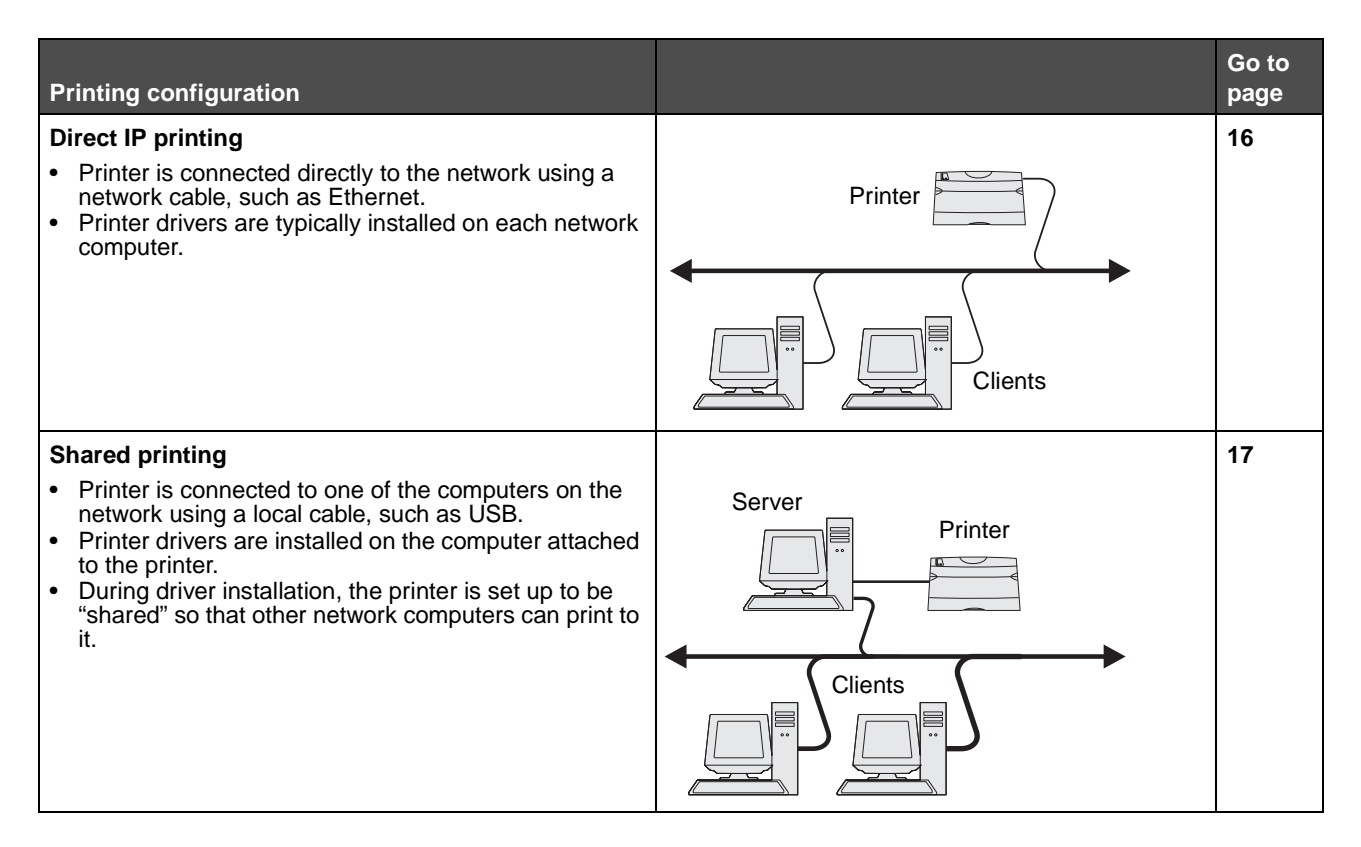

#### <span id="page-15-2"></span>**Installing software for direct printing**

- **1** Launch the drivers CD.
- **2** Follow the instructions on the screen. Select the **Suggested** path to accept the defaults. Select **Custom** to choose the software that is installed. The printer is automatically discovered on the network, an IP address is assigned, and a network printer object is created in the printers folder.
- **3** Print a test page to verify printer installation.
- **4** Repeat steps 1–4 on every computer you want to enable to print directly to the network printer.

#### <span id="page-16-0"></span>**Setting up shared printing**

Setting up shared printing requires several steps and should be done in the following order:

- **1** Install the software on the computer attached to the printer.
- **2** Share the printer on the network.
- **3** Connect other network computers to the printer.

#### **Installing software on the computer attached to the printer**

- **1** Launch the drivers CD.
- **2** Follow the instructions on the screen.
- **3** Connect the USB cable to the printer. Once Plug and Play is finished, a printer object will be created in the printers folder.
- **4** Print a test page to verify local printer installation.

#### **Sharing the printer on the network**

- **1** Open the Printers folder of the operating system.
- **2** Select the printer object.
- **3** Open the Properties of the printer,and click the option to share the printer. This requires assigning a shared name to the printer.
- **4** Click **OK**. If files are missing, prompts may appear to request the operating system CD.
- **5** Check the following to make sure the printer was successfully shared.
	- **•** The printer object in the Printers folder now has a shared indicator. For example, in Windows NT 4.0, a hand appears under the printer object.
	- **•** Browse Network Neighborhood. Find the host name of the attached computer, and look for the shared name assigned to the printer.

#### **Connecting other network computers to the printer**

The printer driver or a subset of the driver information must be installed on every network computer that you want to enable to print to a shared printer.

#### **Using the peer-to-peer method**

With this method, the printer driver is fully installed on each network computer. Each network computer retains control of driver modifications. Each network computer handles the print job processing.

- **1** Launch the Add Printer Wizard.
- **2** Select the option to add a network printer.
- **3** Enter the printer name or URL (if on the Internet or an intranet), and then click **Next**. If the printer name or URL is unknown, leave the text box blank, and then click **Next**.
- **4** Select the network printer from the Shared printers list. If the printer is not listed, enter the path of the printer in the text box. The path looks similar to the following: **\\<server host name>\<shared printer name>.**

The server host name is the name of the server computer that identifies it to the network. The shared printer name is the name assigned during the server installation process.

- **5** Click **OK**. When prompted, select whether this printer will be the default printer for the client.
- **6** When installation is complete, print a test page to verify.

**7** Repeat steps 1–6 on every network computer you want to enable to print to the shared printer.

#### **Using the point-and-print method**

**Note:** Point and print may not be supported in some 64 bit environments. Refer to the Lexmark Web site at **www.lexmark.com** for the latest information. Look for a Knowledgebase article about 64 bit support for the printer.

This method is usually the best use of system resources. The computer attached to the printer handles driver modifications and print job processing for all print jobs including those routed from other network computers. This lets the other network computers return to applications much faster. With this method, a subset of driver information is copied from the computer attached to the printer across the network to the other computers. This is just enough information to send a print job to the printer.

- **1** On the next network computer you want to enable to print to the printer, double-click **Network Neighborhood or My Network Places** on the desktop.
- **2** Locate the host name of the computer attached to the printer, and double-click the host name.
- **3** Right-click the shared printer name, and select the option to install the printer on your computer.

Wait a few minutes for the printer software to be copied from the computer attached to the printer to the computer you are working on, and for a new printer object to be added to the Printers folder. The time this takes varies based on network traffic and other factors.

- **4** Close **Network Neighborhood or My Network Places**.
- **5** Print a test page to verify printer installation.
- **6** Repeat steps 1–5 on every network computer you want to enable to print to the shared printer.

#### <span id="page-17-0"></span>**Installing optional printer software**

If you want to use any of the other software applications available on the drivers CD, now is a good time to set them up. They can be installed by following the Custom install path.

## **Helpful tips for network printing**

#### **Assigning a printer IP address**

If your network is using DHCP, an IP address is automatically assigned after you connect the network cable to the printer.

- **1** Look for the address under the "TCP/IP" heading on the network setup page. See **[Printing a network](#page-18-2)  [setup page](#page-18-2)**.
- **2** Go to **[Verifying the IP settings on page 19](#page-18-1)**.

If your network is not using DHCP, then you must manually assign an IP address to the printer.

An easy way to do this is to use the printer operator panel:

**Standard Network** appears if you purchased a printer with a network port on the printer system board. If you have a MarkNet print server installed in option card slot 1 or 2, you see **Network Option 1** or **Network Option 2**.

- **1** Press **Menu** until you see **NETWORK MENU**, and then press **Select**.
- **2** Press **Menu** until you see **Standard Network**, and then press **Select**.
- **3** Press **Menu** until you see **Std Net Setup** (or **Network 1 Setup** or **Network 2 Setup**), and then press **Select**.
- **4** Press **Menu** until you see **TCP/IP**, and then press **Select**.
- **5** Press **Menu** until you see **Set IP Address**, and then press **Select**.
- <span id="page-18-3"></span>**6** Change the address by pressing **Menu** to increase or decrease each number. Press **Select** to move to the next segment. Press **Select** when you are finished. The message **Saved** appears briefly.
- **7** Press **Menu** until you see **Set IP Netmask**, and then press **Select**.
- **8** Repeat **[step 6](#page-18-3)** to set the IP Netmask.
- **9** Press **Menu** until you see **Set IP Gateway**, and then press **Select**.
- **10** Repeat **[step 6](#page-18-3)** to set the IP Gateway.
- **11** When you are finished, press **Go** to return the printer to the **Ready** state.
- **12** Go on to **[Verifying the IP settings on page 19](#page-18-1)**.

#### <span id="page-18-2"></span>**Printing a network setup page**

If the printer is attached to a network, print a network setup page to verify the network connection. This page also provides important information that helps you configure for network printing.

> **Note:** If an optional MarkNet print server is installed, you may see **Print Net1 Setup** (or **Print Net2 Setup**).

- **1** Make sure the printer is on.
- **2** Press **Menu** until you see **UTILITIES MENU**, and then press **Select**.
- **3** Press **Menu** until you see **Print Net Setup**, and then press **Select** to print the page.

**Note:** Save the network setup page after it prints. You will use it in the other steps.

**4** Check the first section on the network setup page and confirm that Status is "Connected."

If Status is "Not Connected," your LAN drop may not be active or your network cable may be malfunctioning. Consult your network support person for a solution. Afterwards, print another network setup page to verify that you are connected to your network.

#### **Printing setup pages**

#### <span id="page-18-1"></span>**Verifying the IP settings**

Print another network setup page. Look under the "TCP/IP" heading, and make sure the IP address, netmask, and gateway are what you expected. See **[Printing the menu settings and network setup pages on page 89](#page-88-2)** for additional information.

> **Note:** To display a command prompt on a Windows computer, click **Start**  $\rightarrow$  **Programs**  $\rightarrow$  **Command prompt** (or **Accessories**  $\rightarrow$  **Command prompt** if using Windows 2000).

Ping the printer, and verify that it responds. For example, at a command prompt on a network computer, type **ping** followed by the new printer IP address (for example, **ping 192.168.0.11**). If the printer is active on the network, you should receive a reply.

## <span id="page-18-0"></span>**Macintosh**

To print to a network printer, each Macintosh user must install a custom PostScript Printer Description (PPD) file, and either create a desktop printer on the computer (Mac OS 9.x), or create a print queue in Print Center (Mac OS X).

> **Note:** A PostScript Printer Description (PPD) file provides detailed information about the capabilities of a printer to UNIX or Macintosh computers.

### <span id="page-19-0"></span>**Mac OS X**

#### <span id="page-19-1"></span>**Step 1: Install a custom PPD file**

- **1** Install a PostScript Printer Description (PPD) file on the computer.
	- **a** Insert the drivers CD.
	- **b** Double-click the installer package for the printer.
	- **c** Click **Continue** on the Welcome screen and again after viewing the Readme file.
	- **d** Click **Continue** after viewing the license agreement, and click **Agree** to accept the terms of the agreement.
	- **e** Select a Destination, and click **Continue**.
	- **f** On the Easy Install screen, click **Install**.
	- **g** Enter the user password, and click **OK**. All the necessary software is installed on the computer.
	- **h** Click **Close** when installation is complete.

#### **Step 2: Create a print queue in Print Center or Printer Setup Utility**

#### **Using AppleTalk Printing**

Follow these steps to create a print queue using AppleTalk Printing.

- **1** Open Finder, click **Applications**, and click **Utilities**.
- **2** Double-click **Print Center or Printer Setup Utility**.
- **3** Choose **Add Printer** from the "Printers" menu.
- **4** Choose **AppleTalk** from the pop-up menu. Look on the network setup page under the "AppleTalk" heading to know which zone or printer to select.
- **5** Select the AppleTalk zone from the list.
- **6** Select the new printer from the list, and click **Add**.
- **7** Verify printer installation:
	- **a** Open Finder, click **Applications**, and click **TextEdit**.
	- **b** Choose **Print** from the "File" menu.
	- **c** Choose **Summary** from the "Copies & Pages" pop-up menu. Look on the Network Setup page under the "AppleTalk" heading to find the default name of the printer to know which printer to select.
		- **•** If the PPD file displayed in the Summary window is correct for the printer, then printer setup is complete.
		- **•** If the PPD file displayed in the Summary window is not correct for the printer, delete the printer from the printer list in Print Center or Printer Setup Utility, and repeat **[Step 1: Install a custom PPD file](#page-19-1)**.

#### **Using IP Printing**

Follow these steps to create a print queue using IP Printing.

- **1** Open Finder, click **Applications**, and click **Utilities**.
- **2** Double-click **Print Center** or **Printer Setup Utility**.
- **3** Choose **Add Printer** from the "Printers" menu.
- **4** Choose **IP Printing** from the pop-up menu.
- **5** Enter the IP address or the printer DNS name in the Printer Address box.
- **6** Choose **Lexmark** from the "Printer Model" pop-up menu.
- **7** Select the new printer from the list, and click **Add**.
- **8** Verify printer installation:
	- **a** Open Finder, click **Applications**, and click **TextEdit**.
	- **b** Choose **Print** from the "File" menu.
	- **c** Choose **Summary** from the "Copies & Pages" pop-up menu.
	- **d** Do one of the following:
		- **•** If the PPD file displayed in the Summary window is correct for the printer, then printer setup is complete.
		- **•** If the PPD file displayed in the Summary window is not correct for the printer, delete the printer from the printer list in Print Center or Printer Setup Utility, and repeat the step for installing a custom PPD file.

#### <span id="page-20-0"></span>**Mac OS 9.x**

#### **Step 1: Install a custom PPD file**

- **1** Insert the drivers CD.
	- **a** Double-click **Classic**, and double-click the installer package for the printer.
	- **b** Choose the language needed for use, and click **Continue**.
	- **c** Click **Continue** after viewing the Readme file.
	- **d** Click **Continue** after viewing the license agreement, and click **Agree** to accept the terms of the agreement.
	- **e** On the Easy Install screen, click **Install**. All the necessary files are installed on the computer.
	- **f** Click **Close** when installation is complete.

**Note:** A PPD for the printer is also available in a downloadable software package on the Lexmark Web site at **www.lexmark.com**.

#### **Step 2: Create a desktop printer**

- **1** In the Chooser, select the **LaserWriter 8** driver.
- **2** For a routed network, select the default zone from the list. For the zone to select, look on the Network Setup page under AppleTalk for Zone.
- **3** Select the new printer from the list.
- **4** To determine which printer to select, look on the Network Setup page under the "AppleTalk" heading to find the default name of the printer.
- **5** Click **Create**.
- **6** Make sure there is an icon next to the printer name in the Chooser.
- **7** Close the Chooser window.
- **8** Verify printer installation.
	- **a** Click the desktop printer icon just added.
	- **b** Choose Printing  $\rightarrow$  Change Setup.
	- **–** If the PPD file displayed in the PostScript Printer Description (PPD) file portion of the menu is correct for the printer, printer setup is complete.
	- **–** If the PPD file displayed in the PostScript Printer Description (PPD) file portion of the menu is not correct for the printer, repeat the step for installing a custom PPD file.

## <span id="page-21-0"></span>**UNIX/Linux**

The printer supports many UNIX and Linux platforms, such as Sun Solaris and Red Hat. Visit the Lexmark Web site at **www.lexmark.com** for a complete list of supported UNIX and Linux platforms.

> **Note:** The Sun Solaris and Linux packages are available on the drivers CD and on the Lexmark Web site at **www.lexmark.com**.

Lexmark provides a printer driver package for each supported UNIX and Linux platform. The User's Guide in each package gives detailed instructions for installing and using Lexmark printers in UNIX and Linux environments.

These packages are available for download from the Lexmark Web site. The driver package needed is also on the drivers CD.

## <span id="page-21-1"></span>**NetWare**

The printer supports Novell Distributed Print Services (NDPS/iPrint). For the latest information about installing a network printer in a NetWare environment, launch the drivers CD, and click **View Documentation**.

<span id="page-22-0"></span>**4 Print media tasks and tips**

## <span id="page-22-1"></span>**What types of print media can be loaded?**

Get the most out of your printer by properly loading the trays. Never mix media types within a tray.

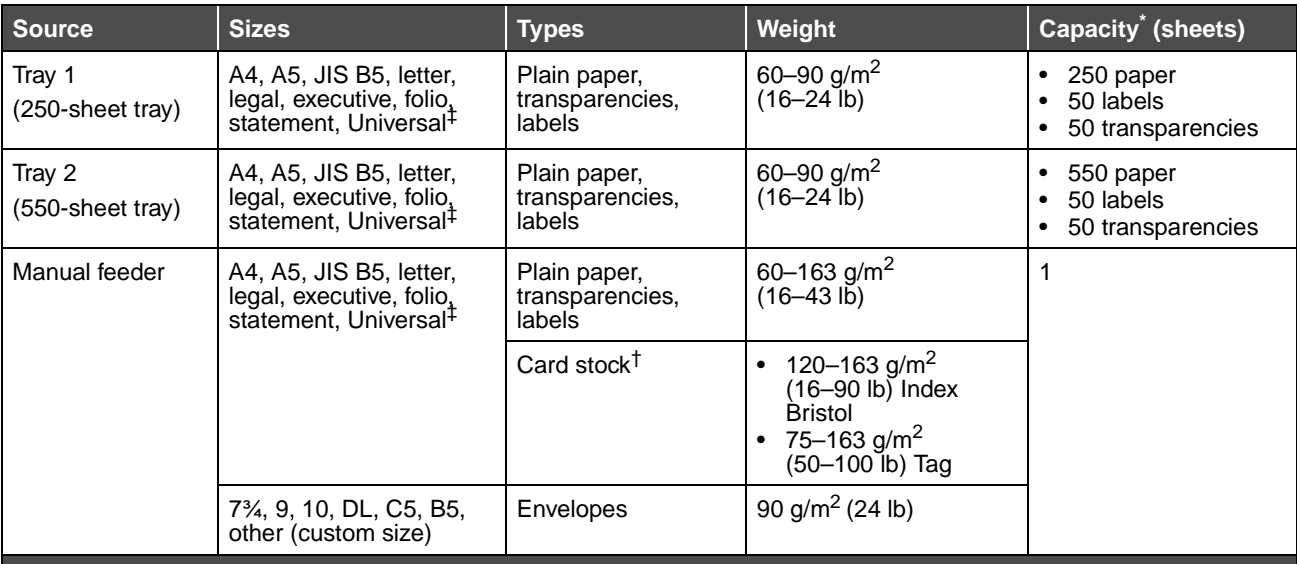

Capacity for 20 lb print media, unless otherwise noted.

† Grain short is recommended. Use rear exit for best results.

‡ Universal size ranges:

– **Tray 1**: 89–216 x 210–356 mm (3.5–8.5 x 8.27–14.0 in.)

– **Tray 2**: 148–216 x 210–356 mm (5.83–8.5 x 8.27–14.0 in.)

– **Manual feeder**: 76–216 x 127–356 mm (3.0–8.5 x 5.0–14.0 in.) (includes 3 x 5 in. cards)

## <span id="page-23-0"></span>**Where can print media be loaded in the printer?**

Your printer has two standard paper sources: an automatic 250-sheet paper feeder (Tray 1) and a single-sheet manual feeder. Use Tray 1 for most print jobs. Use the manual feeder for a single piece of paper, transparency, envelope, paper label, card stock, or index card. You can increase paper capacity by purchasing an optional 550-sheet drawer.

An output bin on top of the printer holds up to 150 sheets. The single-sheet rear exit provides a straight-through paper path to help reduce curling and potential jams. This is especially useful for specialty media, such as transparencies, envelopes, paper labels, card stock, or index cards.

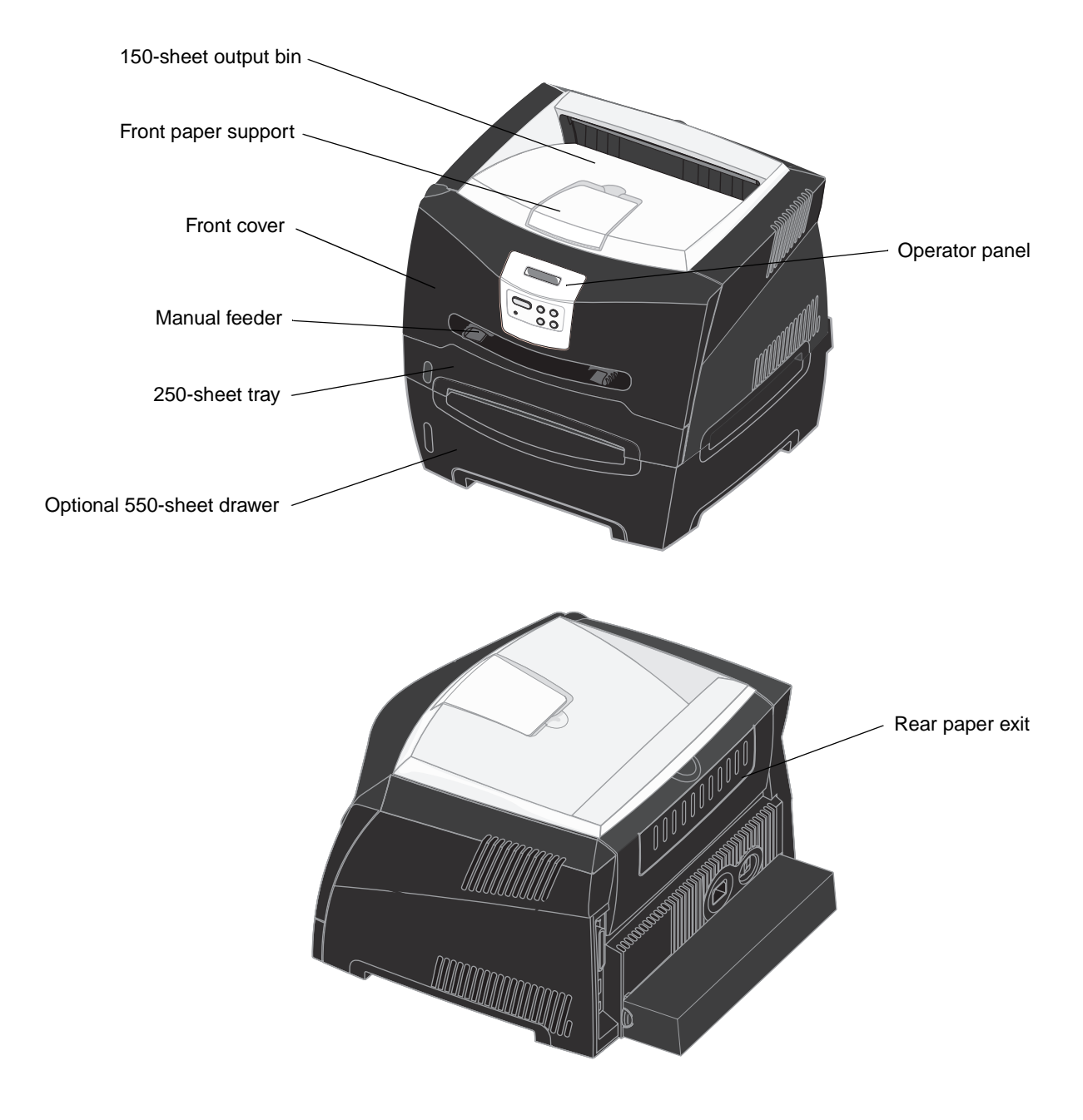

Where can print media be loaded in the printer?

## <span id="page-24-0"></span>**Tips on choosing the right print media**

Selecting the right paper or other media reduces printing problems. For best print quality, try a sample of the paper or other media you are considering before buying large quantities.

See the Card Stock & Label Guide available on our Lexmark Web site at **[www.lexmark.com](http://www.lexmark.com)** for more information about which paper provides optimum results for your printing environment.

#### <span id="page-24-1"></span>**Paper**

**•** For the best print quality, use 20 lb (75 g/m2) xerographic, grain long paper.

The printer can automatically feed paper weights from 60 to 90  $g/m^2$  (16 to 24 lb bond) grain long. Paper lighter than 60 g/m<sup>2</sup> (16 lb) might not be stiff enough to feed properly, causing jams. Paper heavier than 90 g/m<sup>2</sup> (24 lb) should be fed through the optional 550-sheet tray or the manual feeder.

**•** The laser printing process heats paper to high temperatures of 170°C (338°F) for non-MICR applications. Use only paper able to withstand these temperatures without discoloring, bleeding, or releasing hazardous emissions. Check with the manufacturer or vendor to determine whether the paper you have chosen is acceptable for laser printers.

#### <span id="page-24-2"></span>**Preprinted forms and letterhead**

- **•** Use only forms and letterhead printed using an offset lithographic or engraved printing process.
- **•** Choose papers that absorb ink, but do not bleed.
- **•** Avoid papers with rough or heavily textured surfaces.

Use papers printed with heat-resistant inks designed for use in xerographic copiers. The ink must withstand temperatures of 170°C (338°F) without melting or releasing hazardous emissions. Use inks that are not affected by the resin in toner. Inks that are oxidation-set or oil-based should meet these requirements; latex inks might not. If you are in doubt, contact your paper supplier.

Preprinted papers such as letterhead must be able to withstand temperatures up to 170°C (338°F) without melting or releasing hazardous emissions.

#### <span id="page-24-3"></span>**Transparencies**

**•** Use transparencies designed specifically for laser printers. Transparencies must be able to withstand temperatures of 170°C (338°F) without melting, discoloring, offsetting, or releasing hazardous emissions.

We recommend Lexmark laser printer transparencies: part number 70X7240 for letter size transparencies; part number 12A5010 for A4 size transparencies.

**•** To prevent print quality problems, avoid getting fingerprints on the transparencies.

#### <span id="page-24-4"></span>**Envelopes**

- Use envelopes made from 24 lb (90 g/m<sup>2</sup>) bond paper.
- **•** Do not use envelopes that:
	- **–** Have excessive curl
	- **–** Are stuck together
	- **–** Are damaged in any way
	- **–** Contain windows, holes, perforations, cutouts, or embossments
	- **–** Use metal clasps, string ties, or metal folding bars
	- **–** Have postage stamps attached
- **–** Have any exposed adhesive when the flap is in the sealed position
- **•** Use envelopes that can withstand temperatures of 170°C (338°F) without:
	- **–** sealing
	- **–** excessive curling
	- **–** wrinkling
	- **–** releasing hazardous emissions

If you have any doubts about the envelopes you are considering using, check with the envelope supplier.

**•** A combination of high humidity (over 60%) and the high printing temperatures may seal the envelopes.

#### <span id="page-25-0"></span>**Labels**

- **•** Do not use labels that have exposed adhesive on the sheets.
- **•** Do not print a large number of labels continuously.
- **•** Do not use vinyl labels.
- **•** Use labels that can withstand temperatures of 170°C (338°F) without sealing, excessive curling, wrinkling, or releasing hazardous emissions. Label adhesives, face sheet (printable stock), and topcoats must also be able to withstand 25 pounds per square inch (psi) (172 kilopascals) pressure.

#### <span id="page-26-0"></span>**Card stock**

- **•** Preprinting, perforation, and creasing can significantly affect the print quality and cause media handling or jamming problems.
- **•** Avoid using card stock that may release hazardous emissions when heated.
- **•** Do not use preprinted card stock manufactured with chemicals that may contaminate the printer. Preprinting introduces semi-liquid and volatile components into the printer.
- Use card stock with a maximum weight of 163 g/m<sup>2</sup> and a minimum size of 76 x 127 mm (3 x 5 in.).

## <span id="page-26-1"></span>**Tips on storing print media and supplies**

#### <span id="page-26-2"></span>**Storing paper**

Use the following guidelines to avoid paper feeding problems and uneven print quality.

- **•** Store paper in an environment where the temperature is approximately 21°C (70°F) and the relative humidity is 40%.
- **•** Store cartons of paper on a pallet or shelf rather than directly on the floor.
- **•** If you store individual packages of paper out of the original carton, make sure they rest on a flat surface so the edges do not buckle, curl, or become damaged.
- **•** Do not place anything on top of paper packages.

#### <span id="page-26-3"></span>**Storing supplies**

Choose a cool, clean storage area for your printer supplies. Store supplies right side up in their original packaging until you are ready to use them.

Do not expose supplies to:

- **•** Direct sunlight
- **•** Temperatures above 35°C (95°F)
- **•** High humidity (above 80%)
- **•** Salty air
- **•** Corrosive gases
- **•** Heavy dust

## <span id="page-27-0"></span>**Tips on preventing jams**

You can avoid most paper jams by correctly loading paper and specialty media in the printer.

The following hints can help you avoid paper jams:

- **•** Do not load wrinkled, creased, or damp paper.
- **•** Never mix media types within a tray.
- **•** Flex, fan, and straighten paper before you load it.

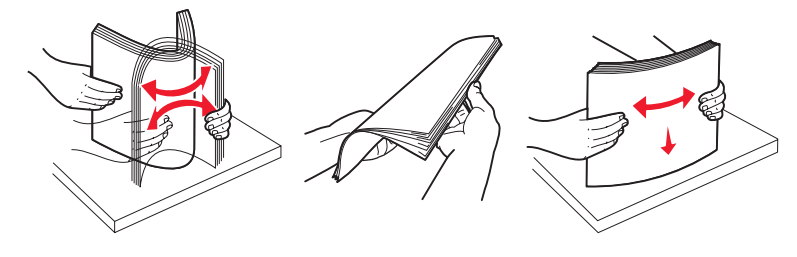

- **•** Do not exceed the maximum stack height.
- **•** Push all trays firmly into the printer after loading them.
- **•** Make sure the guides in the trays are positioned snug against the paper or specialty media.
- **•** Do not remove paper trays while a job is printing.
- **•** Before loading transparencies, fan the stack to prevent sheets from sticking together.
- **•** Do not use envelopes that:
	- **–** Have excessive curl
	- **–** Are stuck together
	- **–** Are damaged in any way
	- **–** Contain windows, holes, perforations, cutouts, or embossments
	- **–** Have metal clasps, string ties, or metal folding bars
	- **–** Have postage stamps attached
	- **–** Have any exposed adhesive when the flap is in the sealed position
- **•** Use only recommended paper. See the Card Stock & Label Guide available on our Lexmark Web site at **[www.lexmark.com](http://www.lexmark.com)** for more information about which paper provides optimum results for your printing environment.
- **•** If you need detailed information before purchasing large quantities of customized paper, see the Card Stock & Label Guide.

## <span id="page-28-0"></span>**How to load the 250-sheet and 550-sheet trays**

Follow these instructions to load paper in the 250-sheet tray and 550-sheet tray.

**1** Remove the tray.

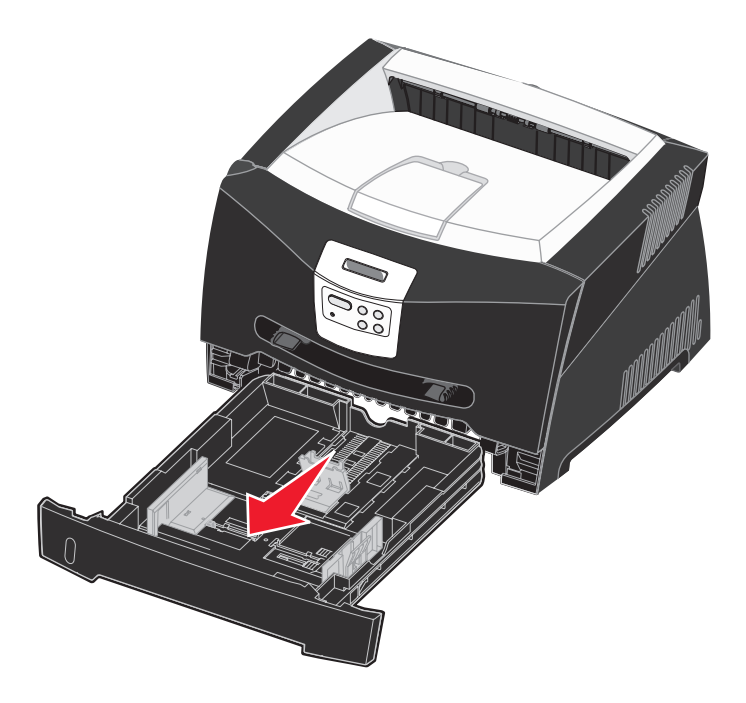

**Note:** If you are going to load legal or folio size paper, you have to extend the length of the paper tray. See **[Extending the tray for legal or folio size paper on page 32](#page-31-0)** for instructions.

**2** Prepare a stack of paper for loading by flexing and fanning it back and forth. Straighten the edges on a level surface.

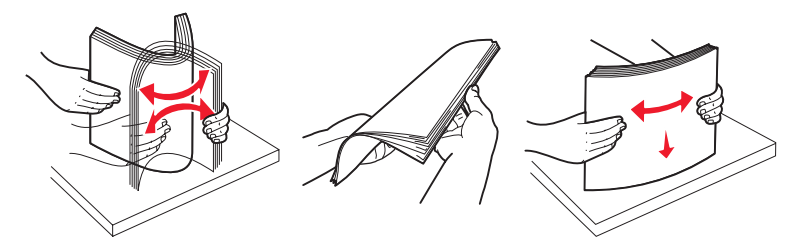

**3** Load the paper in the tray with the print side facing down.

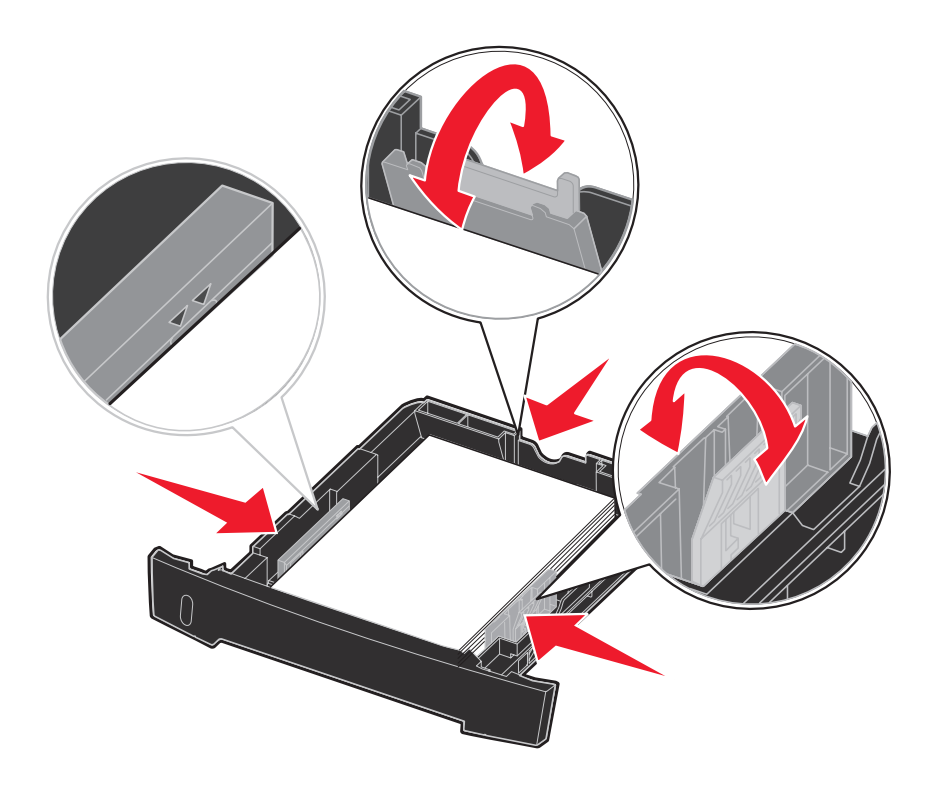

**Note:** Load letterhead paper with the design side facing down. The top edge of the sheet with the logo should be placed at the front of the tray.

Make sure the paper is below the max fill line on the side guides. Overloading may cause jams.

**4** Slide the two side guides and the back guide until they fit snugly against the stack of paper.

#### **5** Insert the tray.

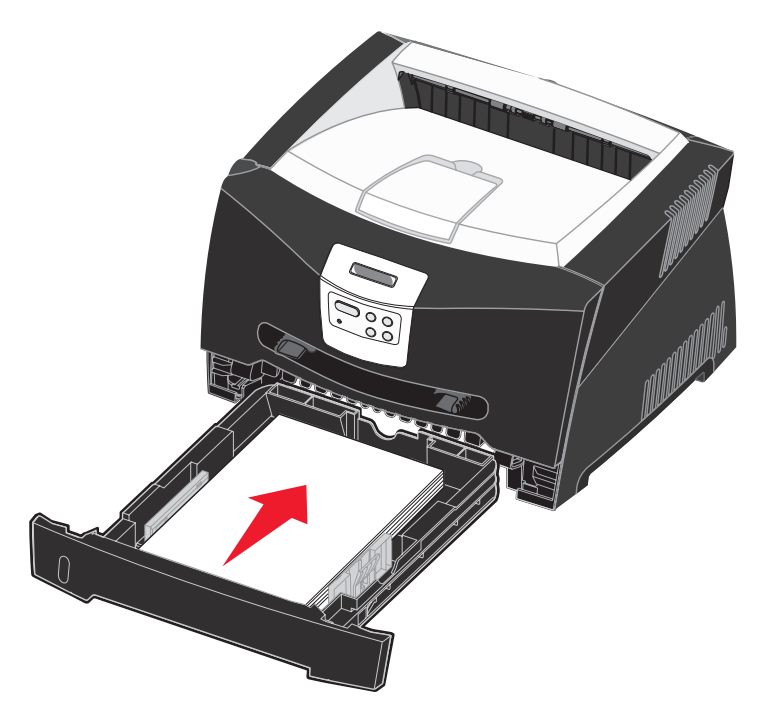

**6** Extend the paper support on the output bin.

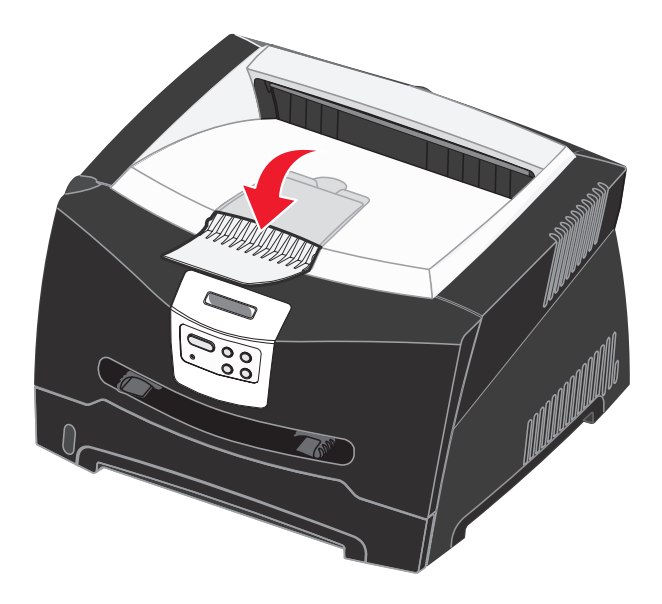

### <span id="page-31-0"></span>**Extending the tray for legal or folio size paper**

To load legal or folio size paper, you need to extend the paper tray. You should also attach the dust cover on the back of the printer to protect the tray while it is extended.

- **1** Press down on the latch at the back of the tray.
- **2** Expand the tray until the extender locks into place.

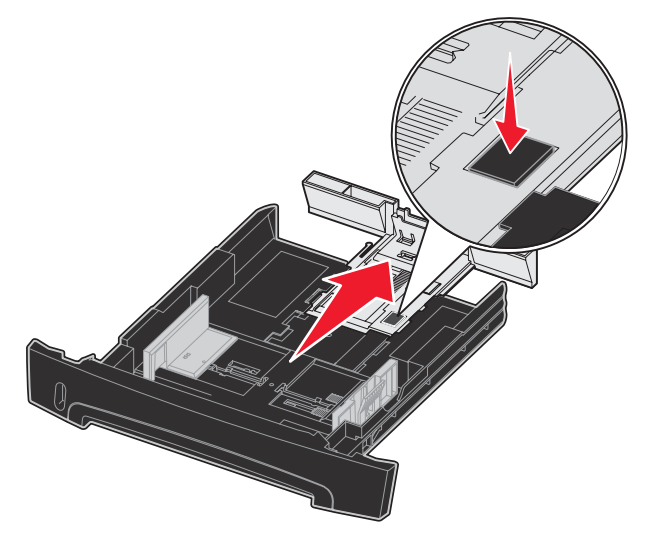

#### **Attaching the dust cover**

The dust cover helps protect the paper tray from the environment as well as keep the tray from being knocked out of position while it is extended.

Attach the dust cover to the back of the printer by aligning the tabs on the cover to the holes on the printer, and snap the cover into place.

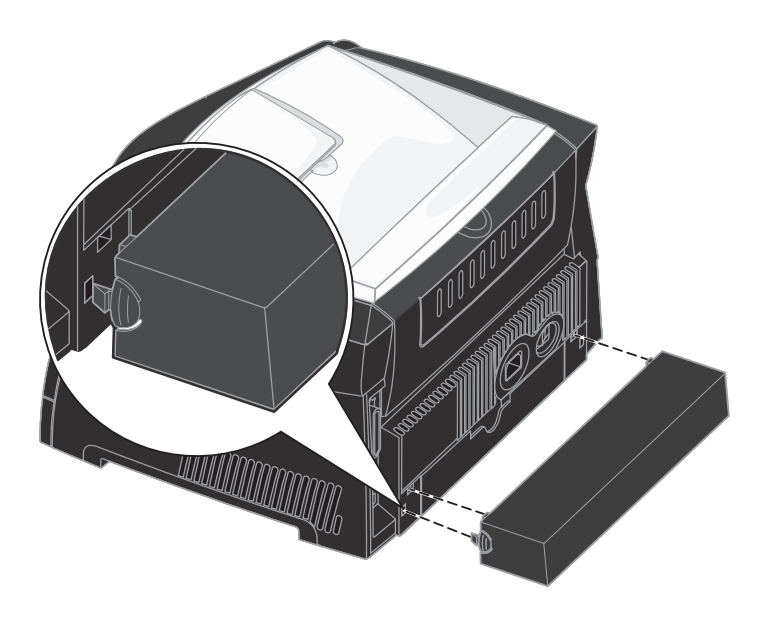

## <span id="page-32-0"></span>**How to load the manual feeder**

The manual feeder is located at the front of your printer and can only feed one sheet of print media at a time. You can use the manual feeder to make quick runs of paper types or sizes that are not currently loaded in the paper tray.

For information on acceptable print media to use in the manual feeder, see **[What types of print media can be loaded? on](#page-22-1)  [page 23](#page-22-1)**. Using only the specified print media helps prevent paper jams and print quality problems.

> **Note:** We recommend that you send your print job to the printer prior to loading the manual feeder. See **[How](#page-37-2)  [to manually feed a print job on page 38](#page-37-2)** for more information.

To load the manual feeder:

- **1** Place a sheet of the selected print media, print side facing up, at the center of the manual feeder, but only to the point where its leading edge can contact the paper guides. Otherwise, the printer will engage the print media too soon and likely skew the print job.
- **2** Adjust the paper guides to the print media width.
- **3** Hold both sides of the print media close to the manual feeder, and push it into the printer until it automatically engages.

There is a brief pause between the time the printer engages the print media and when it feeds into the printer.

**Warning:** Do not force the print media into the feeder. Forcing the media causes jams.

- **•** Insert envelopes with the flap side down and with the stamp area as shown.
- **•** Hold transparencies by the edges, and avoid touching the print side. Oil from your fingers can affect print quality.
- **•** Load letterhead face-up, with the top of the sheet entering first.
- **•** If you experience problems with paper feed, turn the paper over.

## <span id="page-32-1"></span>**How to use the rear exit**

The single-sheet rear exit provides a straight-through paper path to help reduce curling and potential jams. This is especially useful for specialty media, such as transparencies, envelopes, labels, card stock, or index cards.

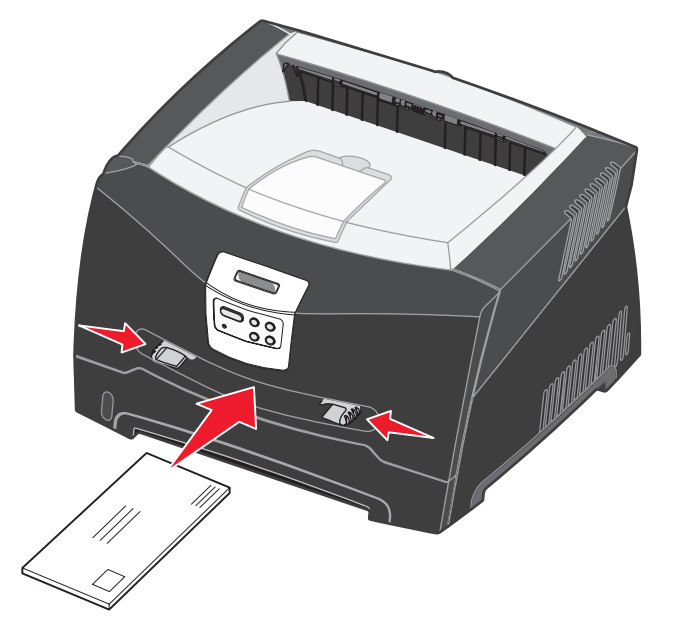

To use the rear exit, open the rear exit door. When the rear exit door is open, all print media comes out the rear exit. When closed, all media is sent to the output bin on top of the printer.

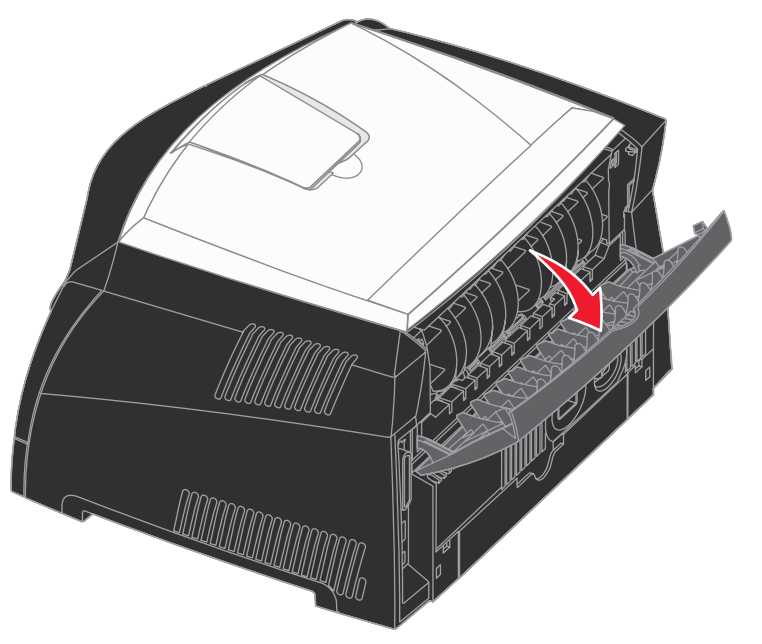

## <span id="page-34-0"></span>**How to clear paper jams**

By carefully selecting print media and loading it properly, you should be able to avoid most jams.

**Note:** To clear the **Paper Jam** error message, you must remove all jammed print media from the entire paper path, and then press **Go**.

To clear a paper jam:

**1** If you are feeding paper from a tray, remove the tray, and then remove any jams.

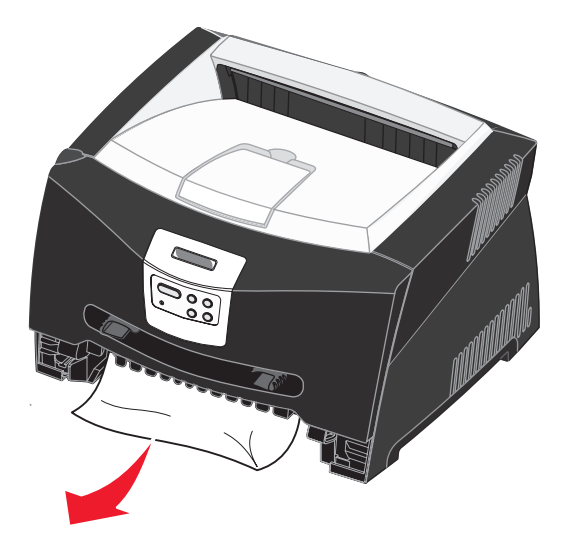

**2** Open the front cover, and remove the print cartridge assembly.

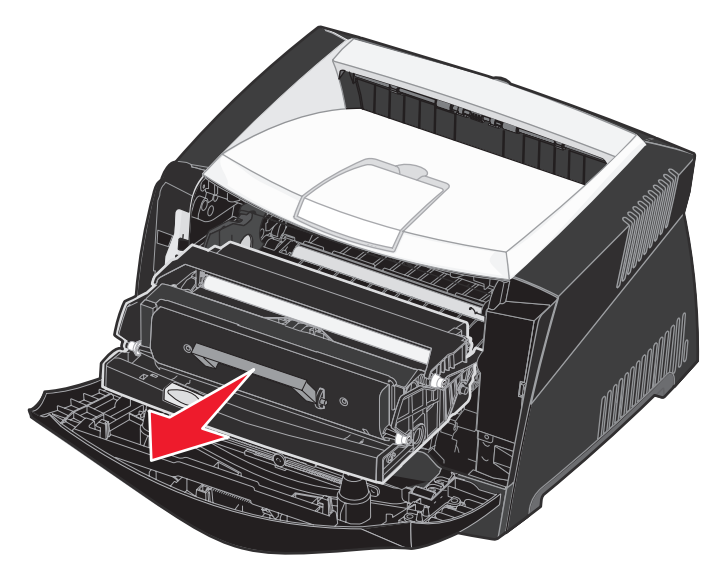

**Warning:** Do not leave the print cartridge assembly exposed to direct light for an extended period of time. Extended light exposure can cause print quality problems.

**3** Remove any jams in the area behind the print cartridge assembly.

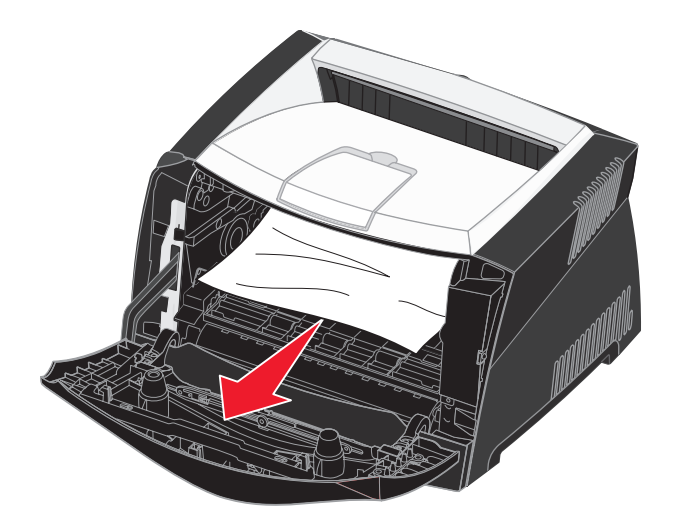

**Warning:** Fuser or area may be hot.
**4** Lift the flap at the front of the printer, and remove any jams beneath the flap.

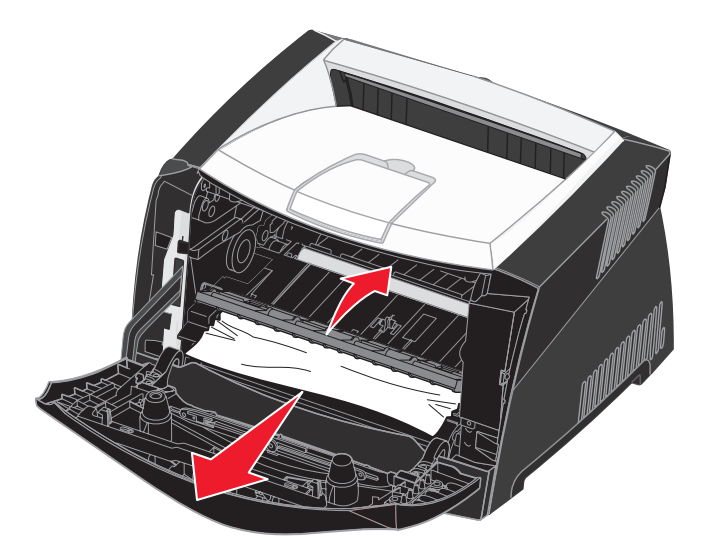

**5** Open the rear exit, and remove any jams.

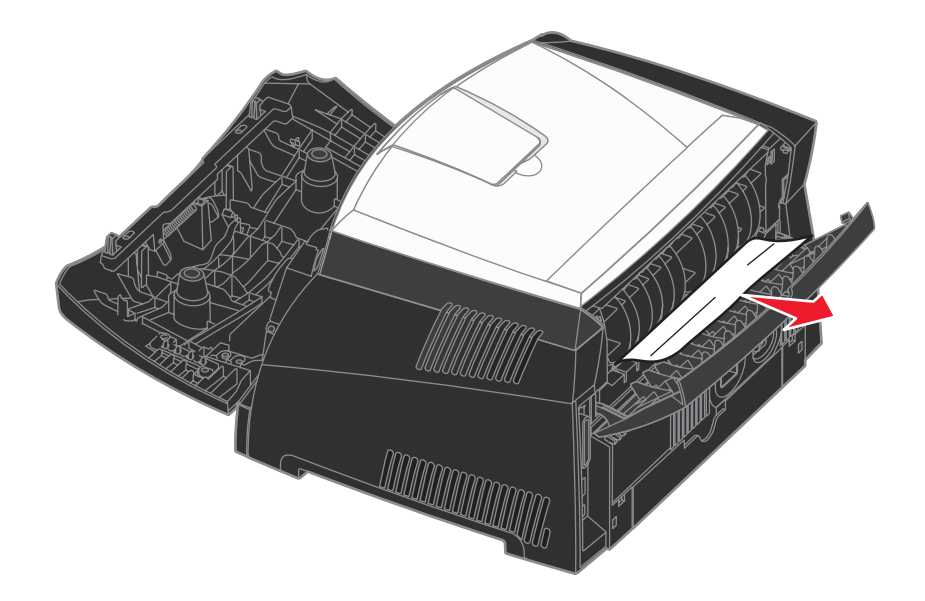

**Warning:** Fuser or area may be hot.

**6** After you have cleared the jams, reinstall the print cartridge assembly, make sure all printer covers and trays are closed, and then then press **Go** to resume printing.

**Note:** The printer reprints the pages that caused the paper jam.

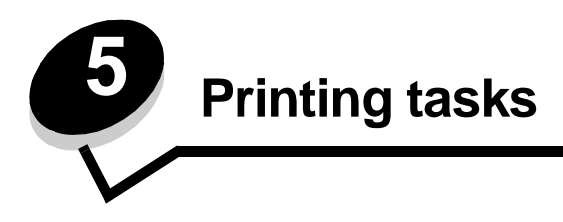

# <span id="page-37-0"></span>**How to manually feed a print job**

The manual feeder is located at the front of the printer and can only feed one sheet of print media at a time. For information on acceptable print media to use in the manual feeder, see **[What types of print media can be loaded? on page 23](#page-22-0)**.

When using the manual feeder, send the print job to the printer before loading the print media. When the printer is ready, it will prompt you to load the manual feeder, at which point you should load the media.

To manually feed a print job:

- **1** From the computer software application, select File  $\rightarrow$  Print.
- **2** Click **Properties** (or **Options**, **Printer**, or **Setup**, depending on the application) to view the printer driver settings.
- **3** Click the **Paper** tab.
- **4** Select **Manual paper** from the Paper tray drop-down list.
- **5** Select the appropriate Paper size and type.
- **6** Click **OK**.
- **7** Click **OK** on the Print window to send the job to print.
- **8** Place a sheet of the selected print media, print side facing up, at the center of the manual feeder, but only to the point where its leading edge can contact the paper guides.
	- **•** Hold transparencies by the edges, and avoid touching the print side. Oil from your fingers can affect print quality.
	- **•** Load envelopes flap side down with the stamp area and flap on the left. The end of the envelope with the stamp area enters the multipurpose feeder first.
	- **•** Load letterhead face-up, with the top of the sheet first.
	- **•** If you experience problems with paper feed, turn the paper over.
- **9** Adjust the paper guides to the print media width.

**10** Hold both sides of the print media close to the manual feeder, and push it into the printer until it automatically engages.

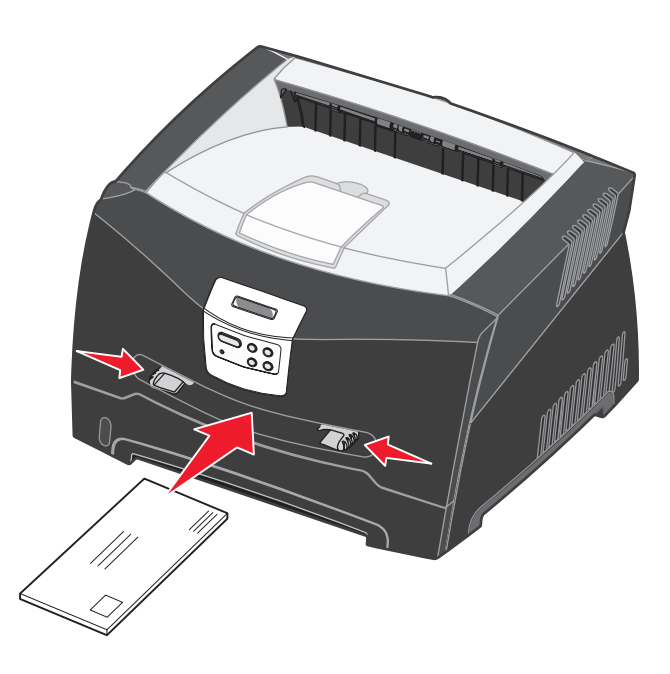

There is a brief pause between the time the printer engages the print media and when it feeds into the printer.

**Warning:** Do not force the print media into the feeder. Forcing the media causes jams.

# **How to print on both sides of the paper (manual duplex)**

Printing on both sides of the paper reduces printing costs.

Although you can use Tray 1 or the 550-sheet tray to print the first side of the duplex job, only use Tray 1 to print the second side.

You can choose how you want your job duplexed: Long Edge or Short Edge.

**•** Long Edge means pages are bound along the long edge of the page (left edge for portrait, top edge for landscape).

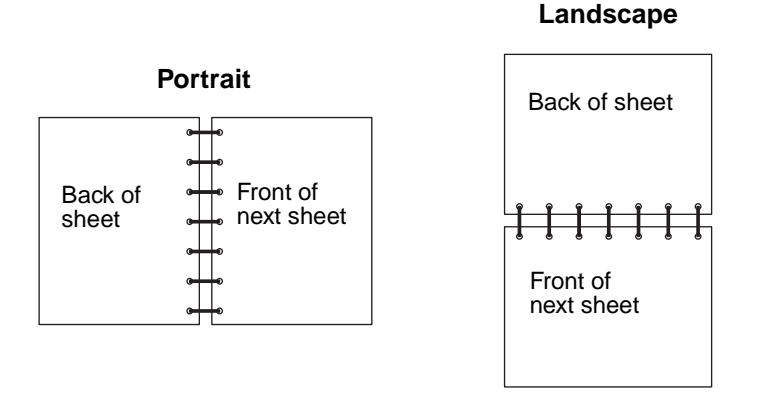

**•** Short Edge means pages are bound along the short edge of the page.

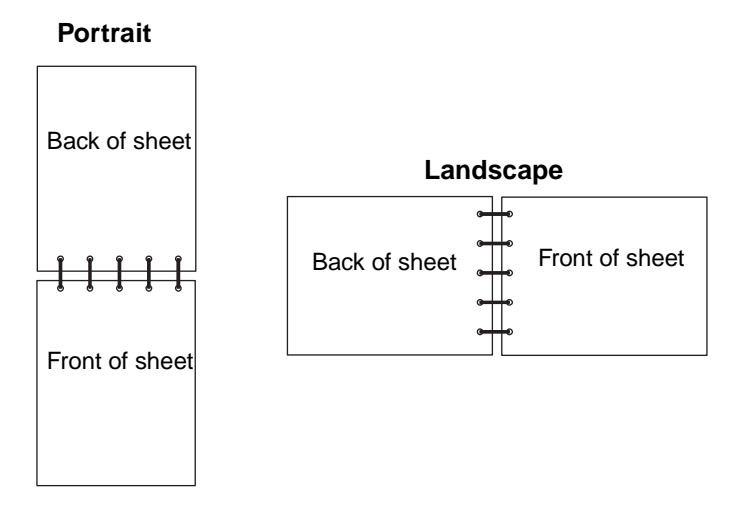

To manually duplex a print job:

- **1** From the computer software application, select File  $\rightarrow$  Print.
- **2** Click **Properties** (or **Options**, **Printer**, or **Setup**, depending on the application) to view the printer driver settings.
- **3** From the Page Layout tab, select **2-sided printing**.
- **4** Select either **Long Edge** or **Short Edge**.
- **5** Select **Manual 2-sided printing**.
- **6** Click the **Paper** tab.
- **7** Select the appropriate **Input options** for your print job.
- **8** Click **OK**.
- **9** Click **OK** on the Print window.

The printer prints every other page of the document first. Once the first side of your job prints, the Load Paper message appears.

**10** Load the paper back into the printer with the already-printed side up and the top of the page toward the front of the tray, and press **Go** to resume printing.

**Note:** Manual duplex is not available on a Macintosh computer.

# **How to print multiple page images on one page (N-up printing)**

The Multipage Printing (N-up) setting is used to print multiple page images on a single page. For example, 2-Up means two page images are printed on one page, 4-up means four page images are printed on one page, and so on.

The printer uses the Multipage Order, Multipage View, and Multipage Border settings to determine the order and orientation of the page images, and whether a border is printed around each page image.

- **1** From the computer software application, select File  $\rightarrow$  Print.
- **2** Click **Properties** (or **Options**, **Printer**, or **Setup**, depending on the application) to view the printer driver settings.
- **3** From the Page Layout tab, select the number of images per sheet (from the Multipage printing section) and the orientation you would like the paper to have.

The positioning depends on the number of images and whether the images are portrait or landscape in orientation.

For example, if you select 4-Up multipage printing and portrait orientation, the results differ depending on the Multipage Order value you select:

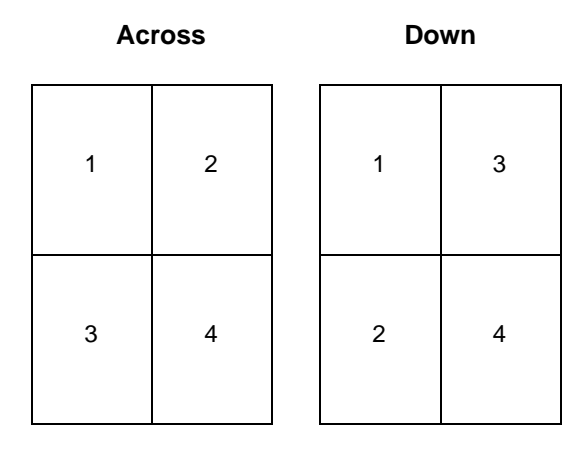

- **4** To print a visible border around each page image, select **Print page borders**.
- **5** Click **OK**.
- **6** Click **OK** on the Print window to send the job to print.

# **How to print a booklet**

The Booklet setting lets you print multiple pages in booklet form without having to re-format your document so the pages print in the proper order. The pages print so that the finished collated document may be folded along the center of each page to form a booklet.

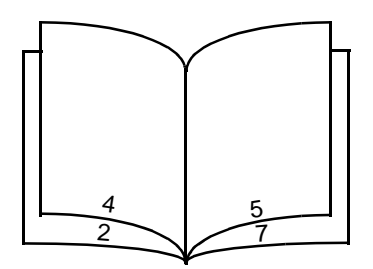

If the document contains many pages, a booklet may have too many pages to fold easily. If you are printing a fairly large booklet, you might want to use the Sheets per Bundle option to specify how many physical pages are put into one bundle. The printer will print the necessary number of bundles, which you can then bind into one booklet. Printing in bundles helps the outside edge of the pages line up more evenly.

You must specify whether or not you want to print using any Duplex printing options before you select to print using the booklet function. Once you choose Print Using Booklet, the controls for the Duplex options are unavailable and remain at the last setting used.

- **1** From the computer software application, select **File**  $\rightarrow$  **Print**.
- **2** Click **Properties** (or **Options**, **Printer**, or **Setup**, depending on the application) to view the printer driver settings.
- **3** From the Page Layout tab, click **More Page Layout Options**.
- **4** Click **Booklet**.

If your print job is large, you may want to use the **Sheets per Bundle** option.

- **5** Select the appropriate binding edge for your print job.
- **6** To print a visible fold mark on the pages, select **Print fold mark**.
- **7** Click **OK** twice.
- **8** Click **OK** on the Print window to send the job to print.

**Note:** Booklet printing is not available on a Macintosh computer.

# **How to print a poster**

The Poster setting lets you print a single image across several pages. Once printed, you can combine the pages to create one large image.

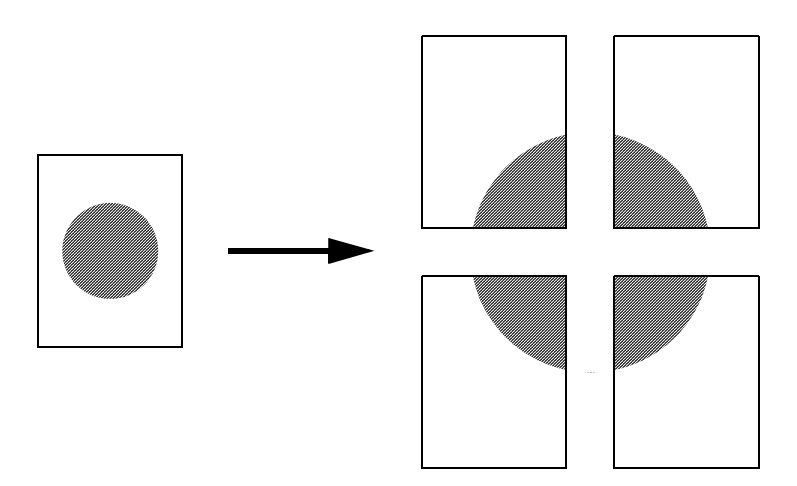

- **1** From the computer software application, select File  $\rightarrow$  Print.
- **2** Click **Properties** (or **Options**, **Printer**, or **Setup**, depending on the application) to view the printer driver settings.
- **3** From the Page Layout tab, click **More Page Layout Options**.
- **4** Click **Poster**.
- **5** Select the poster size you want by choosing the number of pages to use in the poster.
- **6** To print crop marks on the pages, select **Print crop marks**.
- **7** Select the amount of overlap you want each page to have.
- **8** Click **OK** twice.
- **9** Click **OK** on the Print window to send the job to print.

**Note:** Poster printing is not available on a Macintosh computer.

# **How to print on letterhead**

To print on letterhead, make sure the paper is loaded with the proper orientation.

- **1** Make sure the letterhead is properly loaded according to the paper source you are using:
	- **Tray 1 or 2**—Load the letterhead paper with the design side facing down. The top edge of the sheet with the logo should be placed at the front of the tray.
	- **Manual feeder**—Load the letterhead paper face-up, with the top of the sheet entering first.

**Note:** If you are using the manual feeder, first send the job to print, then load the letterhead when the printer displays the **Load Manual Feeder** message (see **[How to manually feed a print job on page 38](#page-37-0)**).

- **2** From the computer software application, select File  $\rightarrow$  Print.
- **3** Click **Properties** (or **Options**, **Printer**, or **Setup**, depending on the application) to view the printer driver settings.
- **4** Click the **Paper** tab.
- **5** Select **Letterhead** from the Paper type drop-down lists.
- **6** Select the appropriate paper size and tray.
- **7** Click **OK**.
- **8** Click **OK** on the Print window to send the job to print.

# **How to print using an overlay or a watermark**

Overlays and watermarks are templates that can be defined and then printed as a background on a form before the data from the current job is printed. Typical examples of overlays include company logos or letterheads, decorative borders, and simulated "preprinted" forms. Overlays can include text, graphics, or images. Watermarks are simple text. You can create overlays and watermarks and then download them directly to the printer, or you can create an overlay or watermark file on your system and then download it to the printer.

**Note:** To create and download overlays, you must have flash memory installed.

For information about how to create, save, or download an overlay or watermark, see the printer driver Help.

### **Using an overlay**

- **1** From the computer software application, select File  $\rightarrow$  Print.
- **2** Click **Properties** (or **Options**, **Printer**, or **Setup**, depending on the application) to view the printer driver settings.
- **3** Click the **Other Options** tab.
- **4** Click **Overlay**.
- **5** Select which pages receive the overlay.
- **6** Select the overlay to use.
- **7** Select whether to place the overlay on top of or underneath the page image in the Overlay placement area.
- **8** Click **OK**.

### **Using a watermark**

- **1** From the computer software application, select File  $\rightarrow$  Print.
- Click **Properties** (or **Options**, **Printer**, or **Setup**, depending on the application) to view the printer driver settings.
- Click the **Other Options** tab.
- Click **Watermark**.
- Select which pages receive the watermark.
- Select the watermark to use.
- Select whether to place the watermark on top of or underneath the page image in the Watermark placement area.
- Click **OK**.

# **How to cancel a print job**

A print job can be canceled from the operator panel or from your computer.

### **From the printer operator panel**

If the job you want to cancel is printing, and **Busy** appears on the display:

- **1** Press **Menu** until you see **Job Menu**, and then press **Select**.
- **2** Press **Menu** until you see **Cancel Job**, and then press **Select**.

### **From a Windows computer**

- **1** Click Start  $\rightarrow$  Settings  $\rightarrow$  Printers.
- **2** Double-click the printer you are using to print the job. A list of print jobs appears.
- **3** Right-click the document you want to stop printing, and then click **Cancel**.

## **Canceling a job from a Macintosh computer**

#### **Canceling a print job from a computer running Mac OS 9**

When you send a job to print, the printer icon for your selected printer appears on the desktop.

- **1** Double-click the printer icon on your desktop.
	- A list of print jobs appears in the printer window.
- **2** Select the print job you want to cancel.
- **3** Click the trash can button.

#### **Canceling a job from a computer running Mac OS X**

When you send a job to print, the printer icon for your selected printer appears in the dock.

- **1** Open Applications → Utilities, and then double-click Print Center or Printer Setup.
- **2** Double-click the printer you are printing to.
- **3** In the printer window, select the print job you want to cancel.
- **4** Press **Delete**.

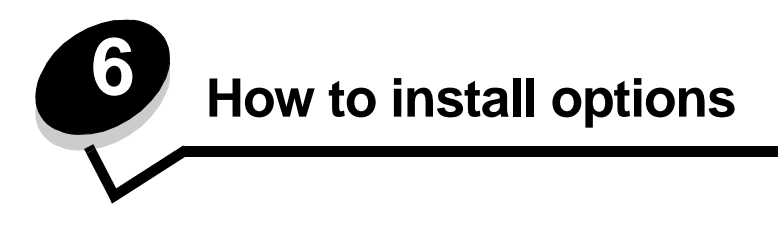

# <span id="page-47-0"></span>**How to access the system board**

To install a memory or flash card, you must access the printer system board.

**CAUTION:** Turn the printer off, and unplug the power cord before continuing.

**1** Open the front cover by pressing the button on the left side of the printer and lowering the cover.

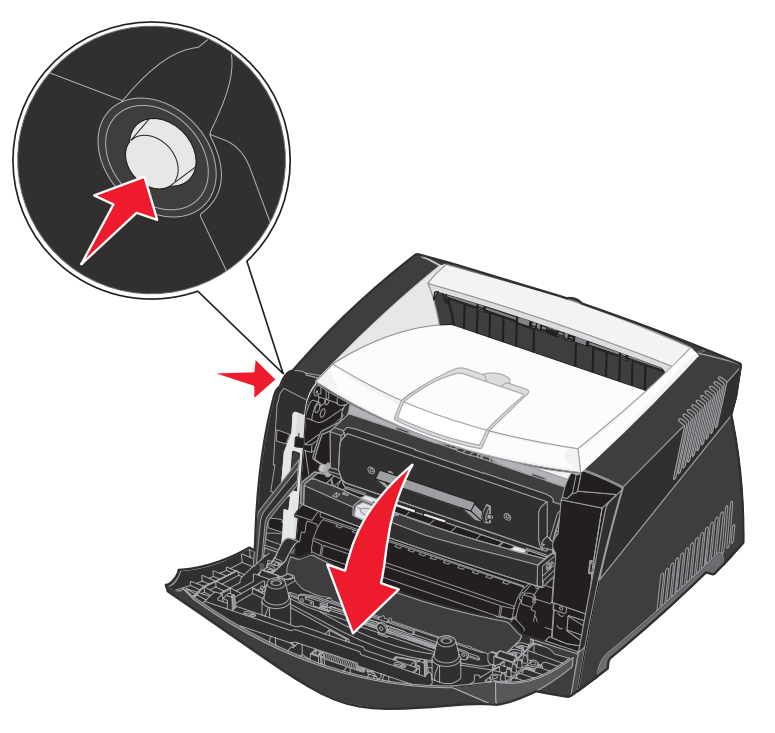

**2** Open the rear exit.

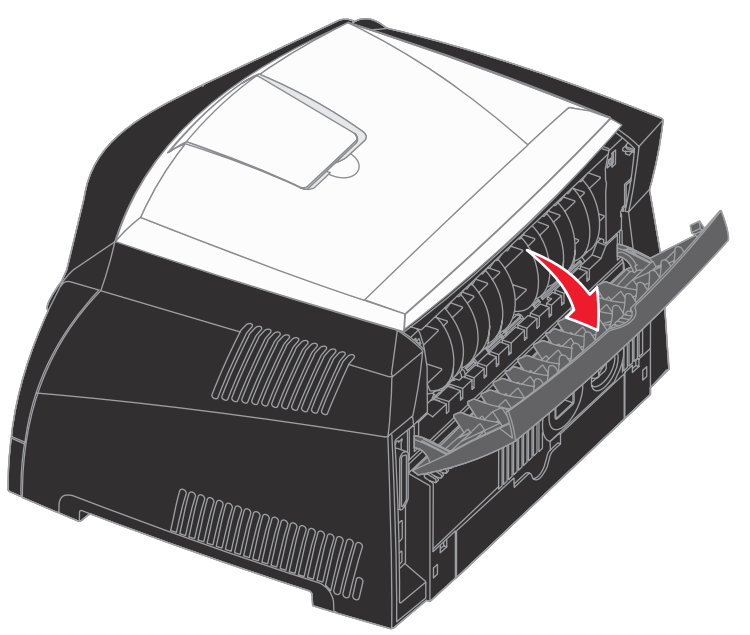

**3** Open the side cover by pressing the two detents on the front right side of the machine and swinging the cover back.

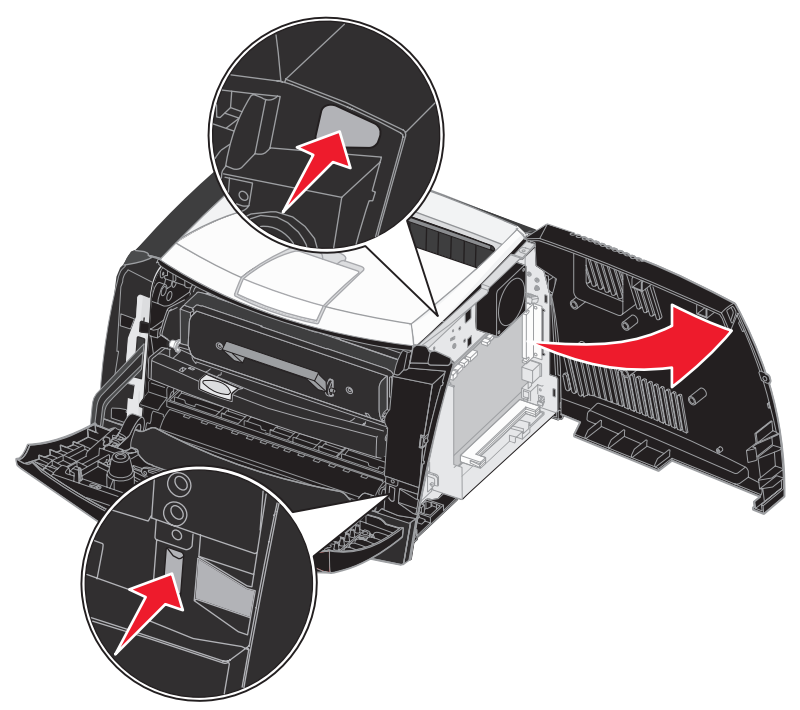

# **How to add a memory card**

The system board has one connector for an optional memory card. The Lexmark E340 and the Lexmark E342n can support up to 128MB of additional memory (for a total of 160MB).

**CAUTION:** If you are installing a memory card after setting up the printer, turn the printer off, and unplug the power cord before continuing.

**Note:** Memory options designed for other Lexmark printers may not work with your printer.

- **1** Access the system board (see **[How to access the system board](#page-47-0)**).
- **2** Push open the latches on both ends of the memory connector.
- **3** Unpack the memory card.

**Warning:** Memory and flash memory cards are easily damaged by static electricity. Touch something metal, such as the printer frame, before you touch a memory card.

Avoid touching the connection points along the edge of the card.

- **4** Align the notches on the bottom of the card with the notches on the connector.
- **5** Push the memory card firmly into the connector until the latches on either end of the connector snap into place.

It may require some force to fully seat the card.

- **6** Make sure each latch fits over the notch on each end of the card.
- **7** Close the side cover.
- **8** Close the rear exit.
- **9** Close the front cover.
- **10** See **[Recognizing installed options](#page-52-0)**.

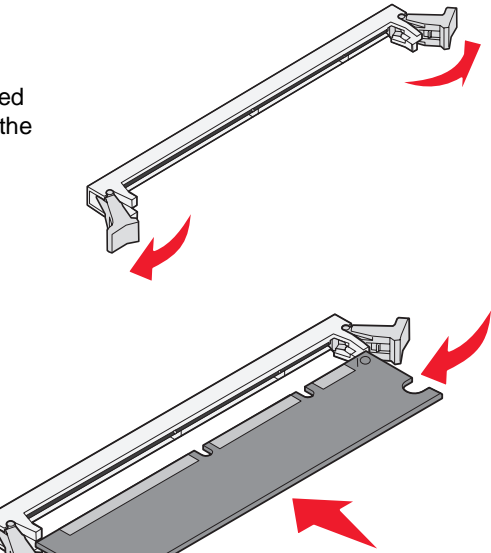

## **How to add a flash card**

The system board has one connector for an optional flash card. The printer can support 16MB and 32MB flash cards.

> **CAUTION:** If you are installing a flash card after setting up the printer, turn the printer off, and unplug the power cord before continuing.

**Note:** Flash cards designed for other Lexmark printers may not work with your printer.

- **1** Access the system board (see **[How to access the system board](#page-47-0)**).
- **2** Unpack the flash card.
	- **Warning:** Flash cards are easily damaged by static electricity. Touch something metal, such as the printer frame, before you touch a card.

Avoid touching the metal pins on the bottom of the card.

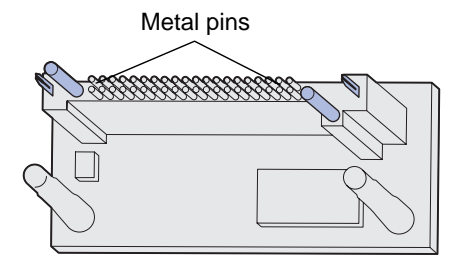

- **3** Holding the card by its sides, align the pins on the card with the holes on the system board.
- **4** Push the flash card firmly into place.

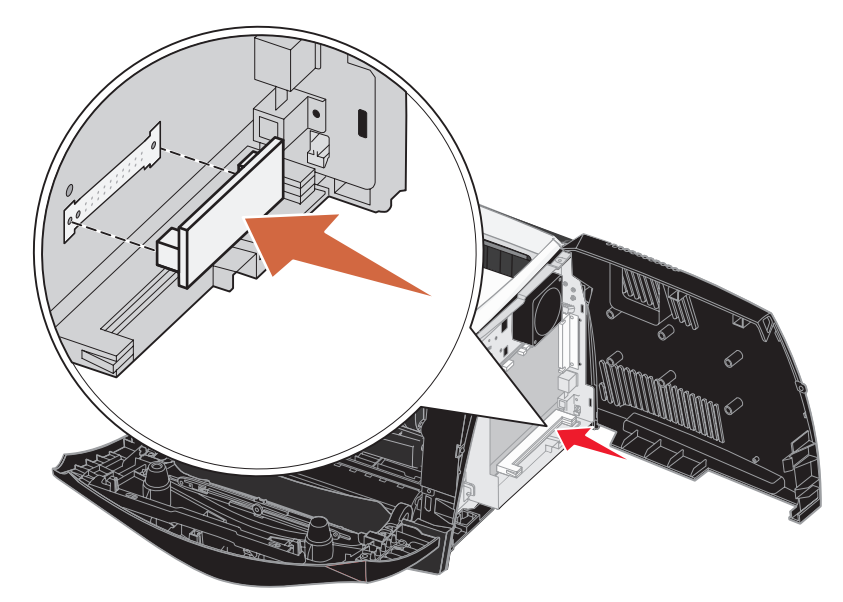

The entire length of the connector on the flash card must touch and be flush against the system board. Be careful not to damage the connectors.

- **5** Close the side cover.
- **6** Close the rear exit.
- **7** Close the front cover.
- **8** See **[Recognizing installed options](#page-52-0)**.

# **How to install a 550-sheet drawer**

Your printer supports one optional drawer that lets you load up to 550 sheets of paper.

**CAUTION:** If you are installing a 550-sheet drawer after setting up the printer, turn the printer off, and unplug the power cord before continuing.

- **1** Unpack the 550-sheet drawer, and remove any packing material.
- **2** Place the drawer in the location you have chosen for your printer.
- **3** Align the holes in the printer with the positioning posts on the 550-sheet drawer, and lower the printer into place.

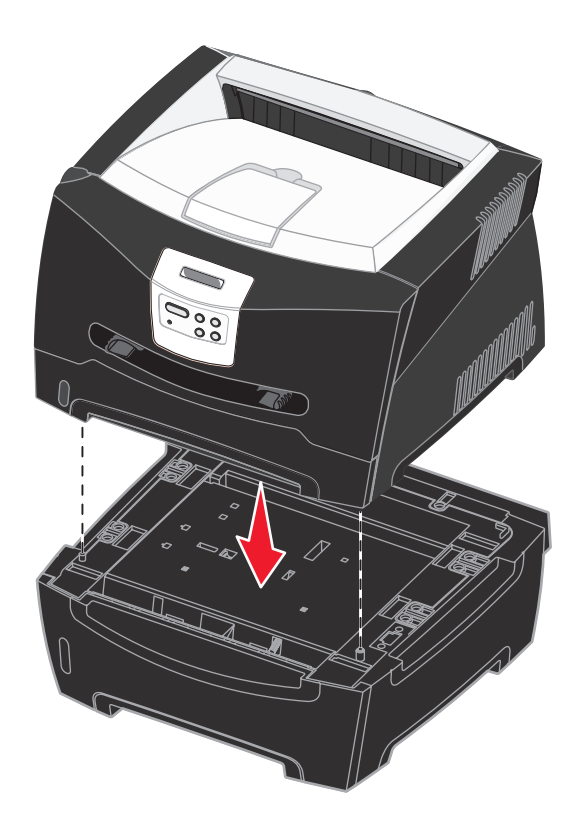

**4** See **[Recognizing installed options](#page-52-0)**.

# <span id="page-52-0"></span>**Recognizing installed options**

After the printer is turned on, the printer driver should automatically recognize an option you installed. If it does not, you can add it manually.

> **Note:** If you have not installed your printer driver yet, follow the appropriate instructions under **[Software and](#page-88-0)  [network tasks](#page-88-0)**. After you have installed a printer driver, return here to complete these instructions.

- **1** Click Start  $\rightarrow$  Settings  $\rightarrow$  Printers.
- **2** Select the printers icon.
- **3** Click **File**  $\rightarrow$  **Properties**.
- **4** Click the **Install Options** tab.
- **5** Add the appropriate options to your configuration:
	- **550-Sheet Tray** or **Flash Card**—Select the option you installed from the Available options list, and click **Add**. **• Memory Card**—Increase the printer memory to the appropriate number.
- **6** Click **OK**.

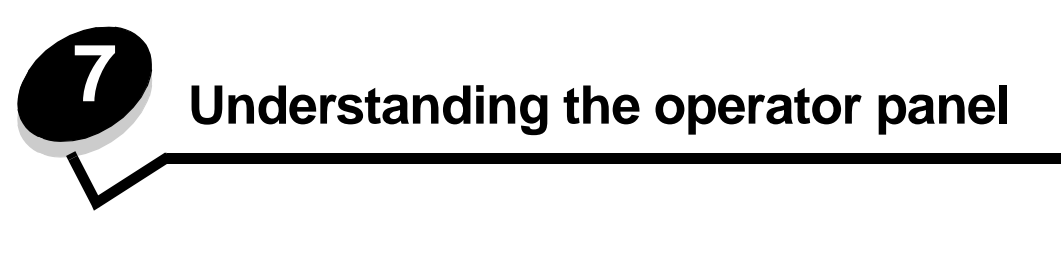

You can change most printer settings from your software application or printer driver. Settings you change from the application or printer driver apply only to the job you are preparing to send to the printer.

Changes made to printer settings from a software application override changes made from the printer operator panel.

If you cannot change a setting from your application, use the printer operator panel or the remote operator panel available from MarkVision™. Changing a printer setting from the printer operator panel or from MarkVision makes that setting the user default.

# **Using the operator panel**

The printer operator panel has a 2-line by 16-character liquid crystal display (LCD), five buttons, and one indicator light that flashes when the printer is processing a job indicated by the **Busy** message.

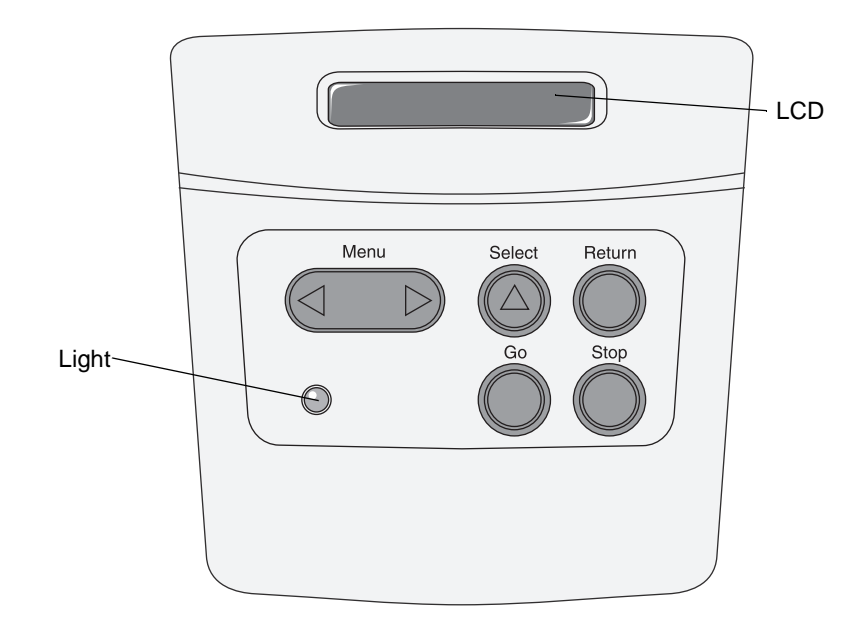

See the **menu map** for a brief overview of the printer menus available from the operator panel.

#### **Indicator light**

The indicator light gives information about the status of your printer.

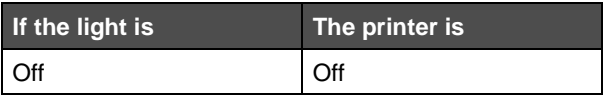

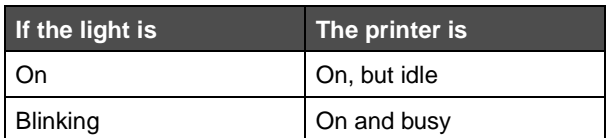

### **Buttons**

Use the five operator panel buttons to open a menu, scroll through a list of values, change printer settings, and respond to printer messages.

**Note:** Buttons act on the information displayed on the second line of the operator panel.

The following information describes the functions of each button.

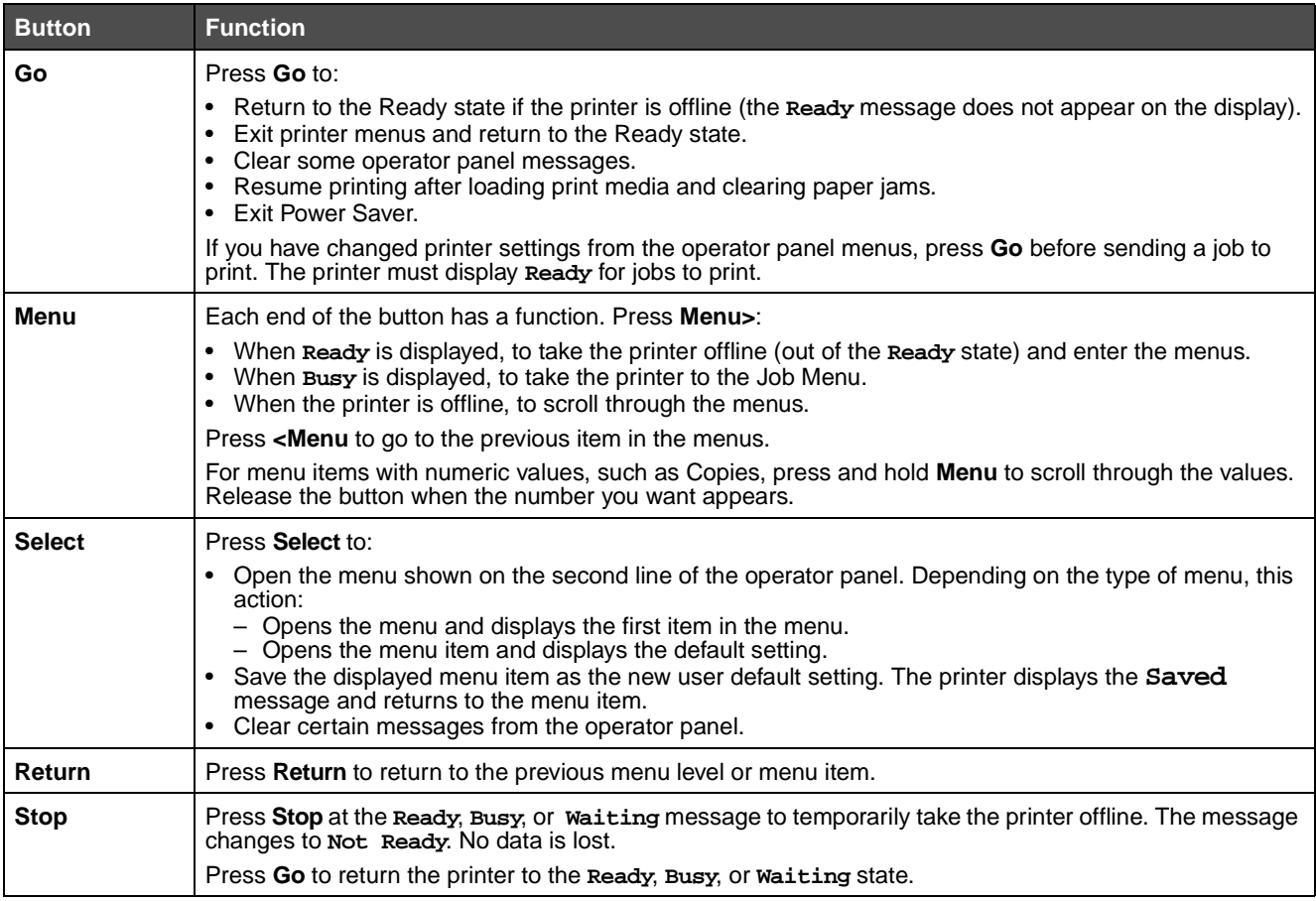

If your printer is configured as a network printer available to a number of users, it is possible that **Menus Disabled** appears on the display when you press **Menu** from the Ready state. Disabling the menus prevents other users from using the operator panel to inadvertently change a printer user default that has been set by the administrator. You can still clear messages and select items from the Job Menu when printing a job, but you cannot change other printer settings. However, you can use your printer driver to override printer user defaults and select settings for individual print jobs.

# **Using the operator panel to change printer settings**

From the operator panel, you can select menu items and associated values to print your jobs successfully. You can also use the panel to alter the setup and operating environment of the printer. See **[Using printer menus](#page-85-0)** for an explanation of all the menu items.

You can modify printer settings by:

- **•** Selecting a setting from a list of values
- **•** Changing an On/Off setting
- **•** Changing a numerical setting

To select a new value as a setting:

- **1** From a **Ready** status message, press **Menu**. The menu names appear.
- **2** Continue to press and release **Menu** until you see the menu you need.
- **3** Press **Select** to select the menu or menu item on the second line of the display.
	- **•** If the selection is a menu, the menu is opened, and the first printer setting in the menu appears.
	- **•** If the selection is a menu item, the default setting for the menu item appears. (The current user default setting has an asterisk [\*] beside it.)

Each menu item has a list of values for the menu item. A value can be:

- **•** A phrase or word to describe a setting
- **•** A numerical value that can be changed
- **•** An On or Off setting
- **4** Press **Menu** to move to the value you need.
- **5** Press **Select** to select the value on the second line of the operator panel. An asterisk appears beside the value to indicate that it is now the user default setting. The new setting appears for one second, clears, displays the word **Saved**, and then displays the previous list of menu items.
- **6** Press **Return** to go back to previous menus. Make additional menu selections to set new default settings. Press **Go** if this is the last printer setting you want to change.

User default settings remain in effect until you save new settings or restore the factory defaults. Settings you choose from your software application can also change or override the user default settings you select from the operator panel.

The **diagram** in **[Using the printer menus](#page-57-0)** shows the menu items in each menu.

An asterisk (\*) next to a value indicates the factory default setting. Factory defaults may differ for different countries or regions.

Factory defaults are the function settings in effect the first time you turn your printer on. These remain in effect until you change them. Factory defaults are restored if you select the Restore value for the Factory Defaults menu item in the Utilities Menu. See **[Utilities Menu](#page-64-0)** for more information.

When you select a new setting from the operator panel, the asterisk moves next to the selected setting to identify it as the current user default.

User defaults are the settings you select for different printer functions and store in printer memory. Once stored, these settings remain active until new ones are stored or the factory defaults are restored.

> **Note:** Settings you choose from your software application may override the settings you select from the operator panel.

# **Menus Disabled**

If your printer is configured as a network printer available to a number of users, **Menus Disabled** may appear when you press **Menu** from the **Ready** state. Disabling the menus prevents users from using the operator panel to inadvertently

change a printer default that has been set by the person managing the printer. You can still use Print and Hold features, clear messages, and select items from the Job Menu when printing a job, but you cannot change other printer settings. You can, however, use your printer driver to override printer defaults and select settings for individual print jobs.

# <span id="page-57-0"></span>**Using the printer menus**

Select a menu or menu item for more details.

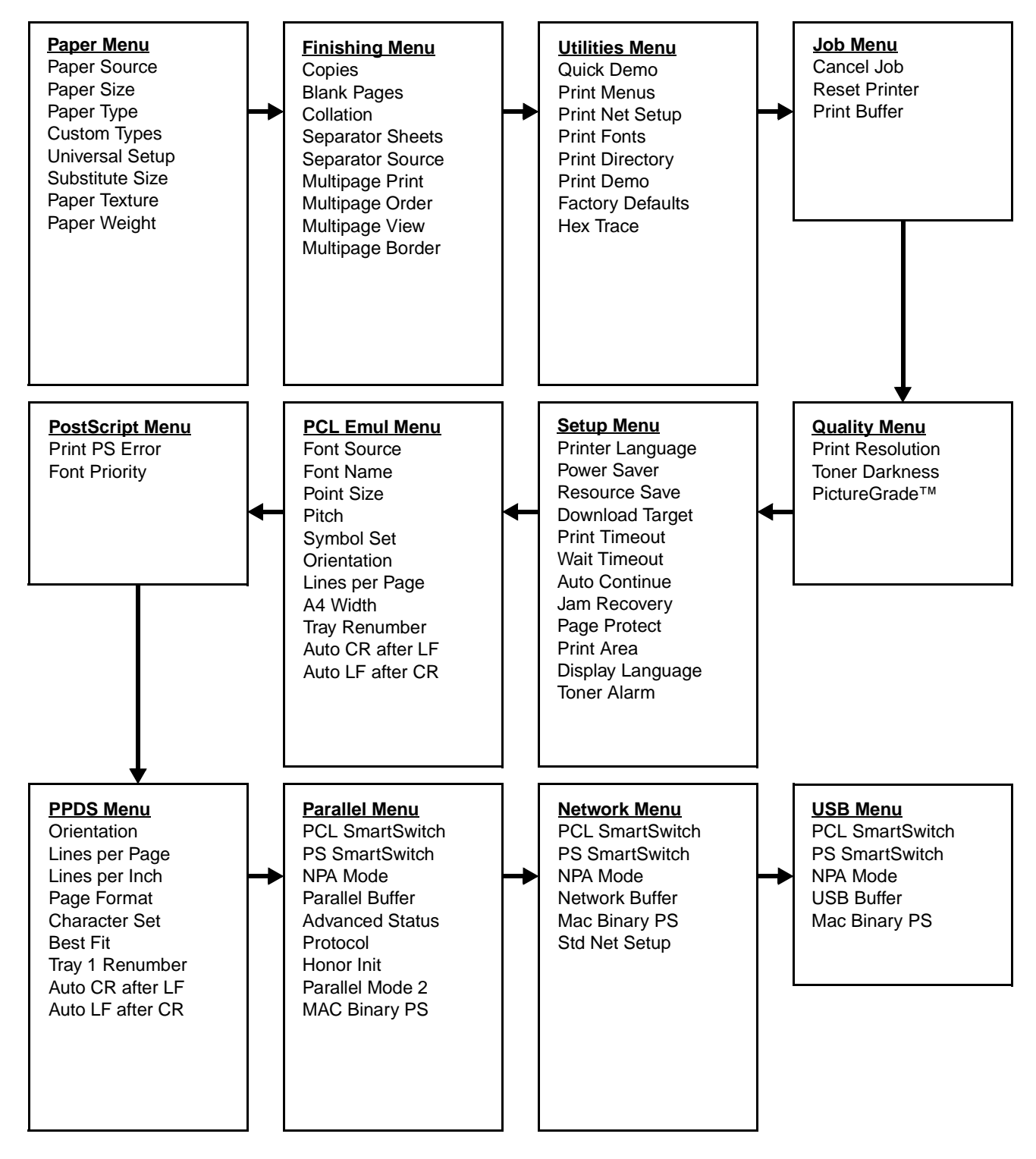

## <span id="page-58-0"></span>**Paper Menu**

Use the Paper Menu to define the print media loaded in each tray and the default source and output bin.

**Note:** Values marked by an asterisk (\*) are the factory default settings.

<span id="page-58-2"></span><span id="page-58-1"></span>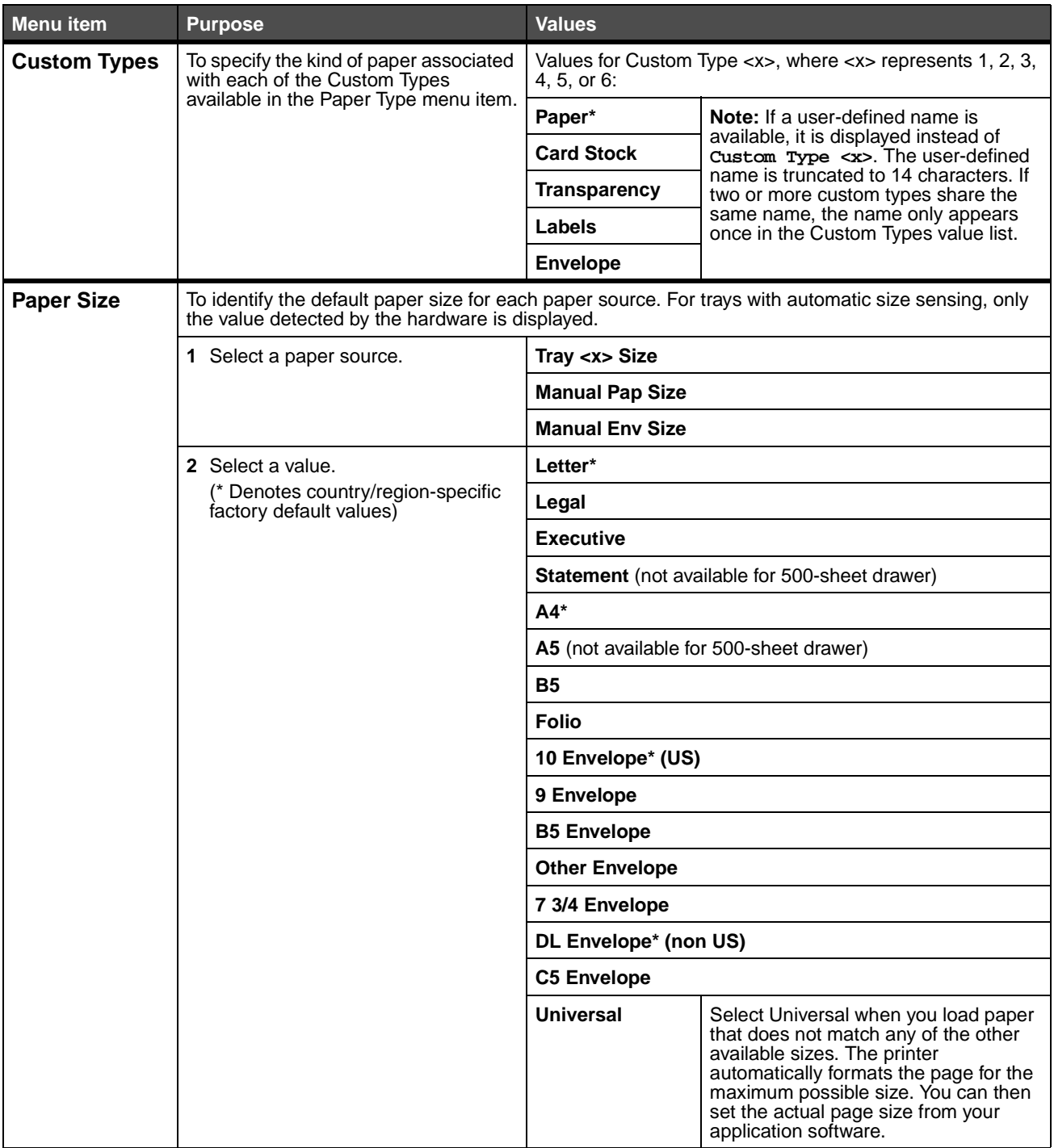

<span id="page-59-1"></span><span id="page-59-0"></span>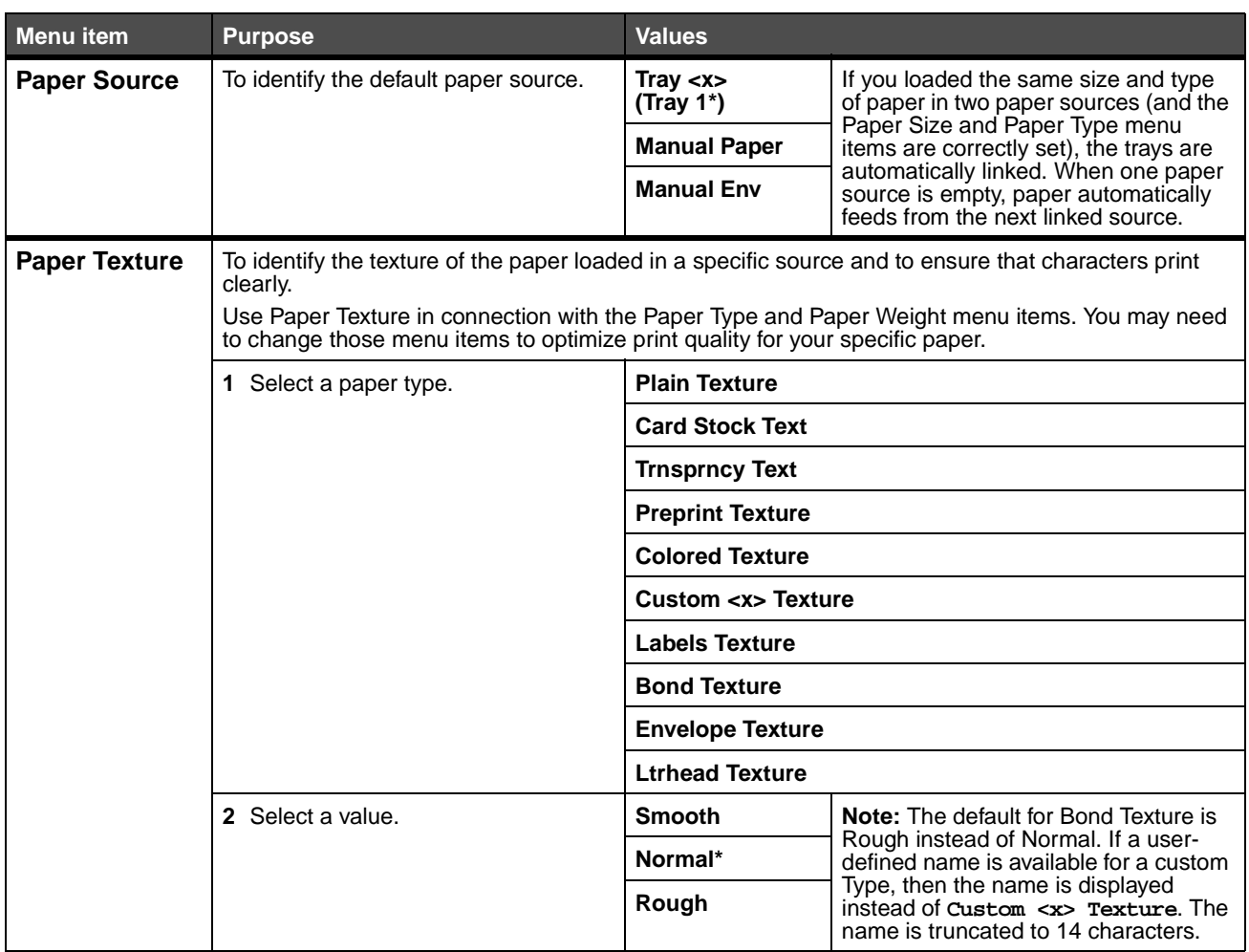

<span id="page-60-0"></span>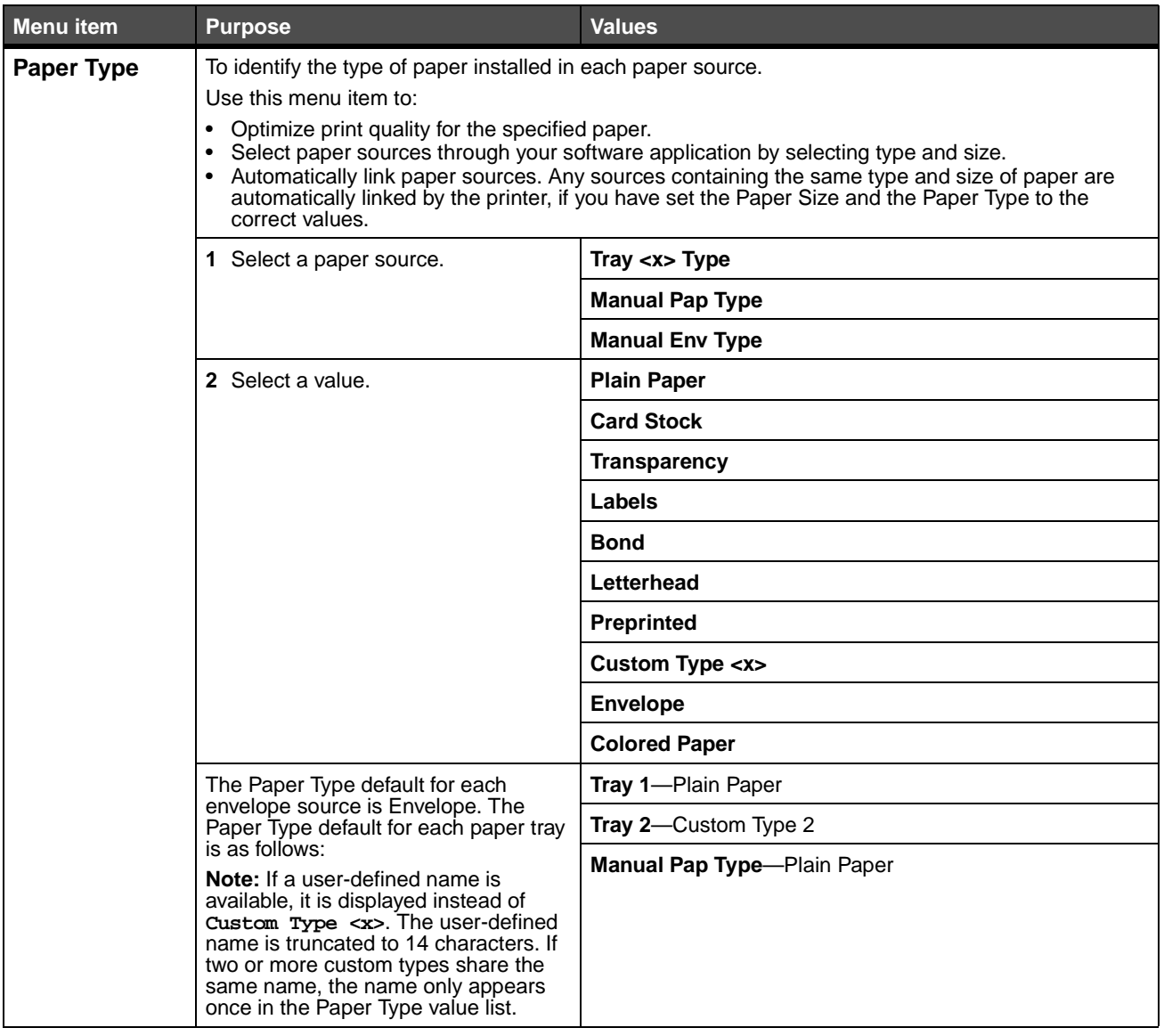

<span id="page-61-2"></span><span id="page-61-1"></span><span id="page-61-0"></span>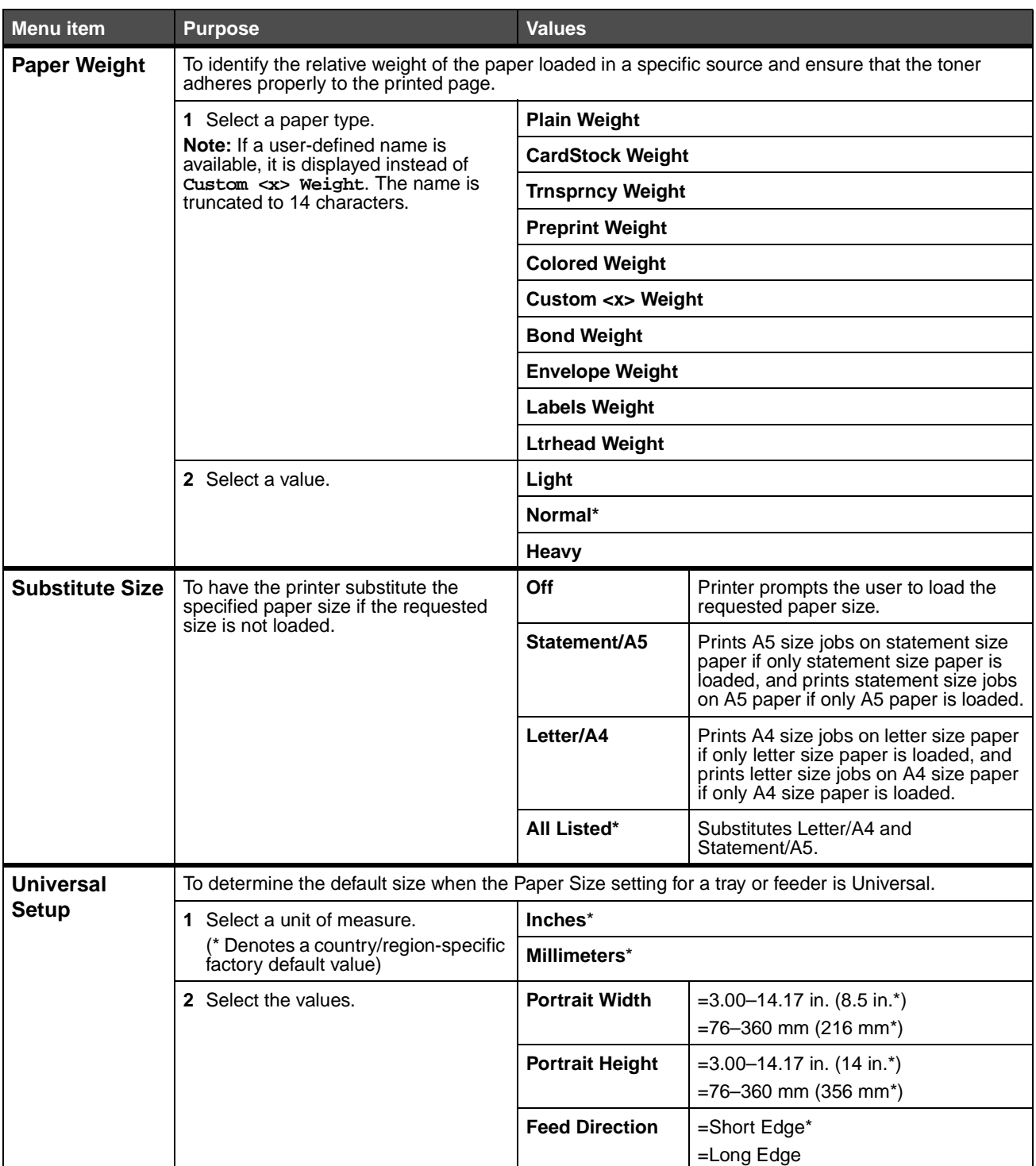

## <span id="page-62-0"></span>**Finishing Menu**

Use the Finishing Menu to define how the printer delivers the printed output.

**Note:** Values marked by an asterisk (\*) are the factory default settings.

<span id="page-62-5"></span><span id="page-62-4"></span><span id="page-62-3"></span><span id="page-62-2"></span><span id="page-62-1"></span>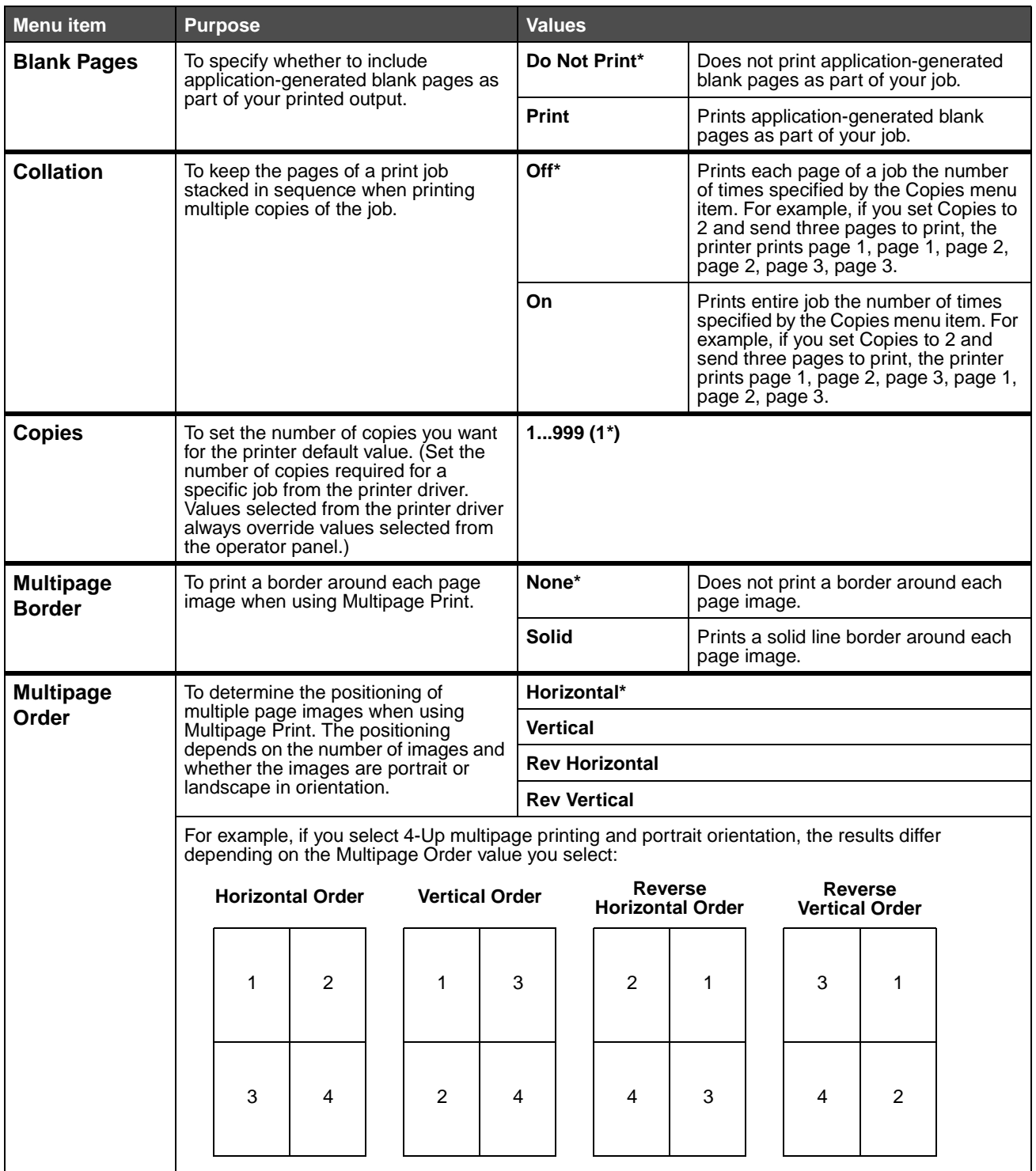

<span id="page-63-3"></span><span id="page-63-2"></span><span id="page-63-1"></span><span id="page-63-0"></span>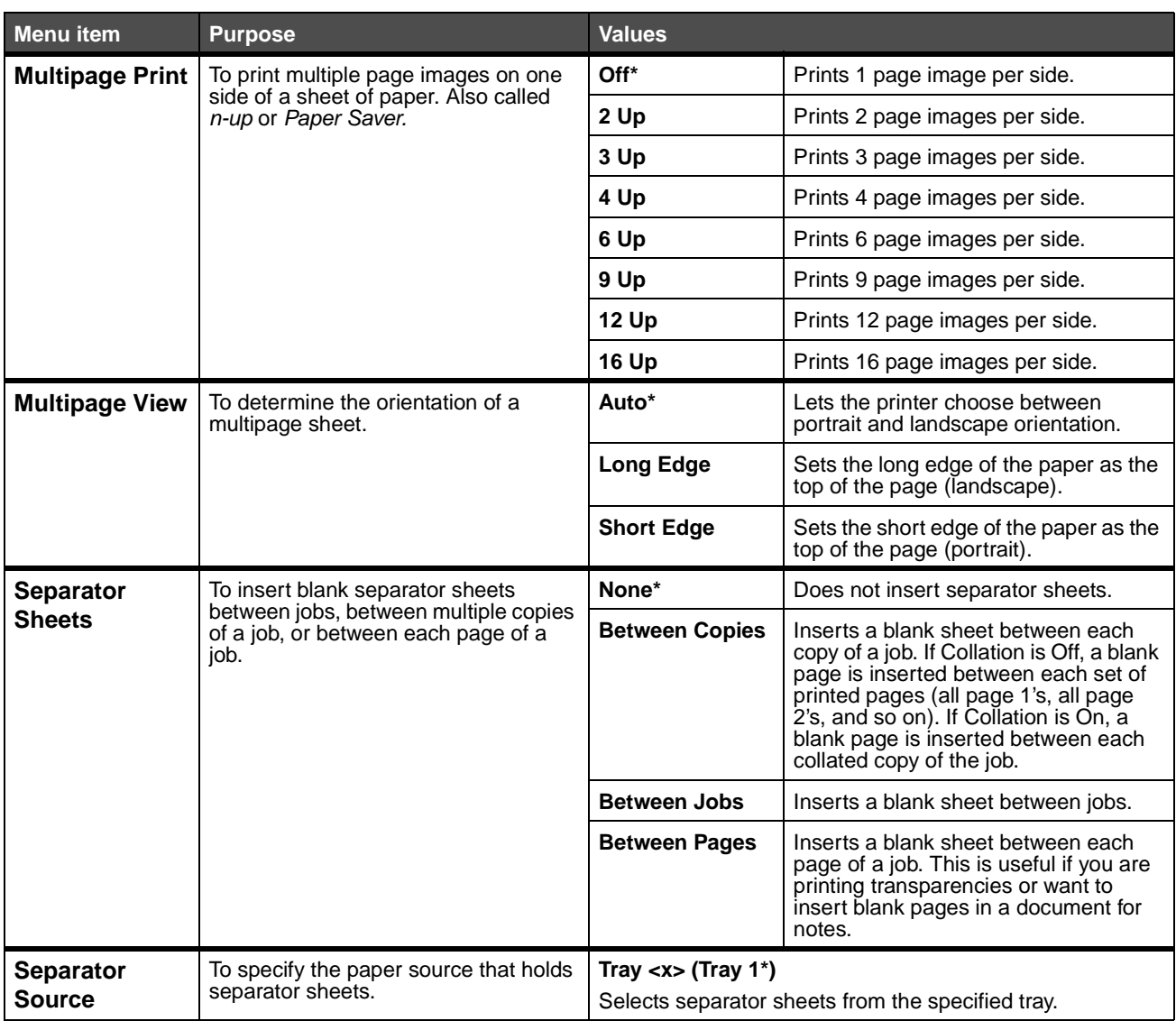

### <span id="page-64-0"></span>**Utilities Menu**

Use the Utilities Menu to print a variety of listings relating to available printer resources, printer settings, and print jobs. Other menu items let you set up printer hardware and troubleshoot printer problems.

<span id="page-64-10"></span><span id="page-64-7"></span><span id="page-64-1"></span>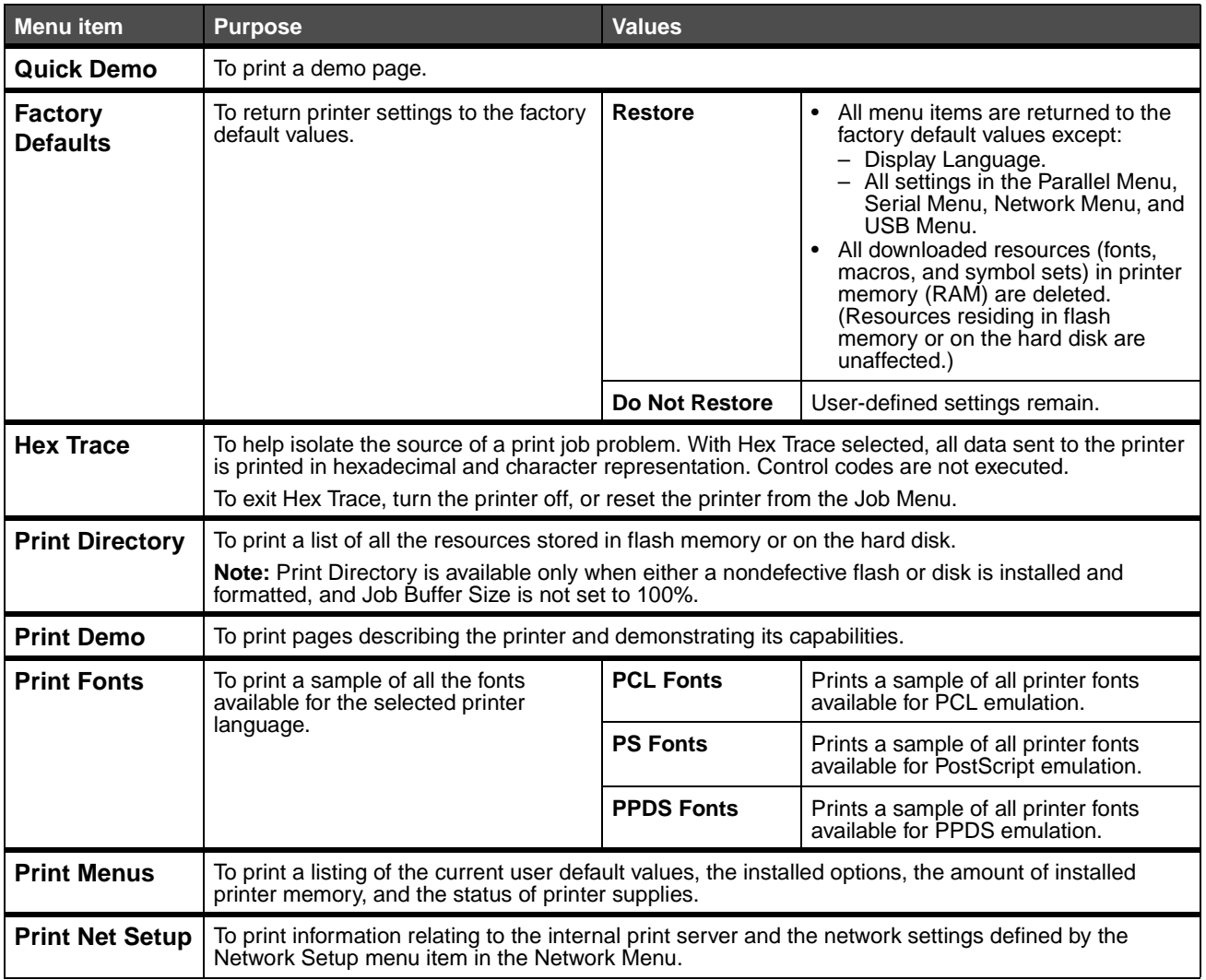

## <span id="page-64-8"></span><span id="page-64-6"></span><span id="page-64-5"></span><span id="page-64-4"></span><span id="page-64-3"></span><span id="page-64-2"></span>**Job Menu**

The Job Menu is only available when the printer is busy processing or printing a job, when a printer message is displayed, or when the printer is in Hex Trace mode. Press **Menu** to open the Job Menu.

<span id="page-64-9"></span>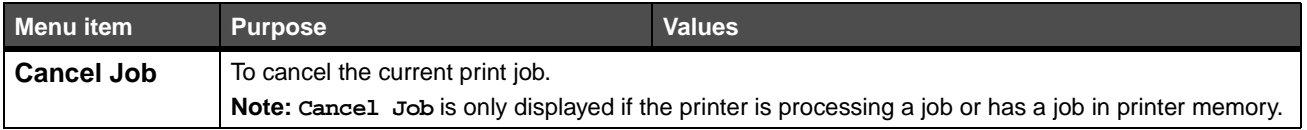

<span id="page-65-1"></span><span id="page-65-0"></span>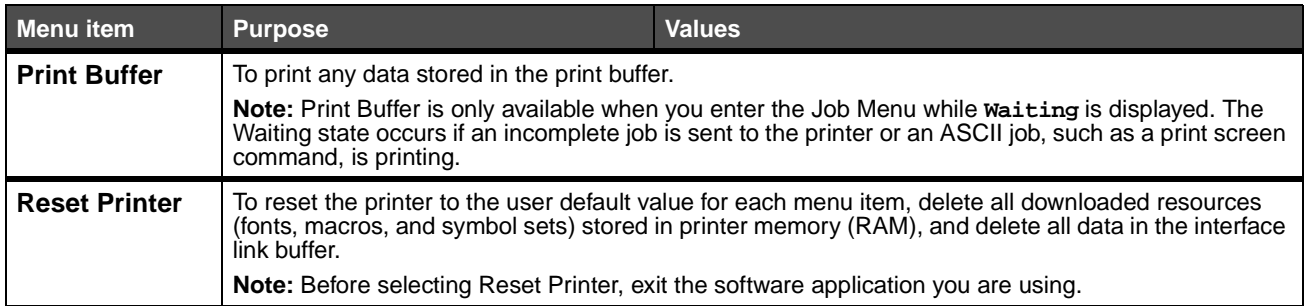

### <span id="page-66-0"></span>**Quality Menu**

Use the Quality Menu to change printer settings affecting the quality of printed characters and images.

<span id="page-66-3"></span><span id="page-66-2"></span><span id="page-66-1"></span>**Menu item Purpose Values PictureGrade** To improve the quality of grayscale printing. **On** Uses modified screening parameters to improve print quality of graphics. **Off\*** Uses standard screening parameters. **Print Resolution** | To select printed output resolution. | 600 dpi **1200 Image Q 2400 Image Q 1200 dpi Toner Darkness** | To lighten or darken text images, or conserve toner. **1–10 (8\*)** Select a lower value for finer line width and lighter grayscale images. Select a higher value for bolder line widths or darker grayscale images. Select 10 for very bold text. Select a value less than 7 to conserve toner. On the operator panel display, a vertical bar ( | ) indicates the factory default value. An arrow symbol ( V ) indicates a user default value.

**Note:** Values marked by an asterisk (\*) are the factory default settings.

## <span id="page-67-0"></span>**Setup Menu**

Use the Setup Menu to configure a variety of printer features.

<span id="page-67-4"></span><span id="page-67-3"></span><span id="page-67-2"></span><span id="page-67-1"></span>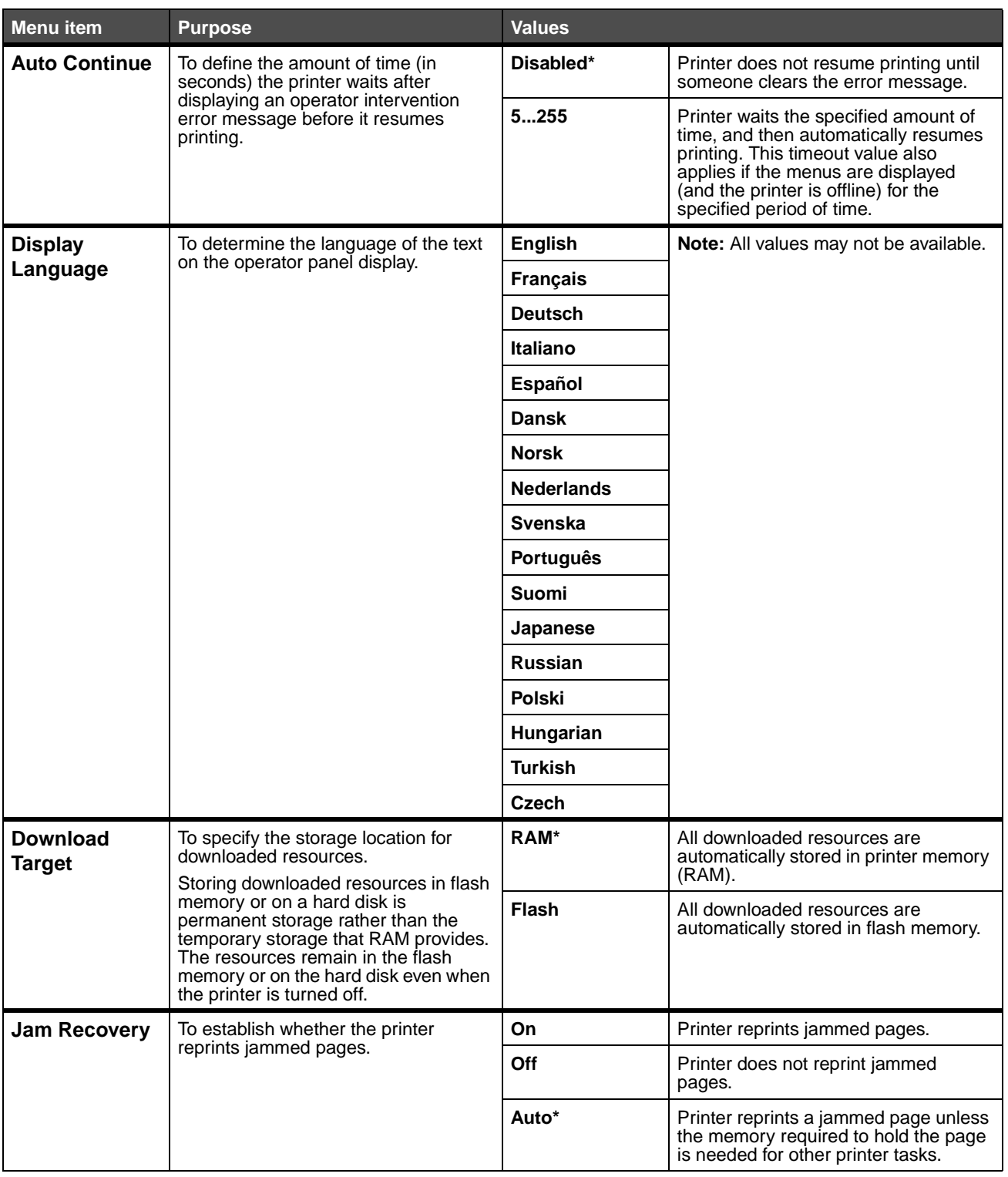

<span id="page-68-2"></span><span id="page-68-1"></span><span id="page-68-0"></span>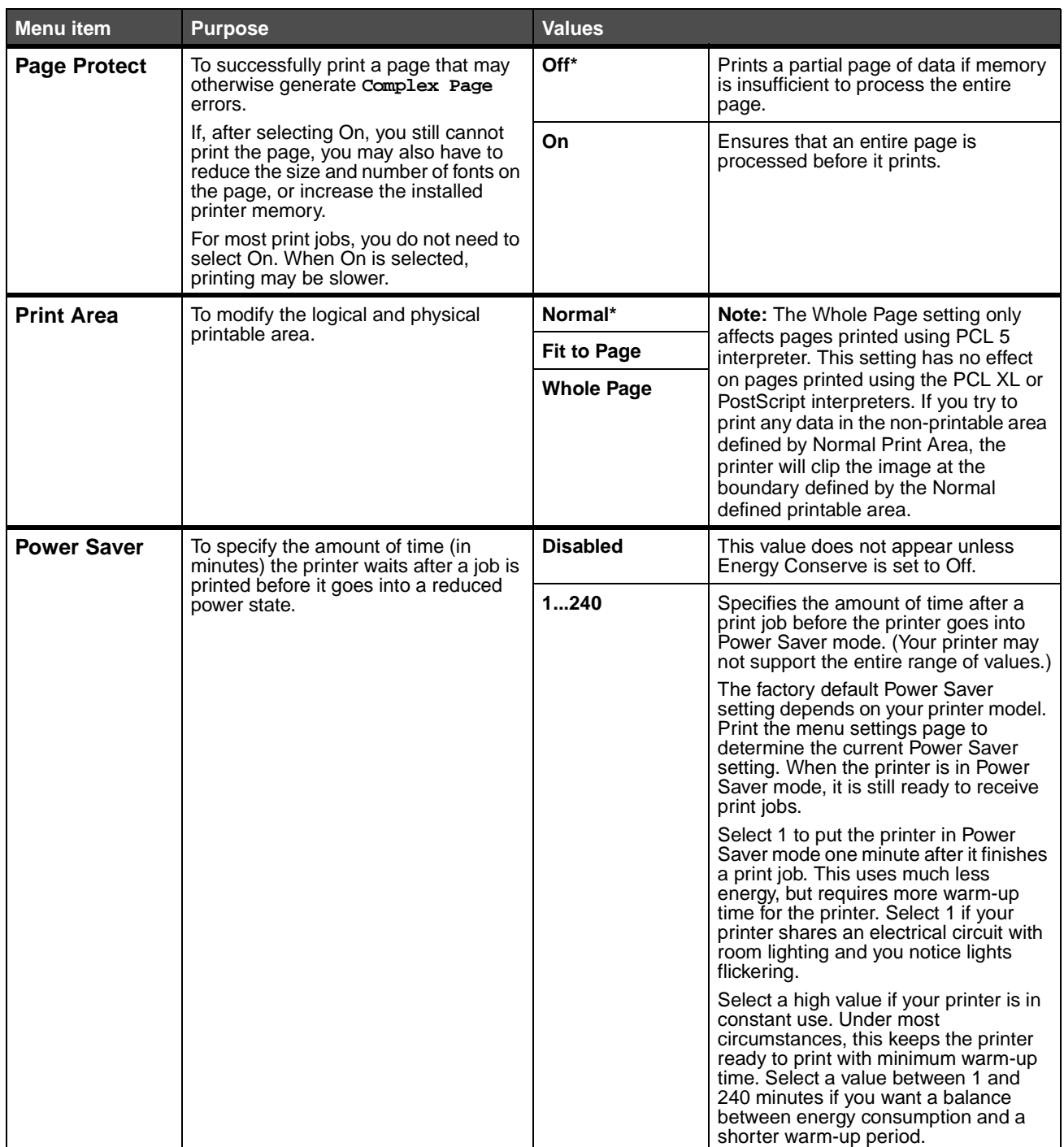

<span id="page-69-4"></span><span id="page-69-3"></span><span id="page-69-2"></span><span id="page-69-1"></span><span id="page-69-0"></span>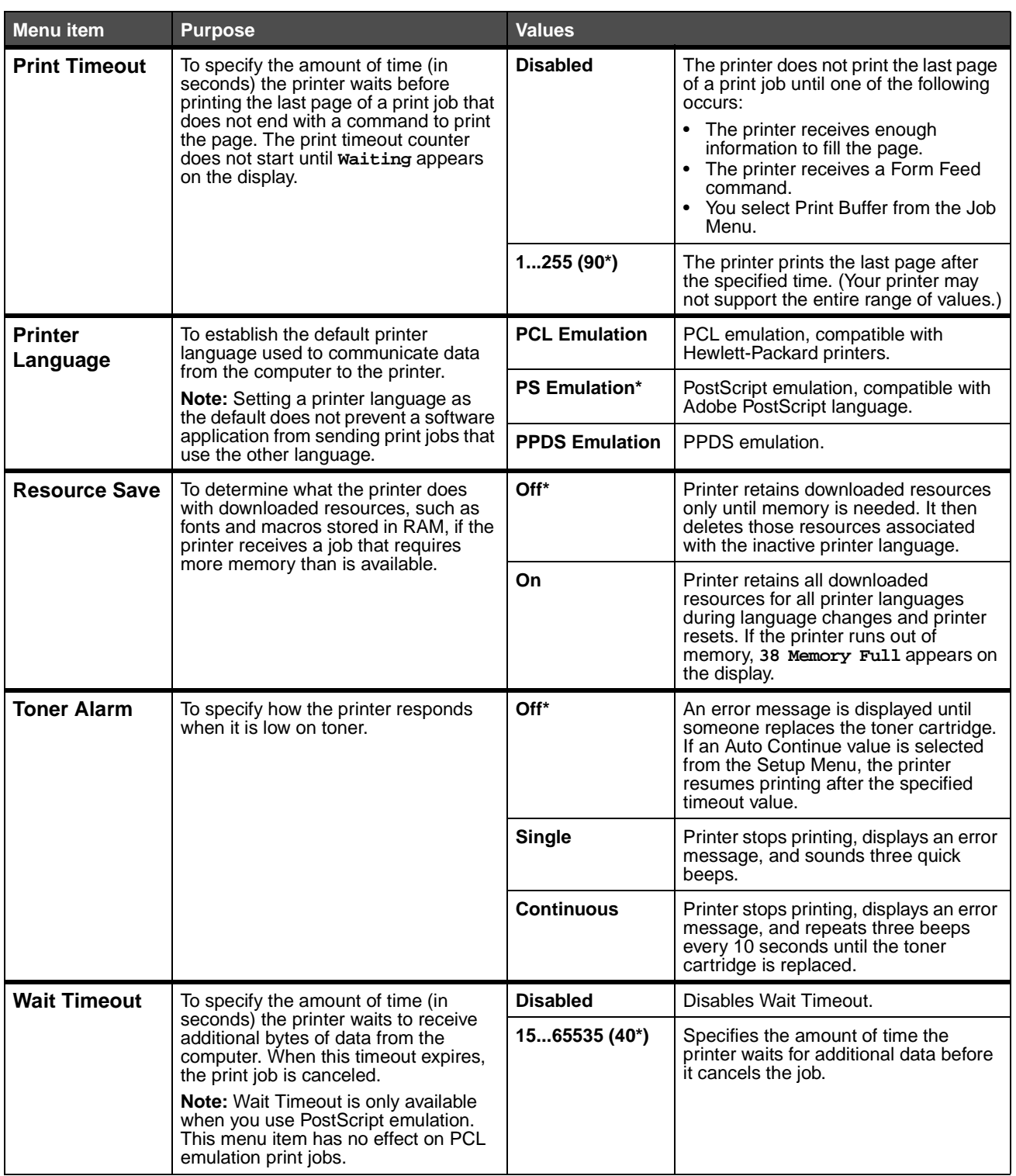

### <span id="page-70-0"></span>**PCL Emul Menu**

Use the PCL Emul Menu to change printer settings that only affect jobs using the PCL emulation printer language.

<span id="page-70-7"></span><span id="page-70-6"></span><span id="page-70-5"></span><span id="page-70-4"></span><span id="page-70-3"></span><span id="page-70-2"></span><span id="page-70-1"></span>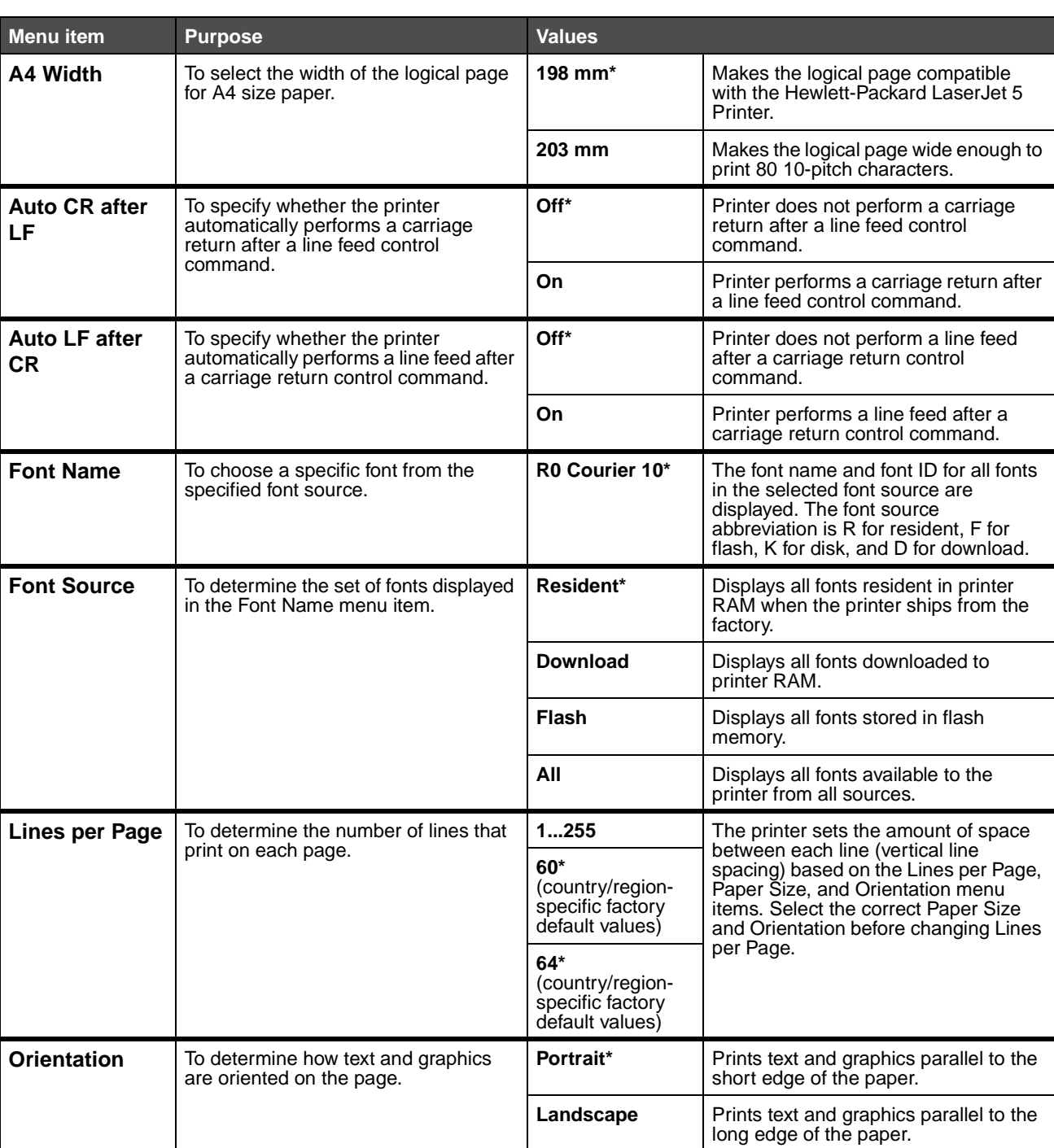

**Note:** Values marked by an asterisk (\*) are the factory default settings.

<span id="page-71-3"></span><span id="page-71-2"></span><span id="page-71-1"></span><span id="page-71-0"></span>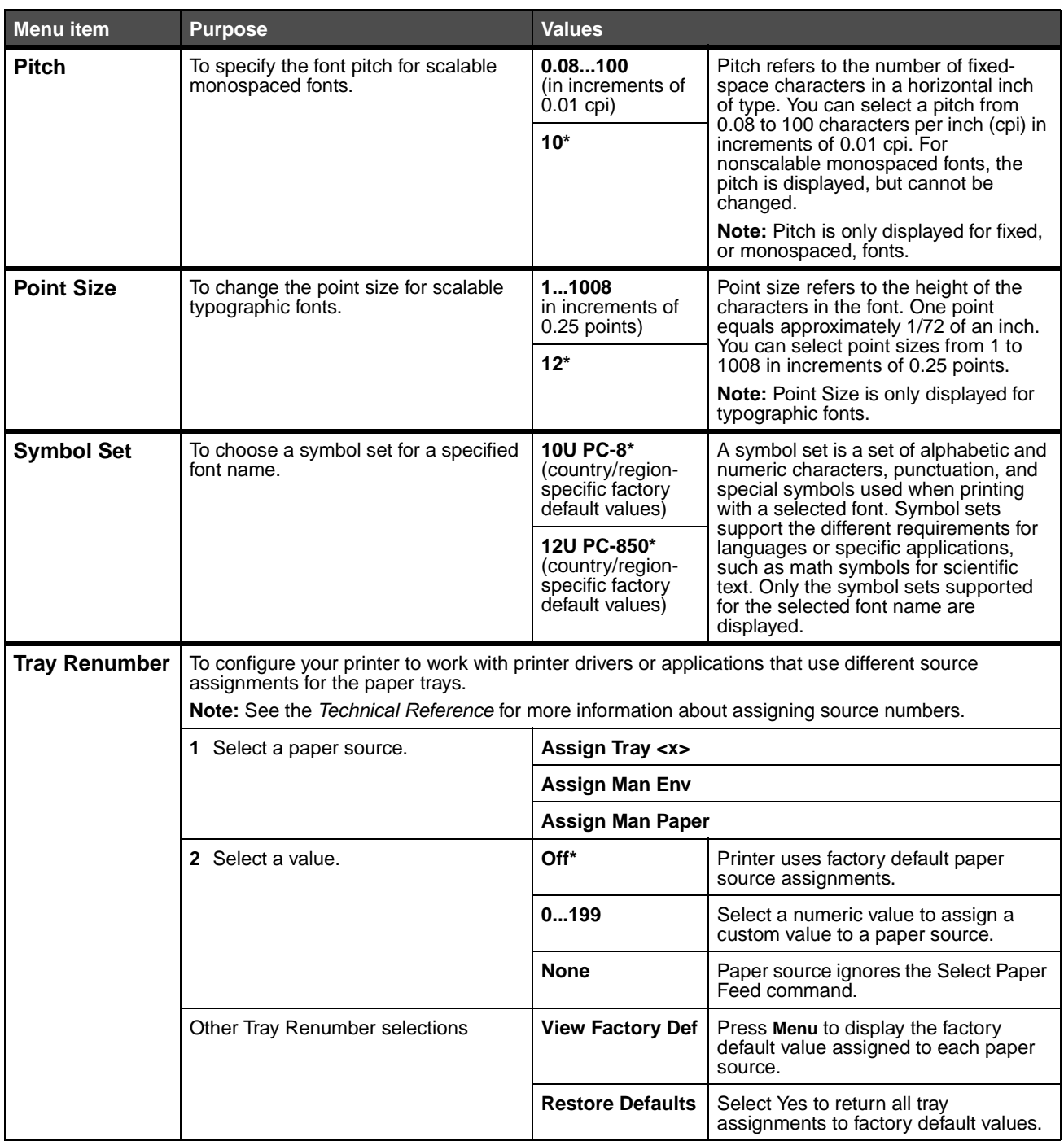
### **PostScript Menu**

Use the PostScript Menu to change printer settings that only affect jobs using the PostScript emulation printer language.

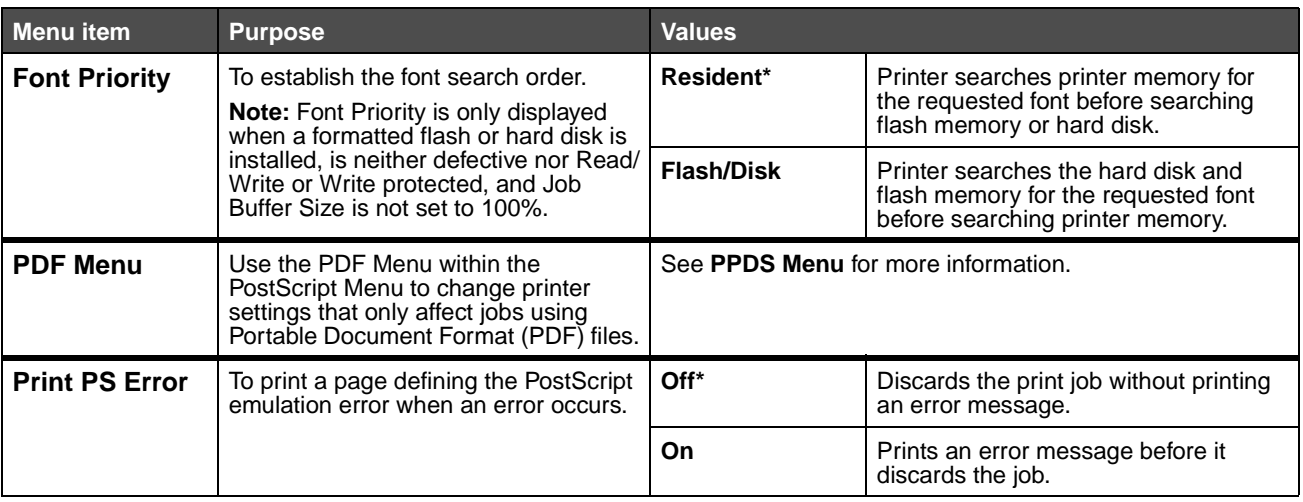

**Note:** Values marked by an asterisk (\*) are the factory default settings.

### <span id="page-72-0"></span>**PPDS Menu**

Use the PPDS Menu to change printer settings that only affect jobs using the PPDS emulation printer language.

**Note:** Values marked by an asterisk (\*) are the factory default settings.

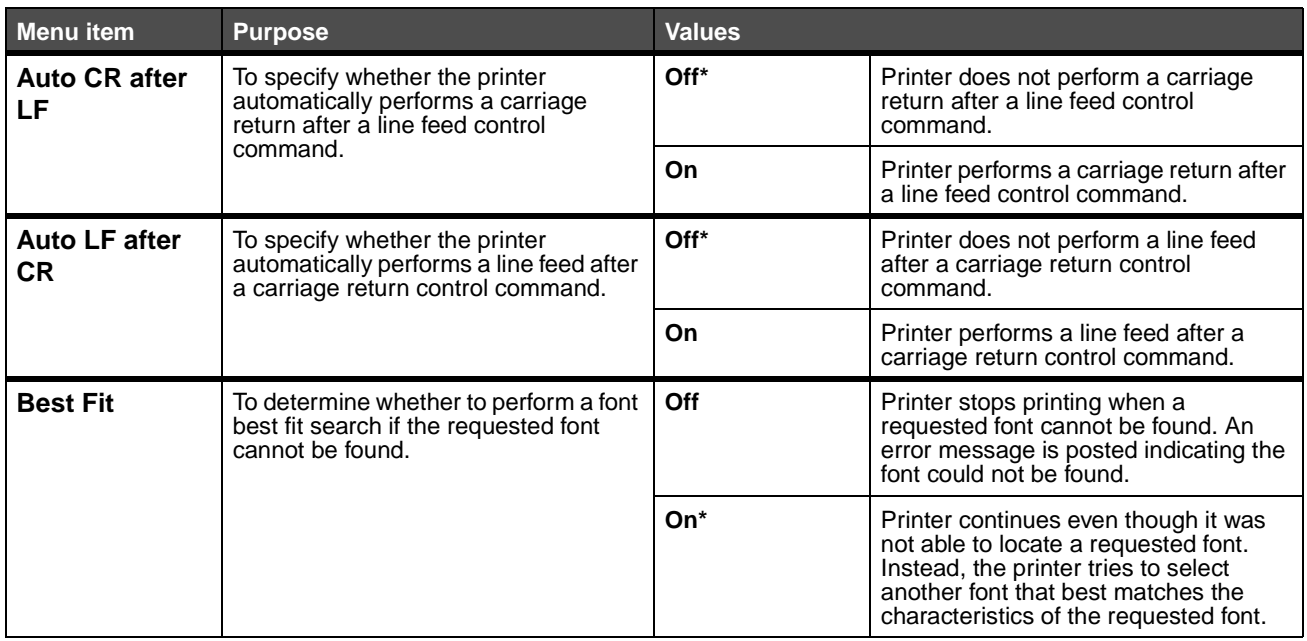

### **Understanding the operator panel**

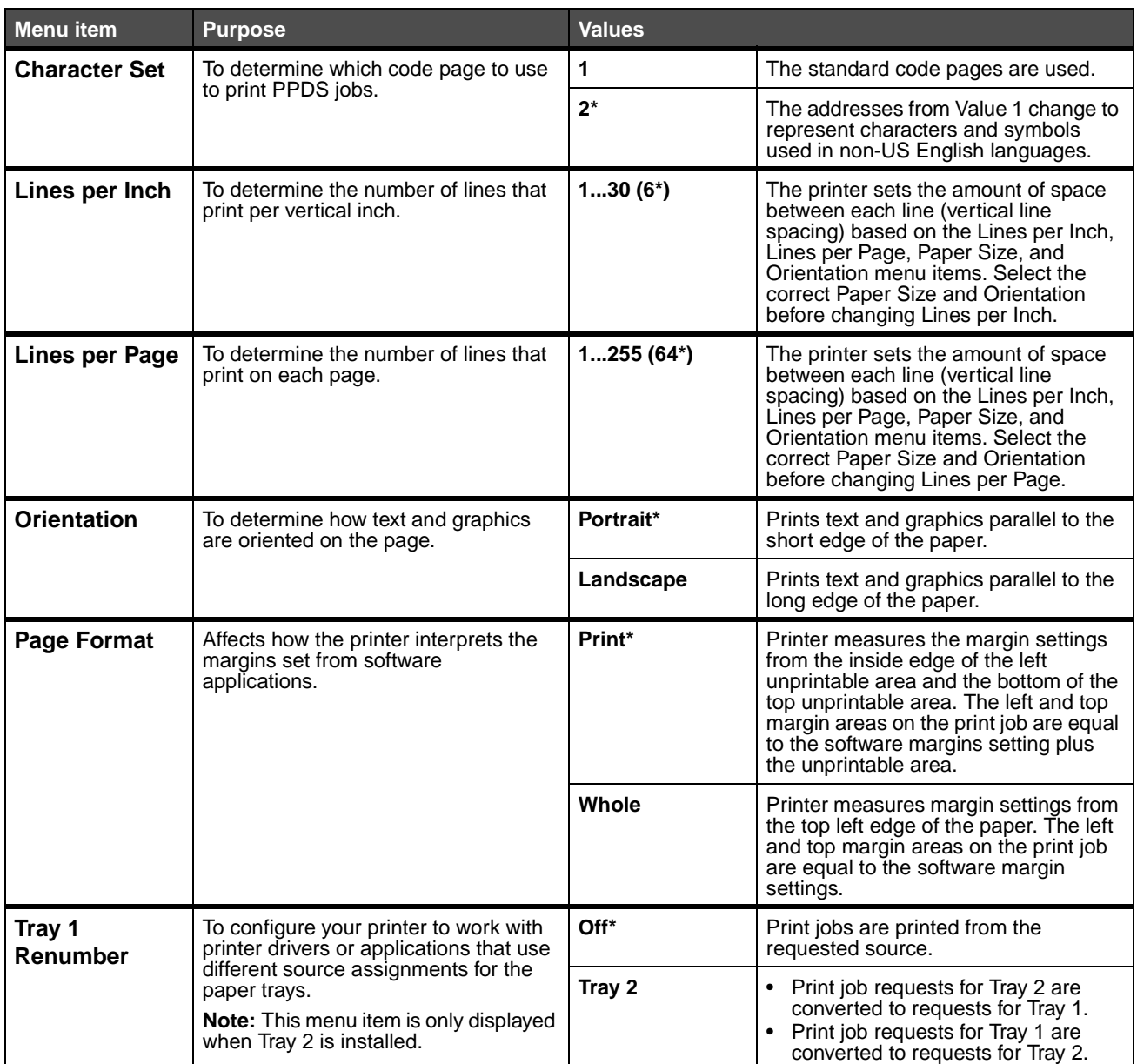

### **Parallel Menu**

Use the Parallel Menu to change printer settings affecting jobs sent to the printer through a parallel port (either Std Parallel or Parallel Opt <x>).

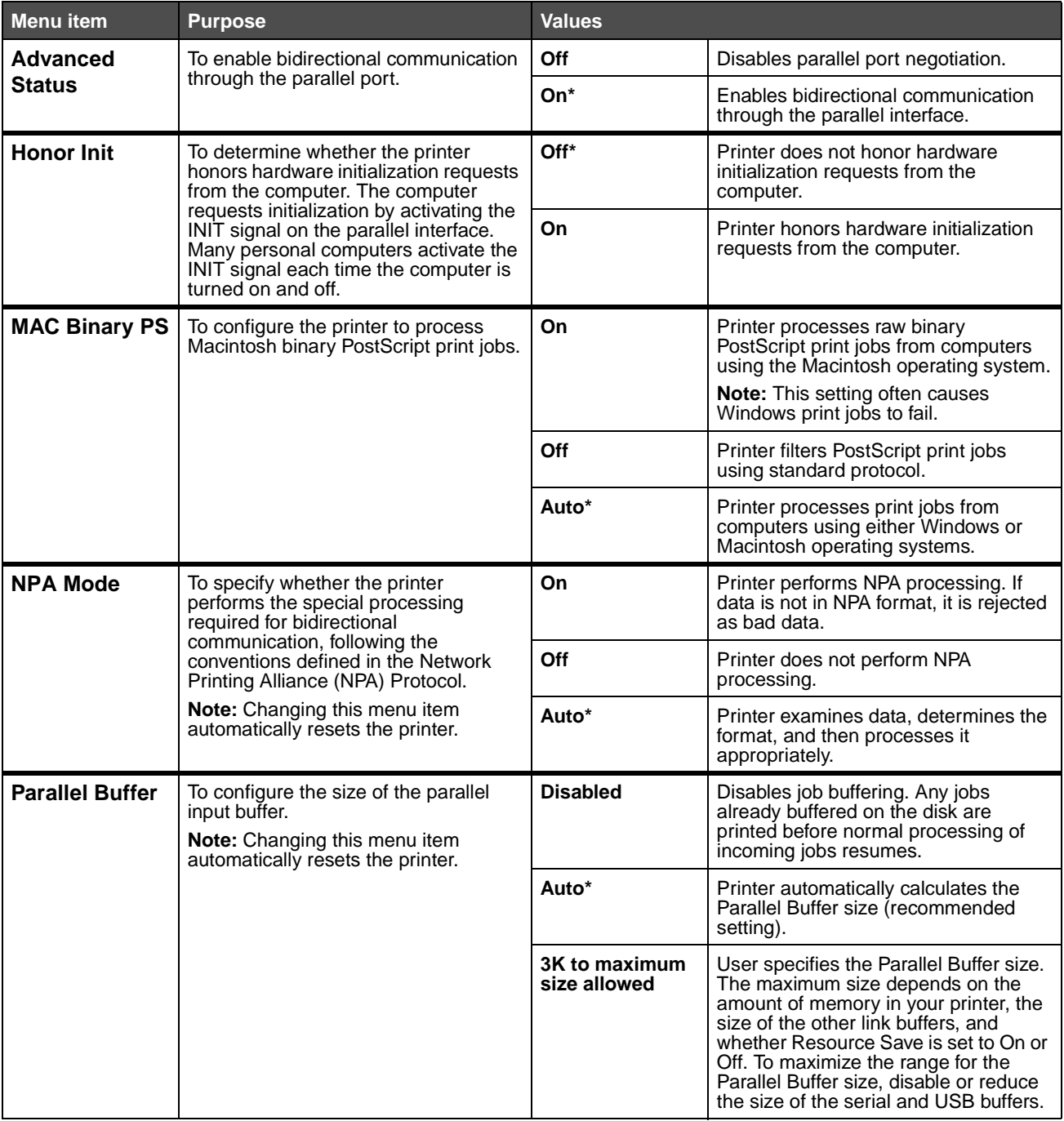

**Note:** Values marked by an asterisk (\*) are the factory default settings.

#### **Understanding the operator panel**

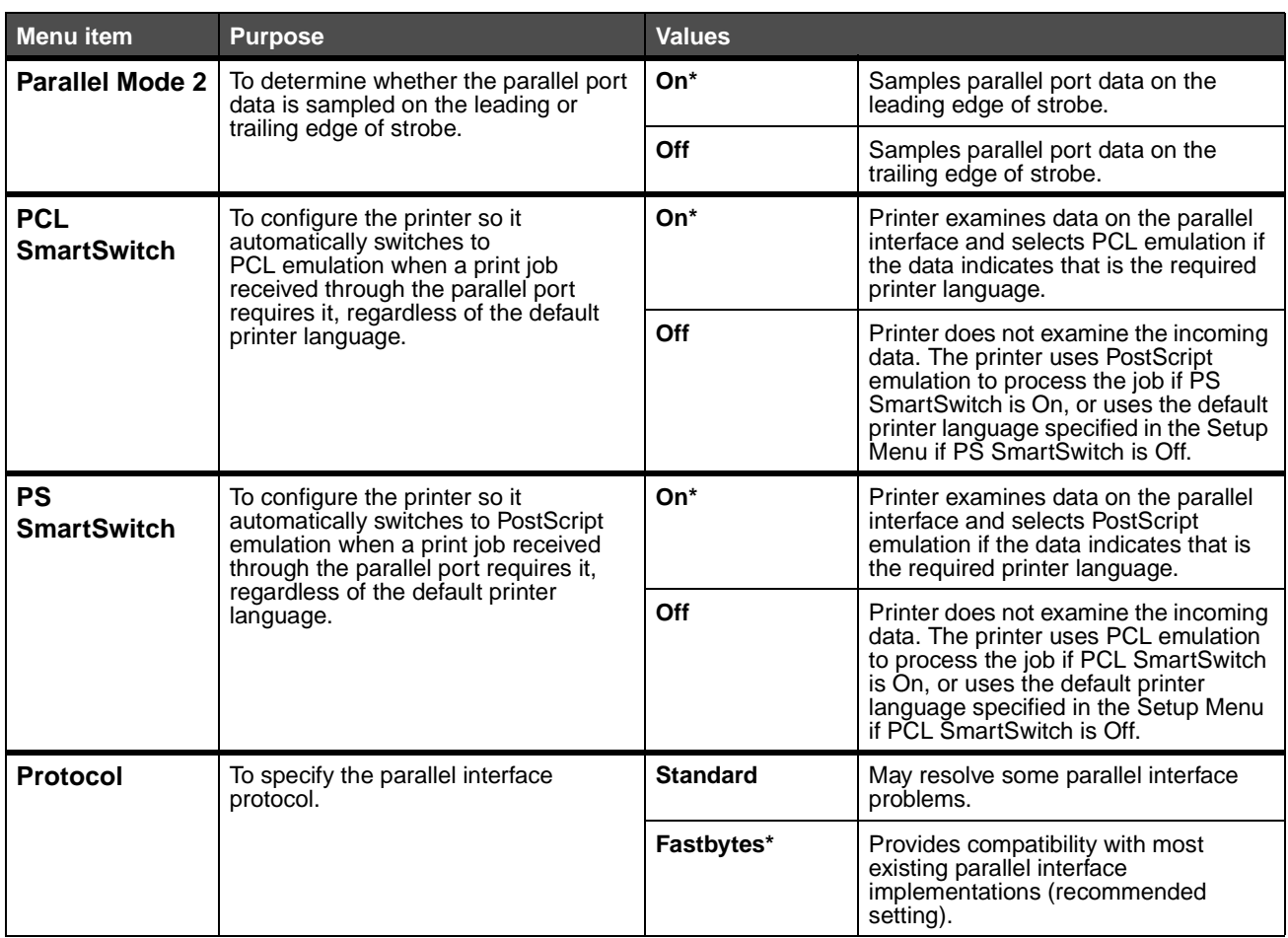

### **Network Menu**

Use the Network Menu to change printer settings affecting jobs sent to the printer through a network port (either Standard Network or Network Opt <x>).

**Note:** Values marked by an asterisk (\*) are the factory default settings.

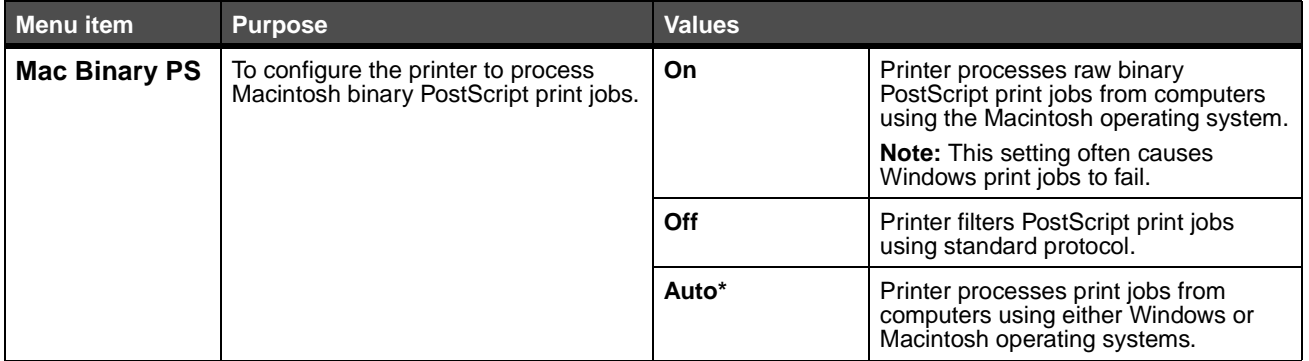

### **Understanding the operator panel**

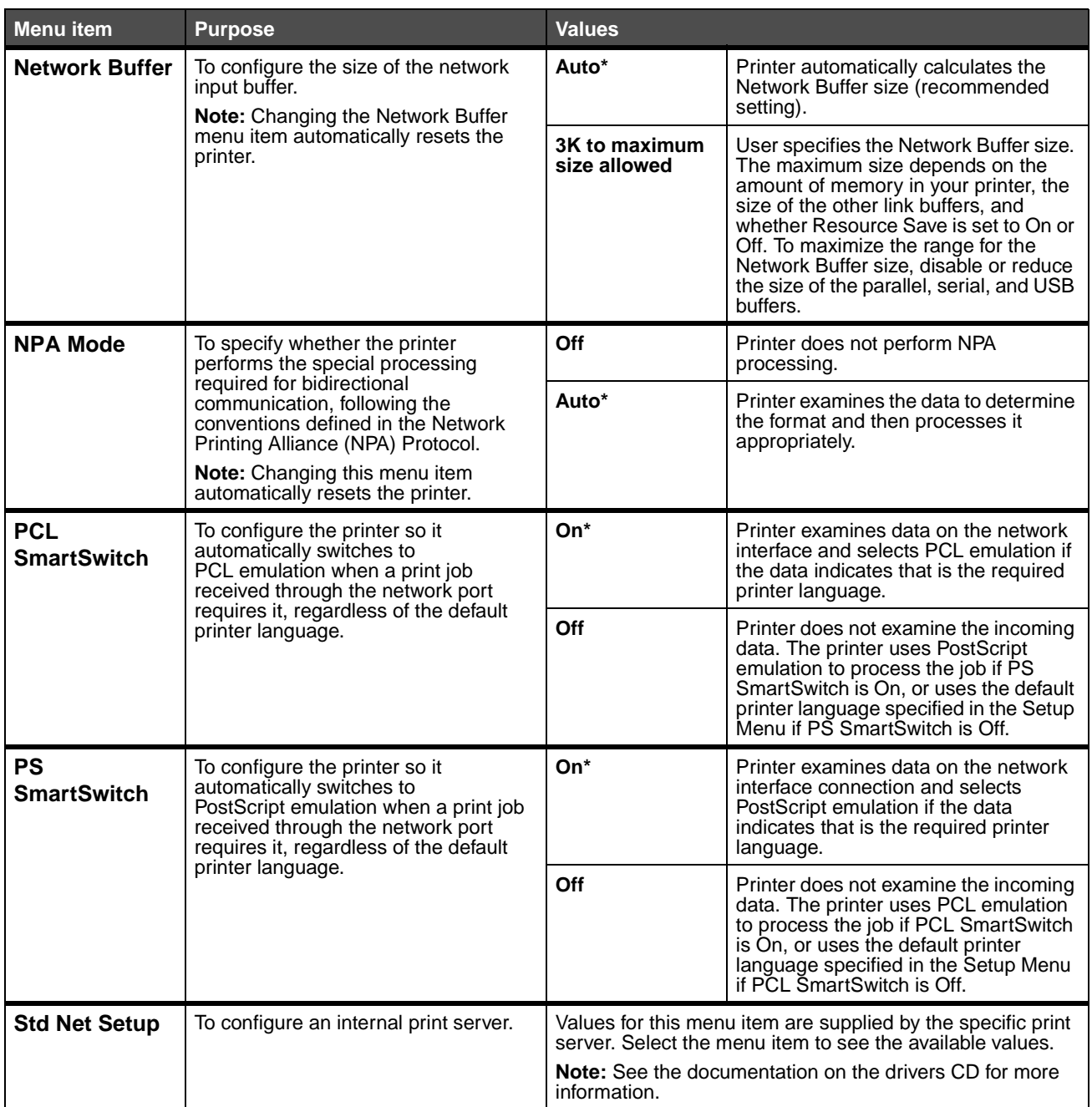

### **USB Menu**

Use the USB Menu to change printer settings affecting a Universal Serial Bus (USB) port (USB Option <x>).

**Note:** Values marked by an asterisk (\*) are the factory default settings.

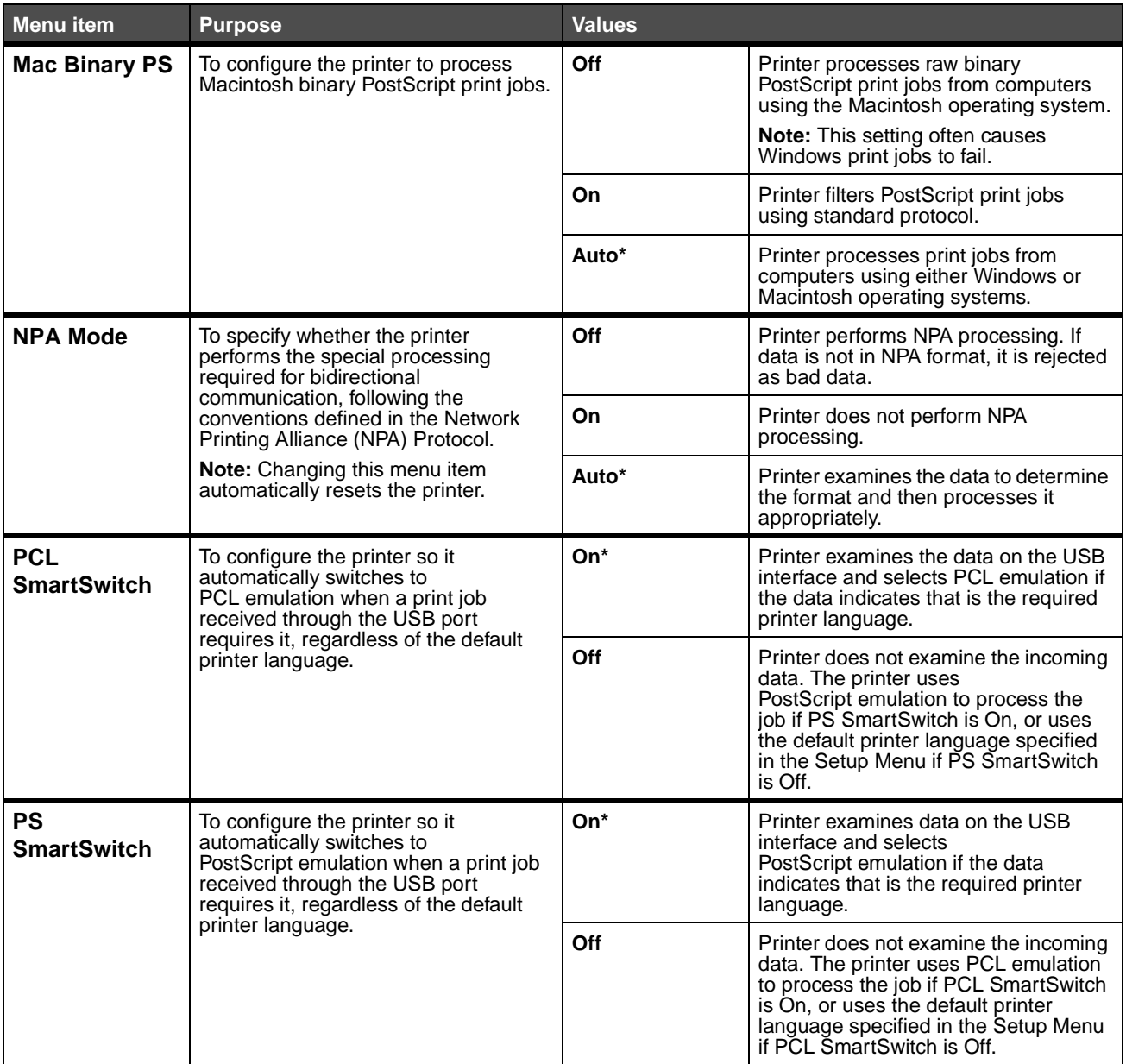

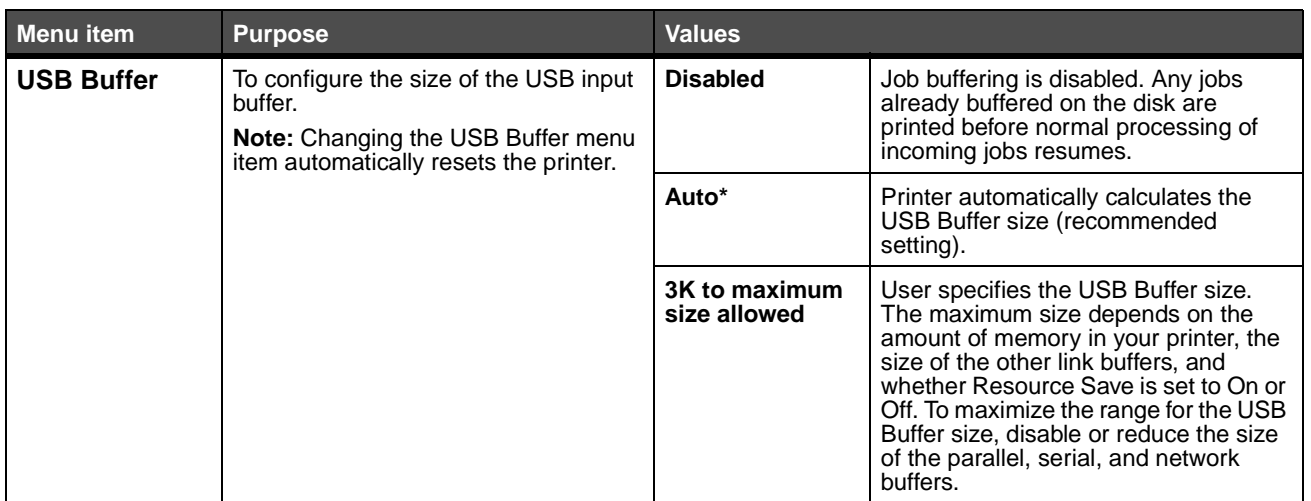

<span id="page-79-0"></span>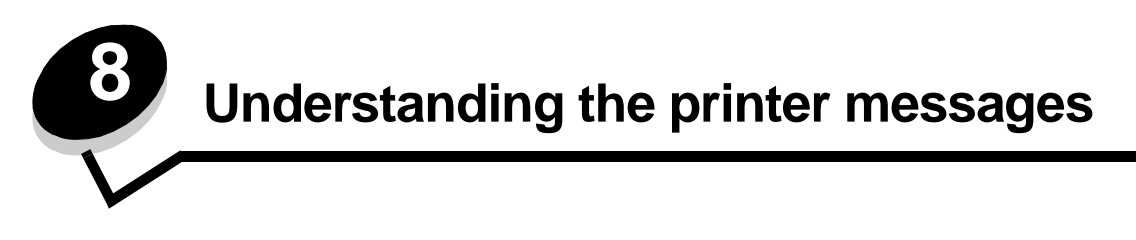

The printer operator panel displays messages describing the current state of the printer and indicates possible printer problems you must resolve. This topic provides a list of all printer messages, explains what they mean, and tells you how to clear the messages.

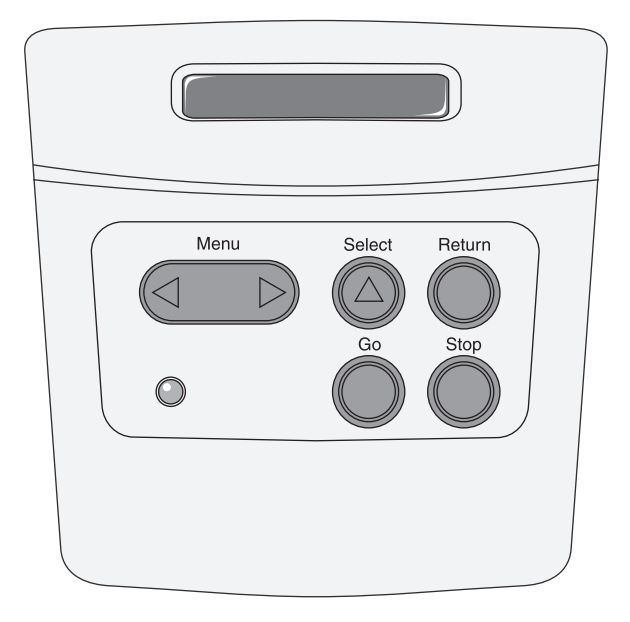

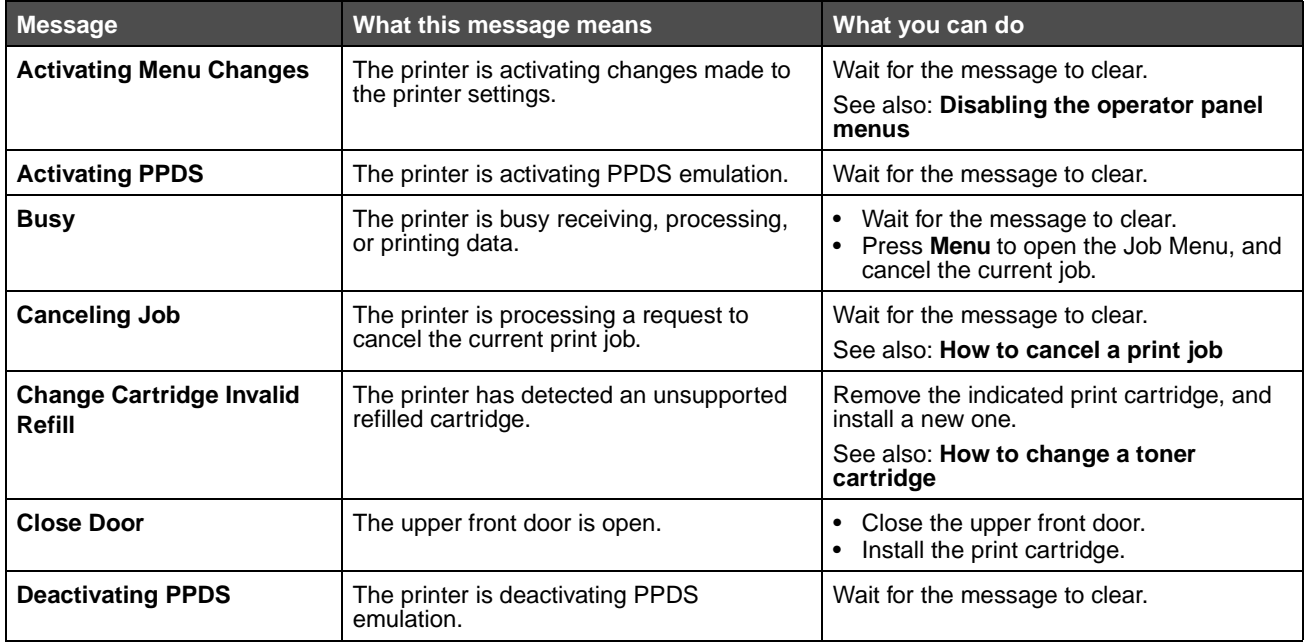

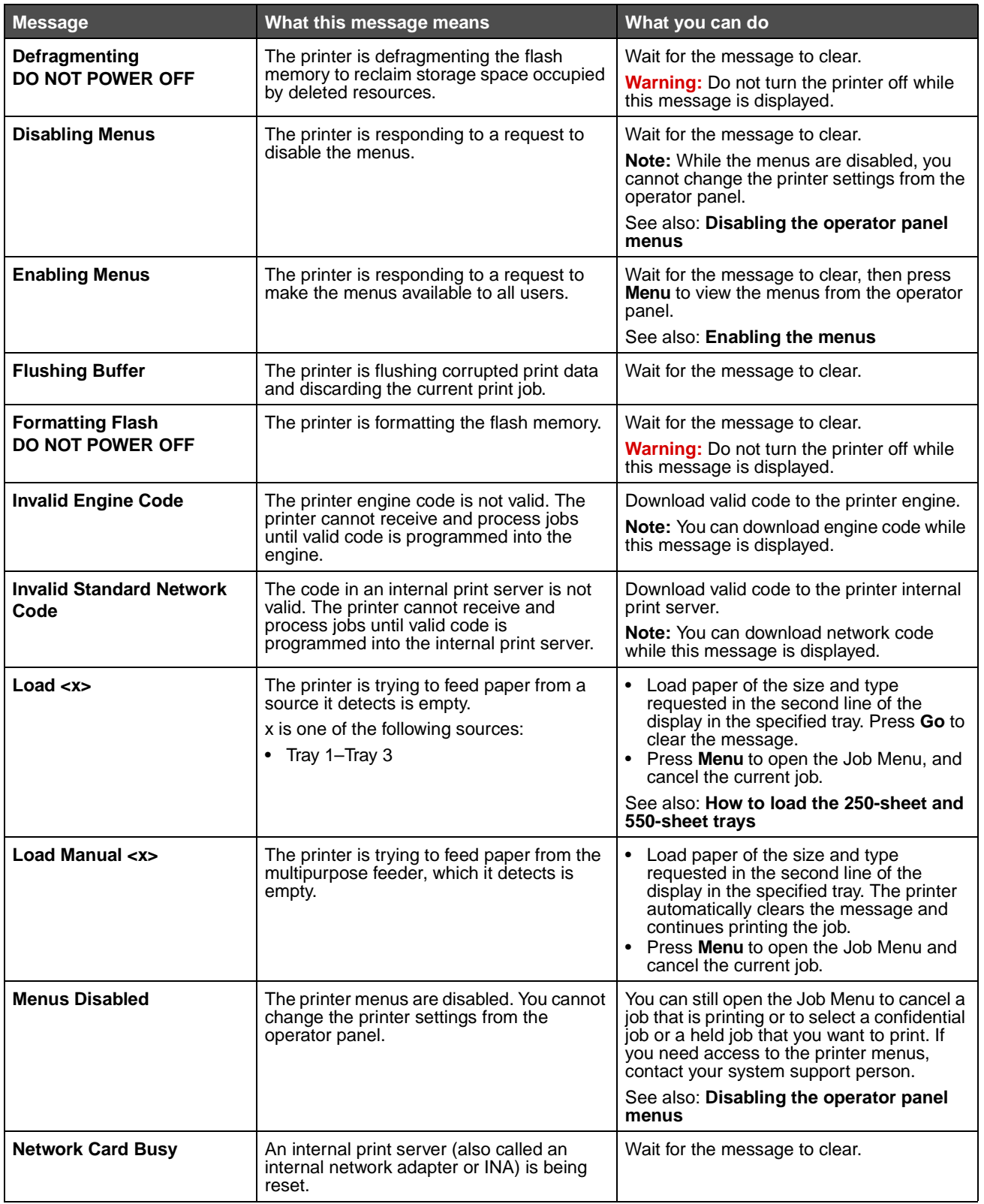

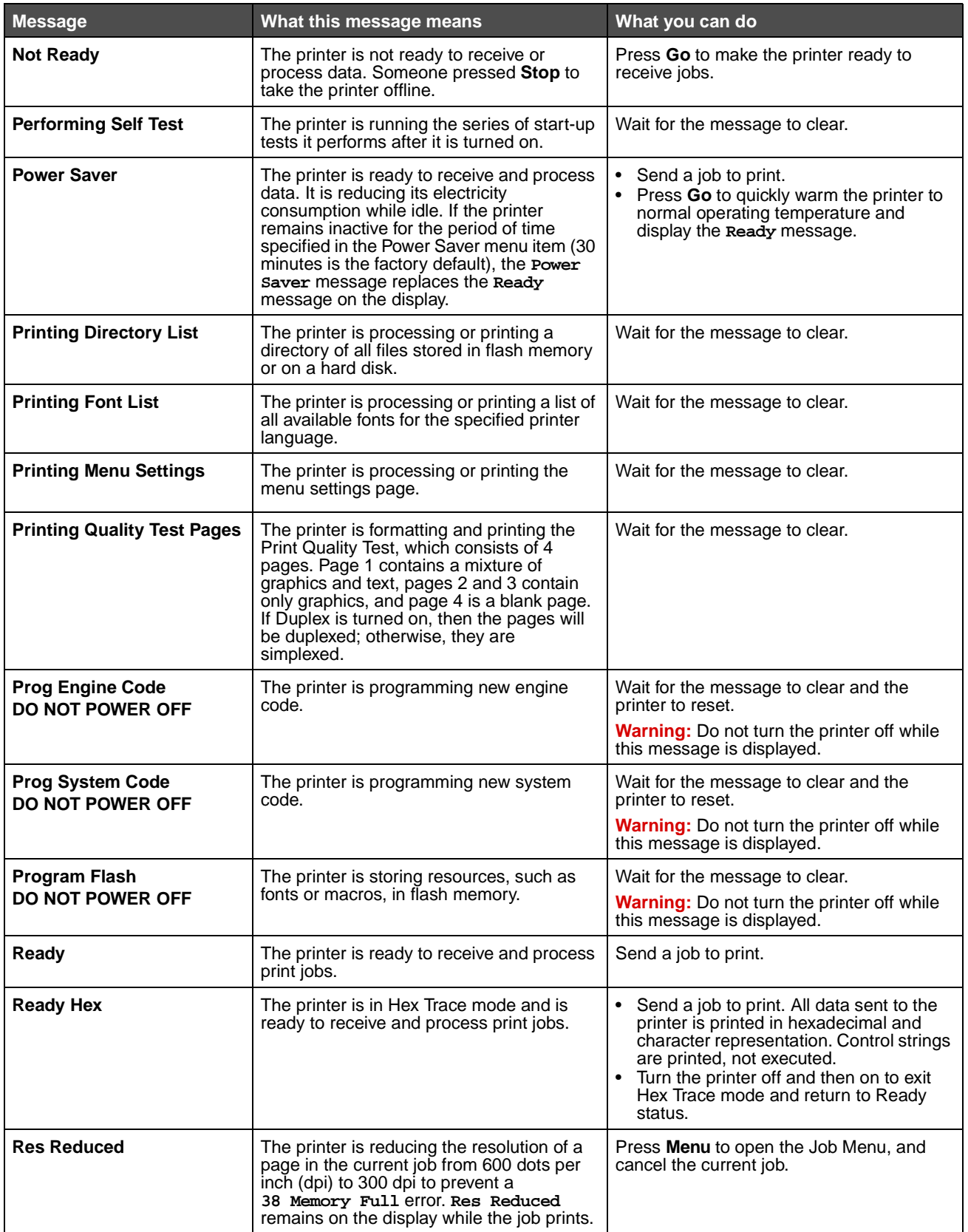

<span id="page-82-0"></span>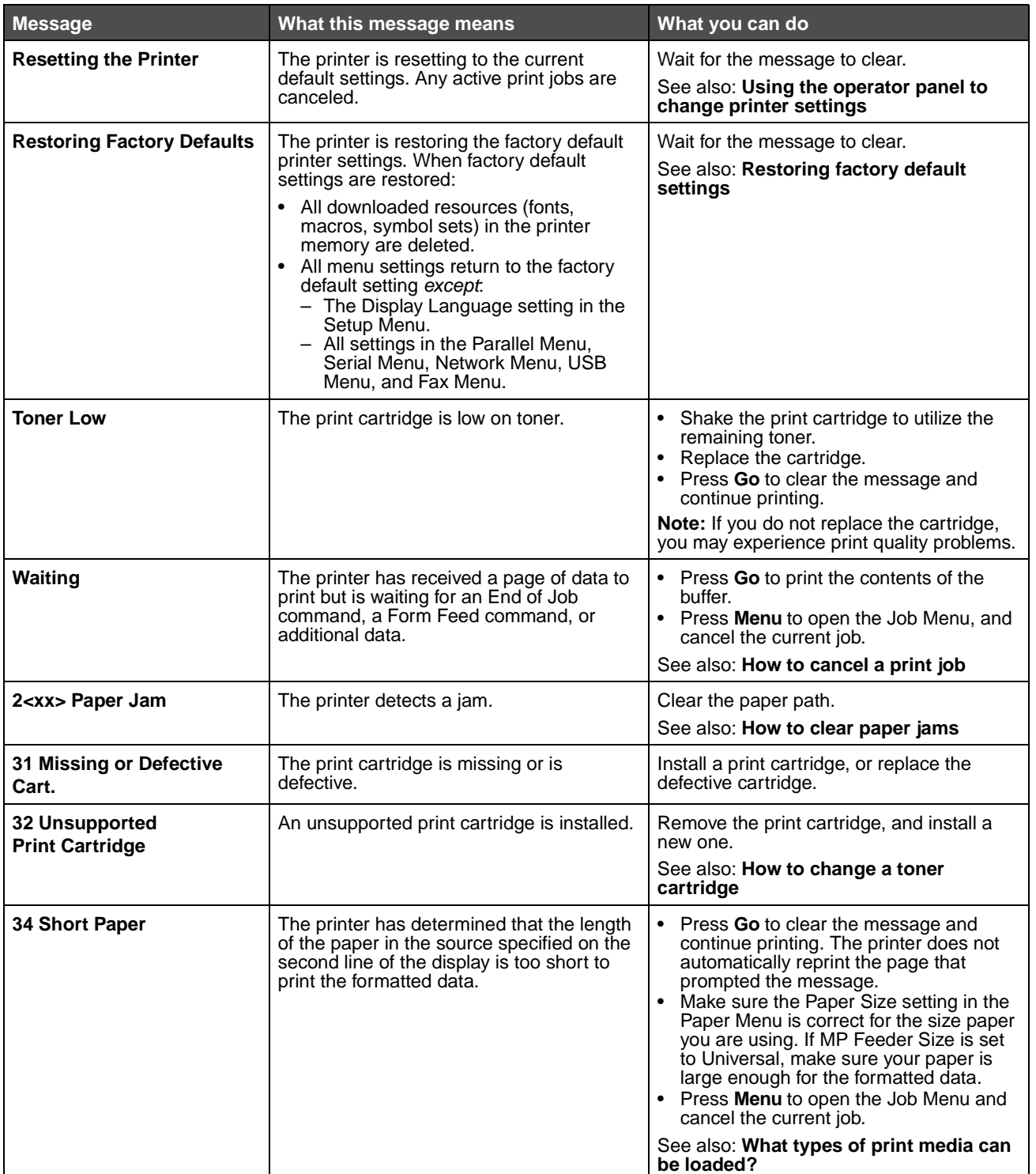

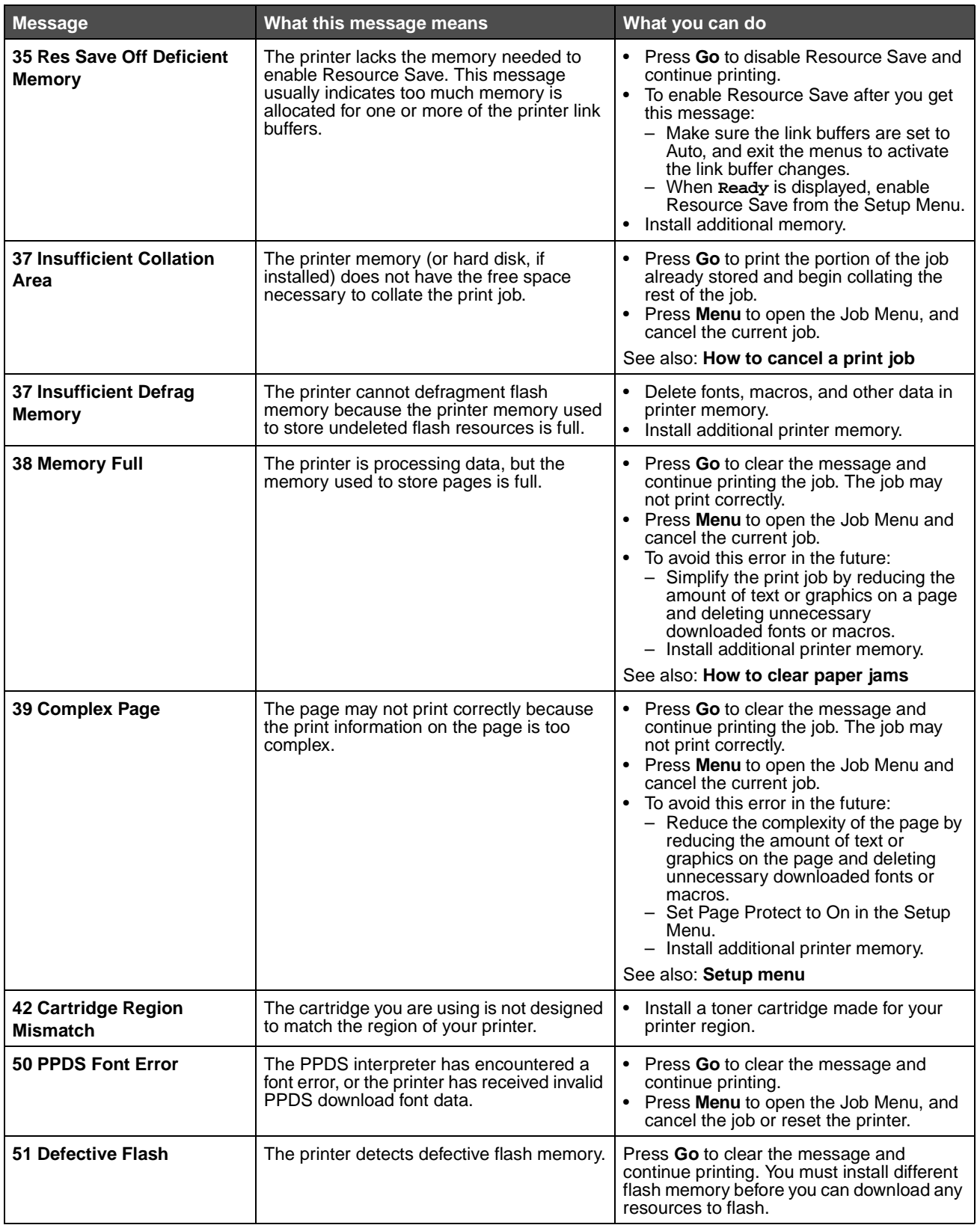

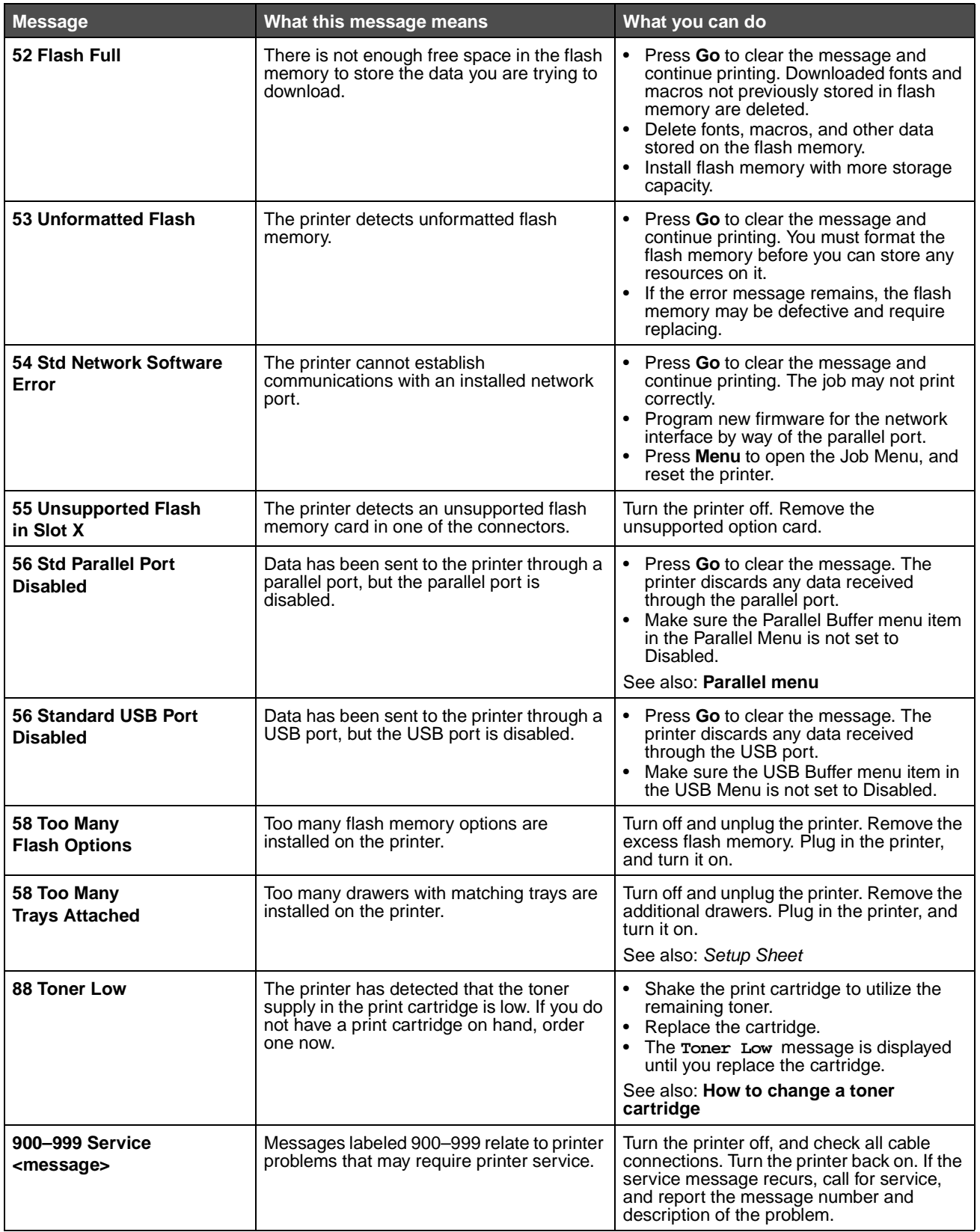

**9 Understanding the printer configuration menus**

### **Network menu**

Use the Network menu to change printer settings on jobs sent through a network port (either Standard Network or Network Opt  $\langle x \rangle$ .

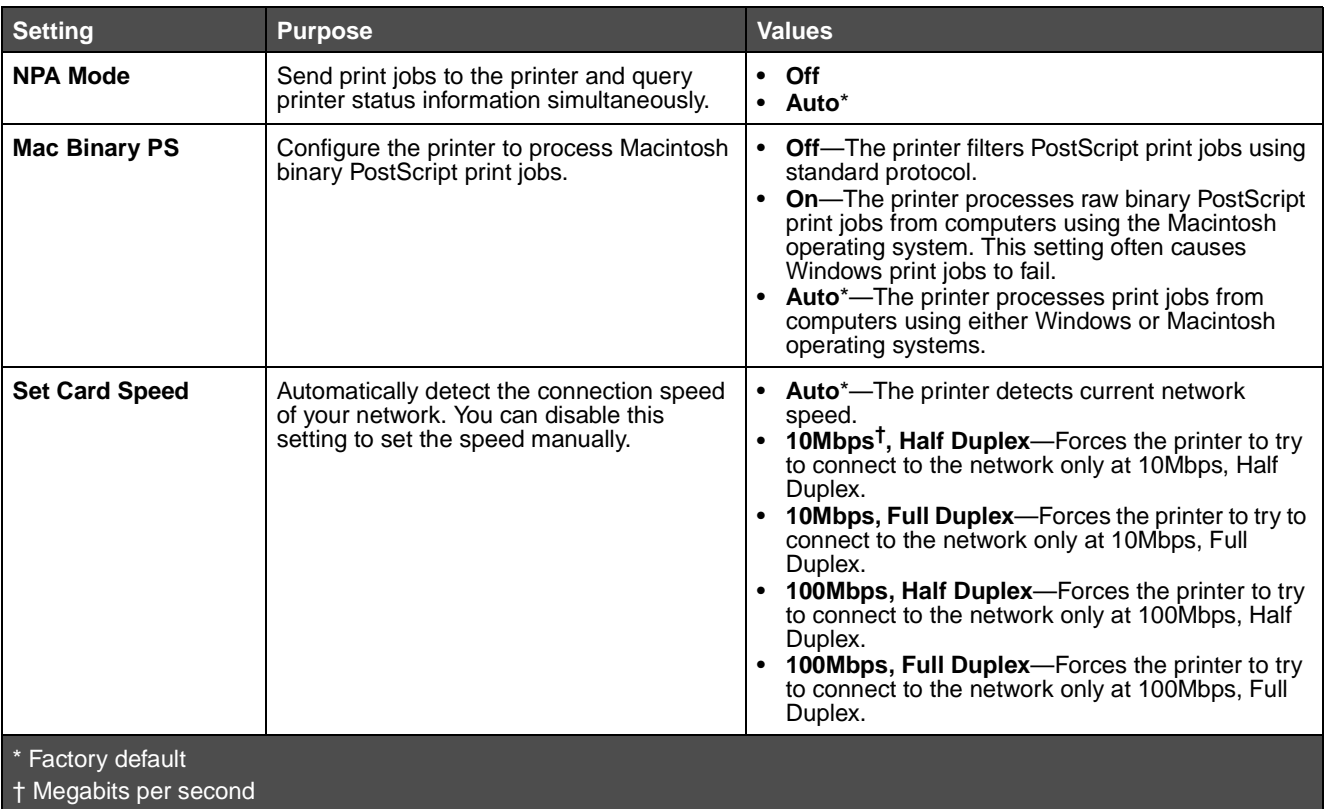

## <span id="page-86-1"></span>**Parallel menu**

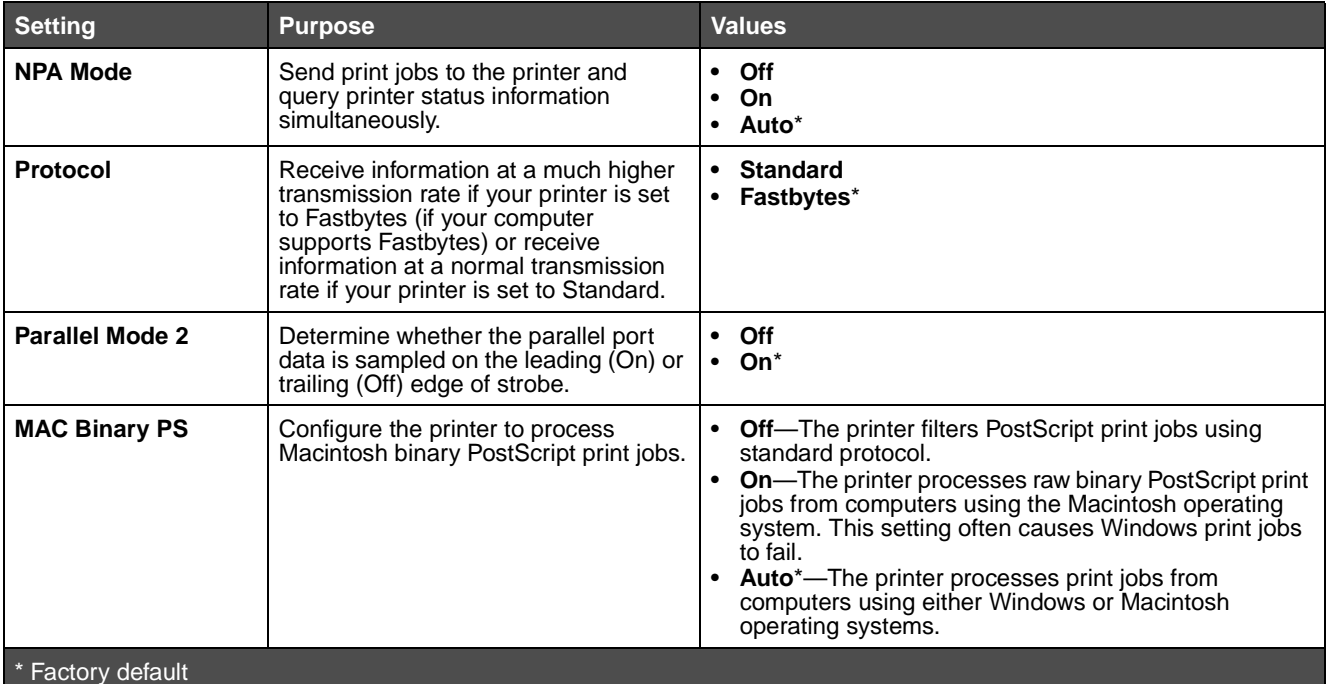

Use the Parallel menu to change printer settings on jobs sent through a parallel port.

### <span id="page-86-0"></span>**Setup menu**

Use the Setup menu to configure how the printer formats the end of a line, depending on the computer system being used.

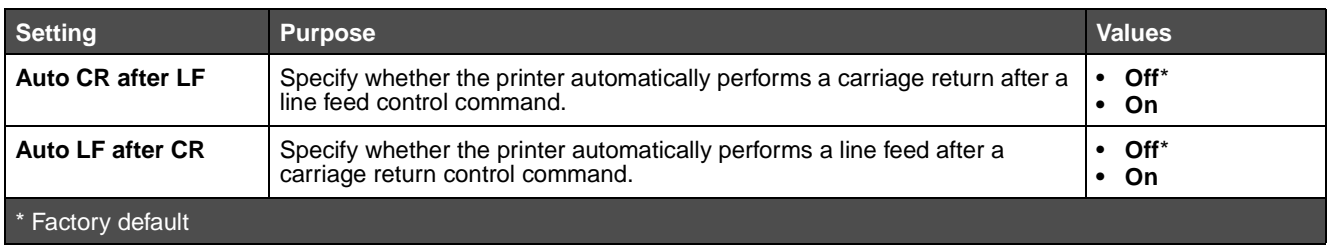

### **USB menu**

Use the USB menu to change printer settings on jobs sent through a Universal Serial Bus (USB) port.

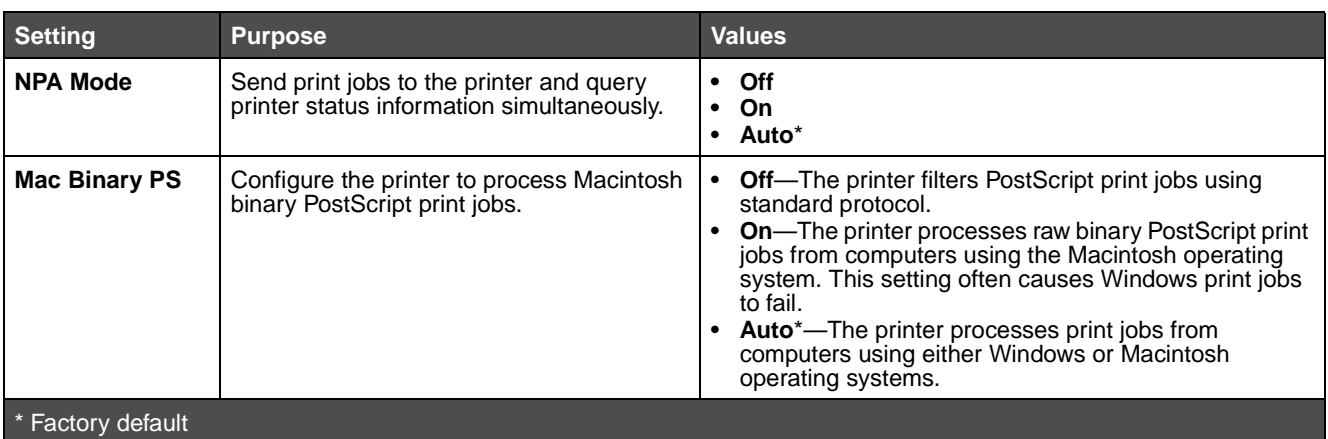

### **Utilities menu**

Use the Utilities menu to troubleshoot printer problems.

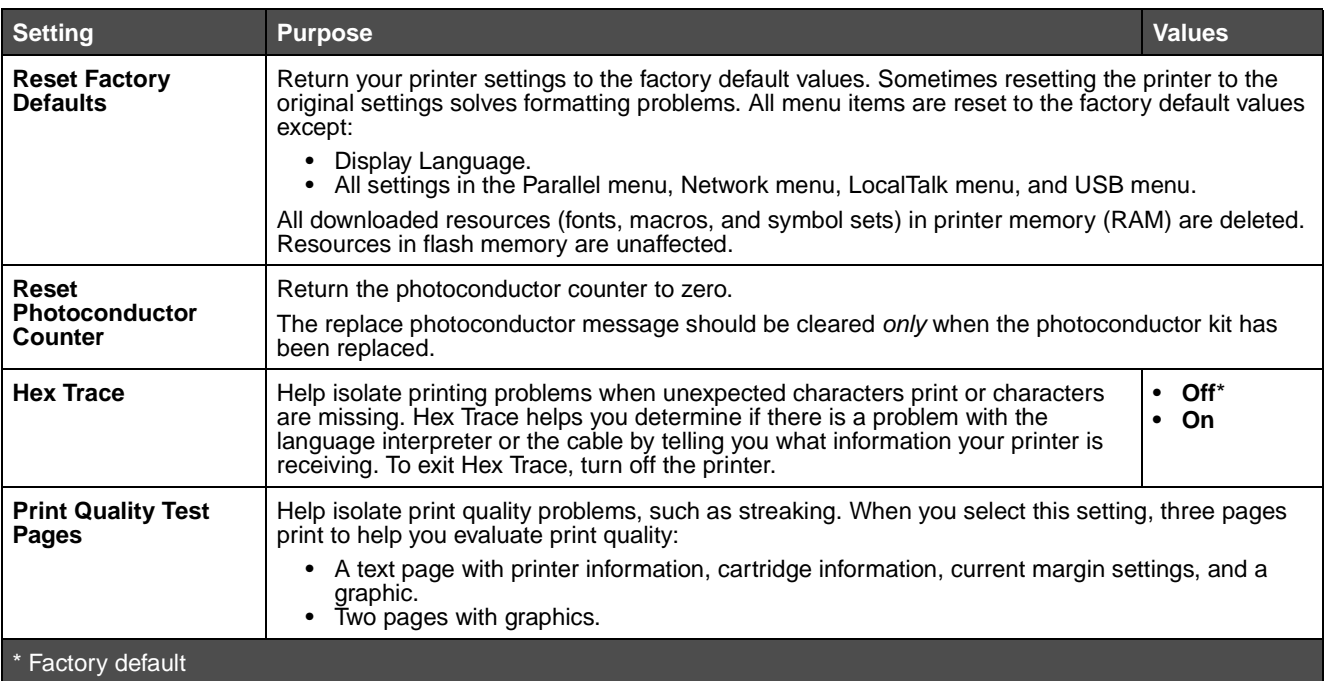

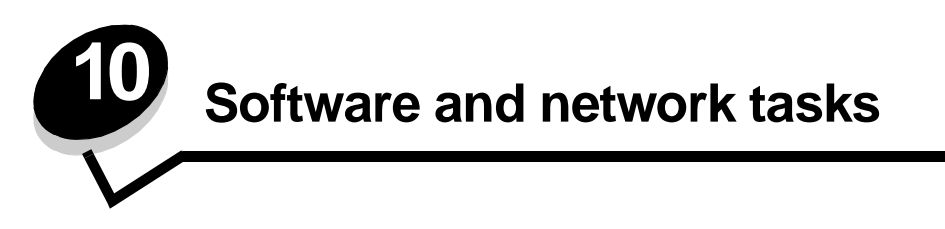

## <span id="page-88-1"></span><span id="page-88-0"></span>**Printing the menu settings and network setup pages**

The menu settings page shows current settings (user default settings) for the menus, a list of installed options, and available printer memory. You can use this page to verify that all printer options are properly installed and the printer settings are correct.

See **[Using the operator panel](#page-53-0)** to identify the display and operator panel buttons if you need help.

- **1** Make sure the printer is on and the **Ready** message appears.
- **2** Press and release **Menu** until you see **Utilities Menu**, and then press **Select**.
- **3** Press and release **Menu** until you see **Print Menus**, and then press **Select**.

The message **Printing Menu Settings** appears while the page prints. The printer returns to the **Ready** message after the menu settings page prints.

If any other message appears when you print this page, see **[Understanding the printer messages](#page-79-0)** for more information.

If your printer has a network port, an additional page prints to indicate more about network settings. The Network Menu and network settings are only shown if you are using the network printer model.

Settings for menu items can be set through the operator panel. Settings fr menu items can also be made using Print Job Language (PJL) commands. See the Technical Reference on the Lexmark's Web site for information about PJL.

You can use the menu settings page to verify that all printer options are properly installed and that printer settings are set correctly.

# **Printing the Print Quality Test Pages**

To help isolate print quality problems, print the Print Quality Test Pages:

**Note:** The test pages must be printed on letter, legal, or A4 paper.

- **1** Turn off the printer.
- **2** Press and hold **Select** and **Return** as you turn on the printer.

Release the buttons once **Performing Self Test** displays.

**3** Select **Prt Quality Pgs**.

The printer posts the **Printing Quality Test Pages** message as the pages print. The pages include:

- **•** An information page containing printer information, cartridge information, current margin settings, and a graphic to use to evaluate the print quality
- **•** Two pages with graphics to use to evaluate how well the printer is capable of printing various types of graphics
- **4** Examine the pages to determine the quality of printing. If there are problems, see **[Print quality problems](#page-105-0)**.

To exit these menus, turn the printer off and then back on.

# **How to configure for TCP/IP**

If you have TCP/IP available on your network, we recommend that you assign an IP address to the printer.

### **Assigning a printer IP address**

If your network is using DHCP, an IP address is automatically assigned after you connect the network cable to the printer.

- **1** Look for the address under the "TCP/IP" heading on the network setup page you printed in **[Printing the menu](#page-88-0)  [settings and network setup pages on page 89](#page-88-0)**.
- **2** Go to **[Verifying the IP settings on page 90,](#page-89-0)** and begin with **[step 2](#page-90-0)**.

If your network is not using DHCP, then you must manually assign an IP address to the printer.

An easy way to do this is to use the Print Server TCP/IP Setup Utility.

Detailed instructions about installing and using this utility are located on the drivers CD that shipped with your printer. Launch the CD, click **View Documentation,** and then click **Network Printer Install**. Look for information about using the Print Server TCP/IP Setup Utility.

To use this utility, you will need to know the 12-digit physical address or Universally Administered Address (UAA) of the printer. Look for the UAA entry on the network setup page you printed earlier. You can use either the MSB or canonical form of the UAA.

### <span id="page-89-0"></span>**Verifying the IP settings**

**1** Print another network setup page. Look under the "TCP/IP" heading, and make sure the IP address, netmask, and gateway are what you expected.

See **[Printing the menu settings and network setup pages on page 89](#page-88-0)** if you need help.

**Note:** To display a command prompt on a Windows computer, click **Start**  $\rightarrow$  **Programs**  $\rightarrow$  **Command prompt** (or **Accessories**  $\rightarrow$  **Command prompt** if using Windows 2000).

<span id="page-90-0"></span>**2** Ping the printer, and verify that it responds. For example, at a command prompt on a network computer, type **ping** followed by the new printer IP address (for example, **192.168.0.11**):

If the printer is active on the network, you will receive a confirmation.

## **Using the printer resident Web page**

If you have a network model, your printer has a resident Web page, which you can access from your browser. To access the resident Web page, type the printer IP address in the URL address field of your browser (for example, http://192.168.236.24). If you do not know the IP address of your printer, you can find it on the network setup page (for help, see **[Printing the menu settings and network setup pages on page 89](#page-88-0)**).

Some of the resident Web page features include a real-time status window of the printer and details of the printer configuration, such as current memory and engine code levels. If you have administrative rights, you can also change printer settings.

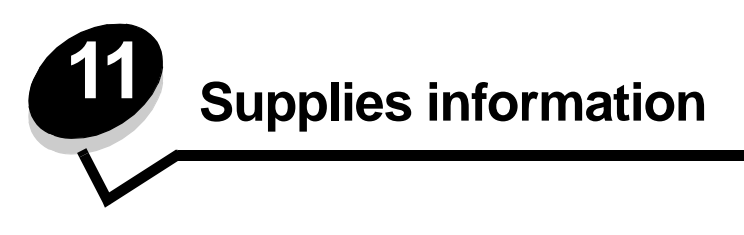

# **What supplies do I need and how do I order them?**

There are only two supply items that have to be replaced on a regular basis: the toner cartridge and the photoconductor kit, which together comprise the print cartridge assembly. The photoconductor kit typically lasts up to 30,000 pages (at approximately 5% coverage), whereas the toner cartridge has to be replaced more frequently. How often the toner cartridge needs replacing depends on which cartridge you purchase and the average amount of toner coverage you have on your print jobs.

Within the United States or Canada, you can order Lexmark supplies from any authorized Lexmark supplies dealer. To locate the dealer nearest you, call 1-800-539-6275. In other countries or regions, visit the Lexmark online store at **www.lexmark.com**, or contact the place where you bought your printer.

The recommended supplies specifically designed for the printer are:

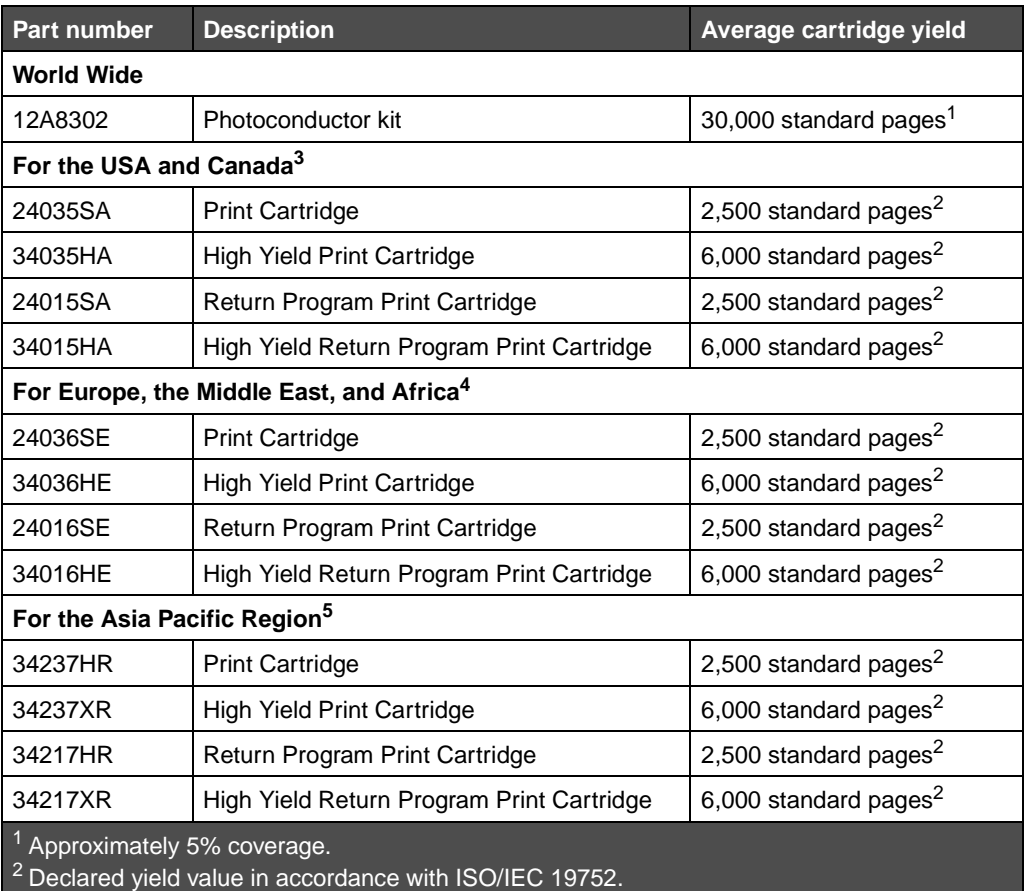

 $3$  Designed for use only in the USA and Canada.

4 Designed for use only in Europe, Middle East, and Africa.

<sup>5</sup> Designed for use only in Asia Pacific Region, Australia, and New Zealand.

 $6$  Designed for use only in Latin America.

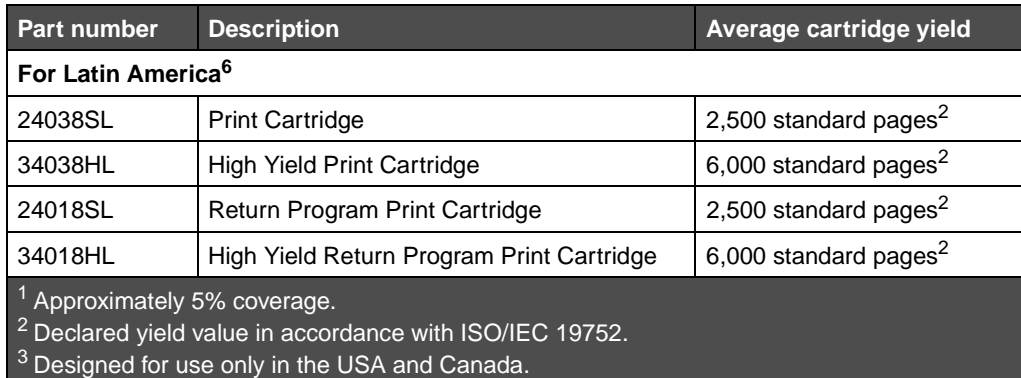

<sup>4</sup> Designed for use only in Europe, Middle East, and Africa.

5 Designed for use only in Asia Pacific Region, Australia, and New Zealand.

<sup>6</sup> Designed for use only in Latin America.

#### **Storing supplies**

Choose a cool, clean storage area for your printer supplies. Store supplies right side up in their original packaging until you are ready to use them.

Do not expose supplies to:

- **•** Direct sunlight
- **•** Temperatures above 35°C (95°F)
- **•** High humidity (above 80%)
- **•** Salty air
- **•** Corrosive gases
- **•** Heavy dust

## **How to conserve supplies**

Conserving supplies lowers printing costs.

- **•** When printing drafts, conserve toner by changing the Toner Darkness setting in your printer driver. The settings range from 1 (very light) to 10 (very dark), with 8 being the default. Setting the Toner Darkness to 1 conserves the most toner.
- **•** Reduce paper consumption by printing on both sides of the paper.

## **How to know when you need new supplies**

The following sections describe ways to determine when new supplies are needed.

#### **Checking the toner and photoconductor levels**

You can determine approximately how much toner is left in your cartridge and how full the photoconductor kit is by printing a menu settings page. This helps you decide when you might need to order replacement supplies. For help printing a menu settings page, see **[Printing the menu settings and network setup pages on page 89](#page-88-1)**.

The **[Toner Low](#page-82-0)** message (see **[page 83](#page-82-0)**) is displayed when the toner cartridge is nearly empty. You can still print for a short time while this message is displayed, but print quality begins to decrease as the toner level decreases.

**Note:** The **[Toner Low](#page-82-0)** message does not appear if the 1500-page starter print cartridge is installed.

When the toner low message appears, or when you experience faded print, remove the toner cartridge. Firmly shake it side to side and front to back several times to redistribute the toner, and reinsert it. Repeat this procedure multiple times. If the print remains faded, replace the toner cartridge.

To ensure print quality and to avoid damage to the printer, the printer stops operating after the photoconductor has reached a maximum of 40,000 pages. The printer automatically notifies you before the photoconductor reaches this point.

When you first receive the "Replace photoconductor kit" message, you should immediately order a new photoconductor kit. While the printer may continue to function properly after the photoconductor kit has reached its official end-of-life (approximately 30,000 pages), print quality begins to significantly decrease until the photoconductor stops operating at the maximum of 40,000 pages. Print a menu settings page (See **[Printing the menu settings and network setup pages on](#page-88-1)  [page 89](#page-88-1)**) to determine when it reaches this point.

# <span id="page-94-0"></span>**How to change a toner cartridge**

**1** Open the front cover by pressing the button on the left side of the printer and lowering the cover.

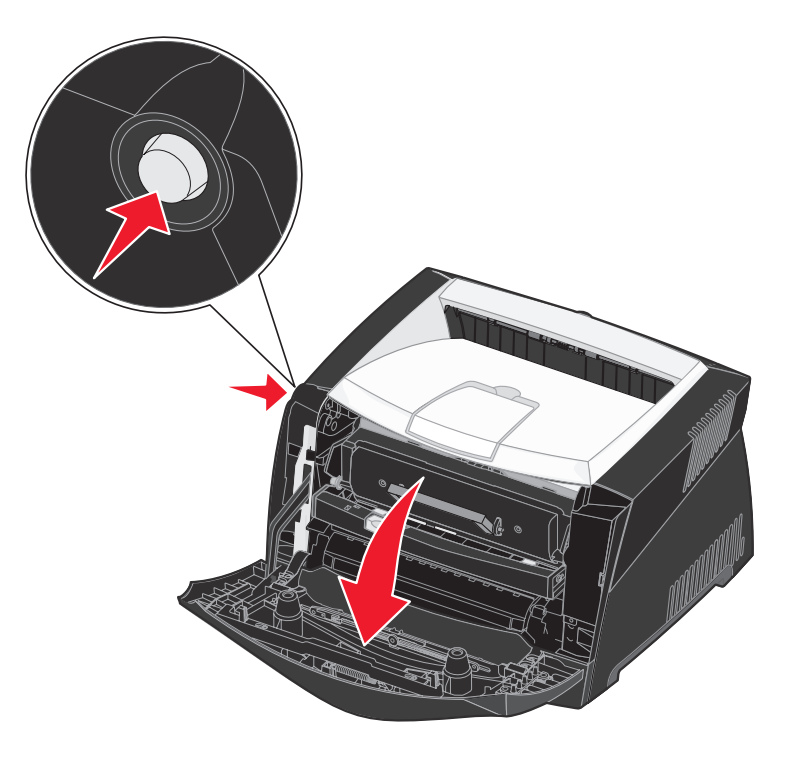

- **2** Remove the toner cartridge:
	- **a** Press the button on the base of the print cartridge assembly.
	- **b** Pull the toner cartridge up and out using the handle.

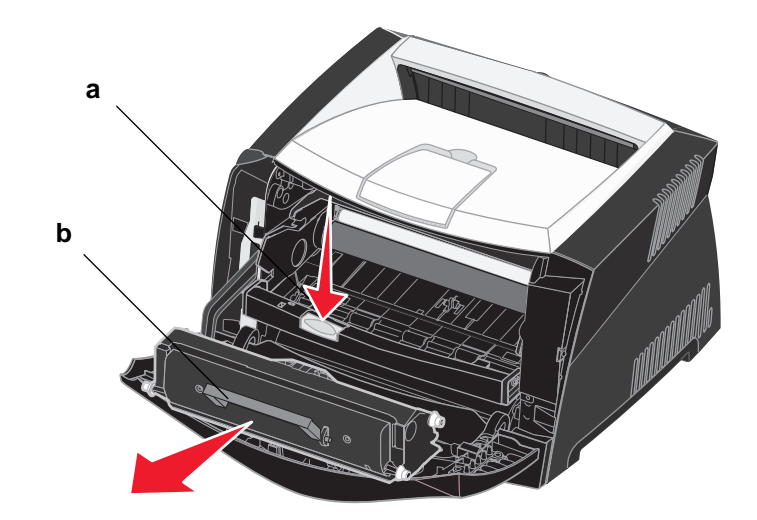

**3** Unpack the new toner cartridge.

**Note:** You can use the packing material from the new cartridge to ship the old cartridge back to Lexmark for recycling. See **[Recycling Lexmark products on page 98](#page-97-0)** for more information.

**4** Firmly shake the cartridge in all directions to distribute the toner.

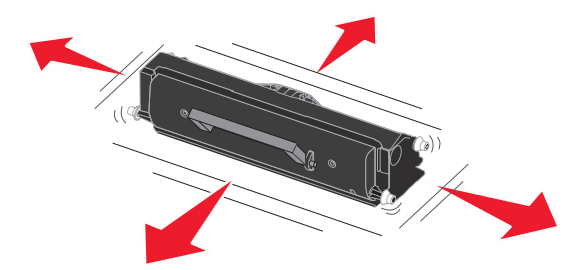

**5** Install the new toner cartridge by aligning the white rollers on the toner cartridge with the white arrows on the tracks of the photoconductor kit and pushing the toner cartridge in as far as it will go. The cartridge clicks into place when correctly installed.

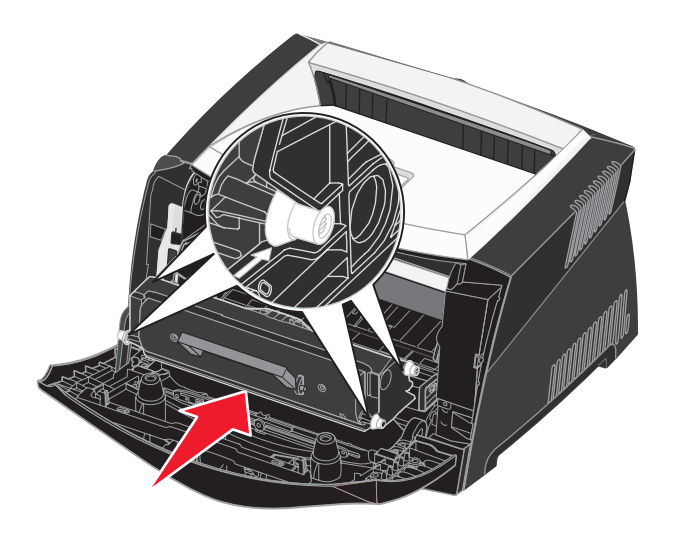

**6** Close the front cover.

# <span id="page-97-0"></span>**Recycling Lexmark products**

To return Lexmark products to Lexmark for recycling:

- **1** Visit our Web site:
	- **[www.lexmark.com/recycle](http://www.lexmark.com/recycle)**
- **2** Follow the instructions on the computer screen.

## **How to change a photoconductor kit**

- **Warning:** When replacing a photoconductor kit, do not leave the toner cartridge or the new photoconductor kit exposed to direct light for an extended period of time. Extended light exposure can cause print quality problems.
- **1** Open the front cover by pressing the button on the left side of the printer and lowering the cover.

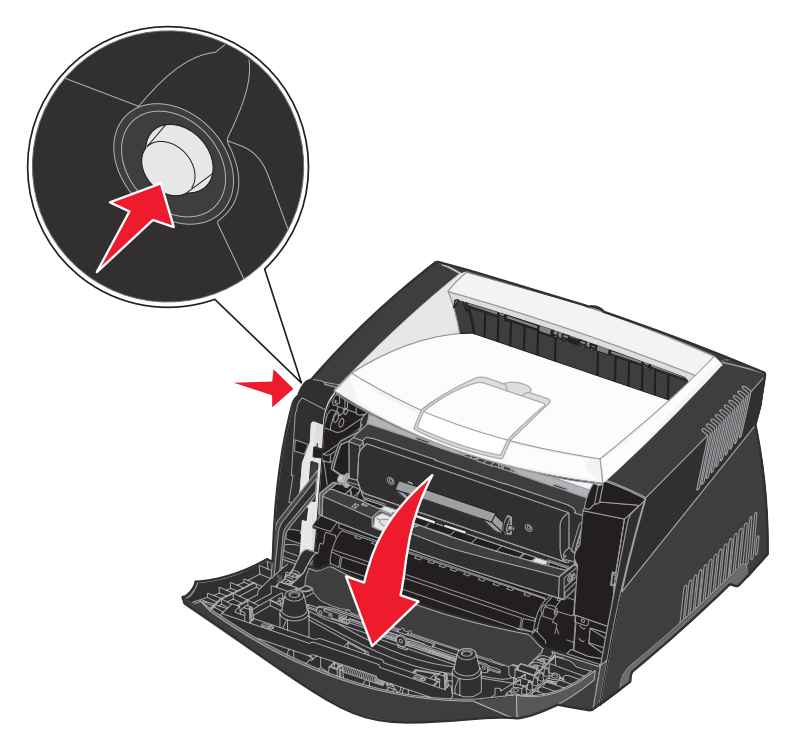

**2** Pull the print cartridge assembly out of the printer by pulling on the toner cartridge handle.

**Note:** Do not press the button on the print cartridge assembly.

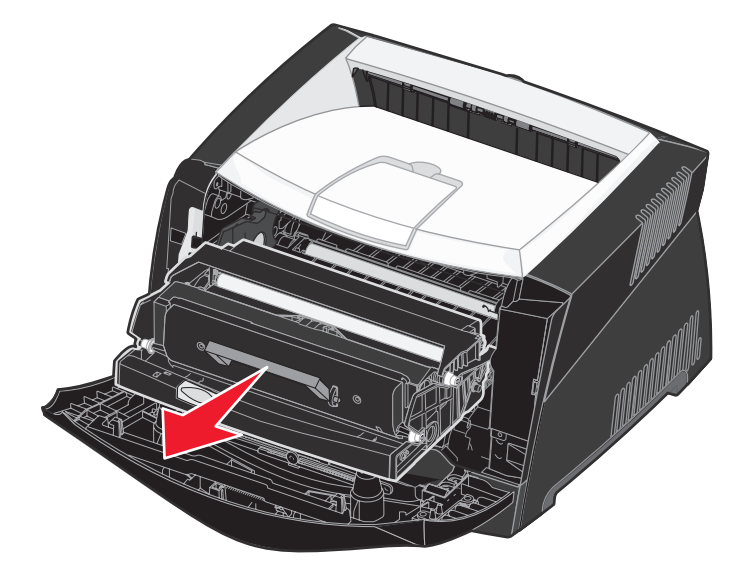

Place the print cartridge assembly on a flat, clean surface.

- **3** Remove the toner cartridge:
	- **a** Press the button on the base of the print cartridge assembly.
	- **b** Pull the toner cartridge up and out using the handle.

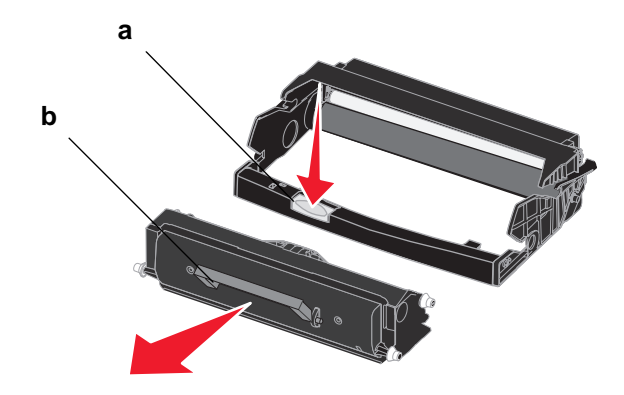

**4** Unpack the new photoconductor kit.

**5** Install the toner cartridge into the new print cartridge assembly by aligning the white rollers on the toner cartridge with the white arrows on the tracks of the photoconductor kit and pushing the toner cartridge in as far as it will go. The cartridge clicks into place when correctly installed.

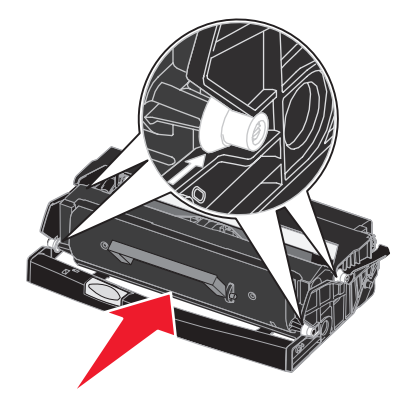

**6** Install the print cartridge assembly into the printer by aligning the green arrows on the guides of the print cartridge assembly with the green arrows on the tracks in the printer and pushing the print cartridge assembly in as far as it will go.

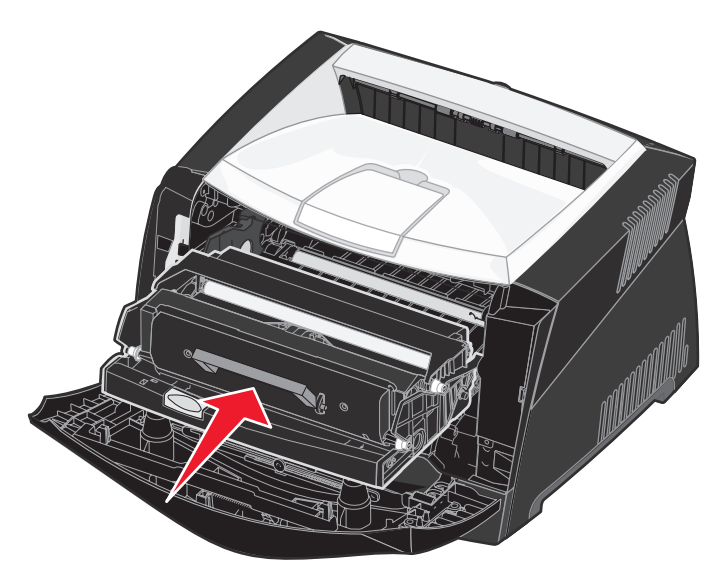

- **7** Close the front cover.
	- **Note:** For information about resetting the photoconductor kit counter, see the instruction sheet that shipped with the new kit.

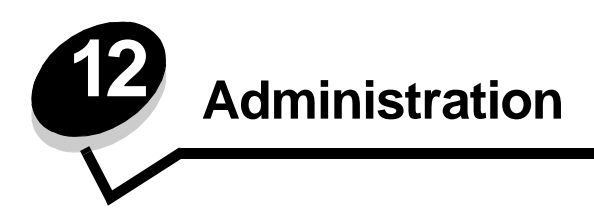

The following sections are for a network administrator in charge of the printer.

## <span id="page-101-4"></span><span id="page-101-0"></span>**Disabling the operator panel menus**

Since many people could be using the printer, an administrator may choose to lock the menus to keep others from changing menu settings from the operator panel.

<span id="page-101-2"></span>To disable the operator panel menus so that changes cannot be made to the printer default settings:

- **1** Turn the printer off.
	- **Note:** Disabling the operator panel menus does not prevent access to the Job Menu or to Print and Hold functionality.
- **2** Press and hold **Select** and **Return**, and turn the printer on.
- **3** Release the buttons when you see **Performing Self Test**. **Config Menu** appears on the first line of the display.
- <span id="page-101-3"></span>**4** Press **Menu** until you see **Panel Menus**, and then press **Select**. **Disable** appears on the second line of the display.
- <span id="page-101-5"></span>**5** Press **Select**.

**Locking Menus** appears briefly.

**6** Press **Menu** until you see **Exit Config Menus**, and then press **Select**.

<span id="page-101-6"></span>The menus are disabled. If you press **Menu**, the message **Menus Disabled** appears.

#### <span id="page-101-1"></span>**Enabling the menus**

- **1** Repeat steps **[1](#page-101-2)** through **[4](#page-101-3)** in **[Disabling the operator panel menus](#page-101-4)**.
- **2** Press **Menu** until you see **Enable**.

Continue with steps **[5](#page-101-5)** and **[6](#page-101-6)** in **[Disabling the operator panel menus](#page-101-4)**.

# <span id="page-102-0"></span>**Restoring factory default settings**

When you first enter the printer menus from the operator panel, you may notice an asterisk (\*) next to a value in the menus. This asterisk indicates the factory default setting. These settings are the original printer settings. (Factory defaults may vary for different countries and regions.)

When you select a new setting from the operator panel, the **Saved** message appears. When the Saved message disappears, an asterisk appears next to the setting to identify it as the current user default setting. These settings are active until new ones are stored or the factory defaults are restored.

To restore the original printer factory default settings:

- **1** Make sure the printer is on and the **Ready** message appears.
- **2** Press **Menu** until you see **Utilities Menu**, and then press **Select**.
- **3** Press **Menu** until you see **Factory Defaults**, and then press **Select**.

**Restore** appears on the second line of the display.

**4** Press **Select**.

The message **Restoring Factory Defaults** appears followed by the **Ready** message.

When you select Restore:

- **•** No other button actions are available on the operator panel while **Restoring Factory Defaults** appears.
- **•** All downloaded resources (fonts, macros, and symbol sets) in printer memory (RAM) are deleted. (Resources residing in flash memory or on the optional hard disk are unaffected.)
- **•** All menu settings are returned to the factory default values, except:
	- **–** The operator panel Display Language setting in the Setup Menu.
	- **–** All settings in the Parallel Menu, Serial Menu, Network Menu, and USB Menu.

If you need more information about changing menu settings or selecting new user default settings, see **[Using the operator](#page-55-0)  [panel to change printer settings](#page-55-0)**.

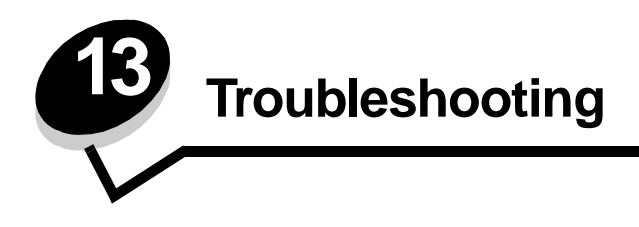

# **General problems**

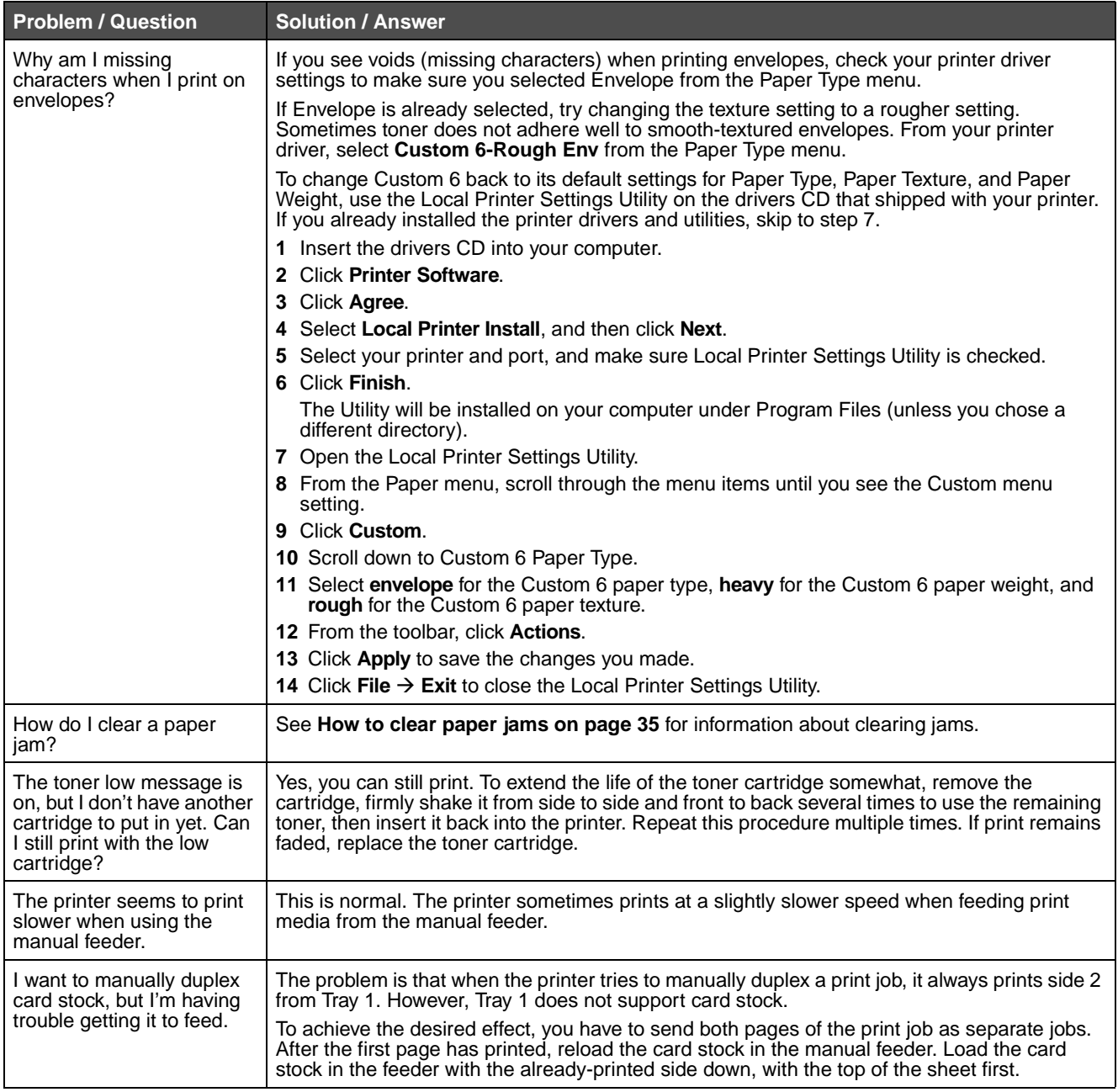

## **Troubleshooting**

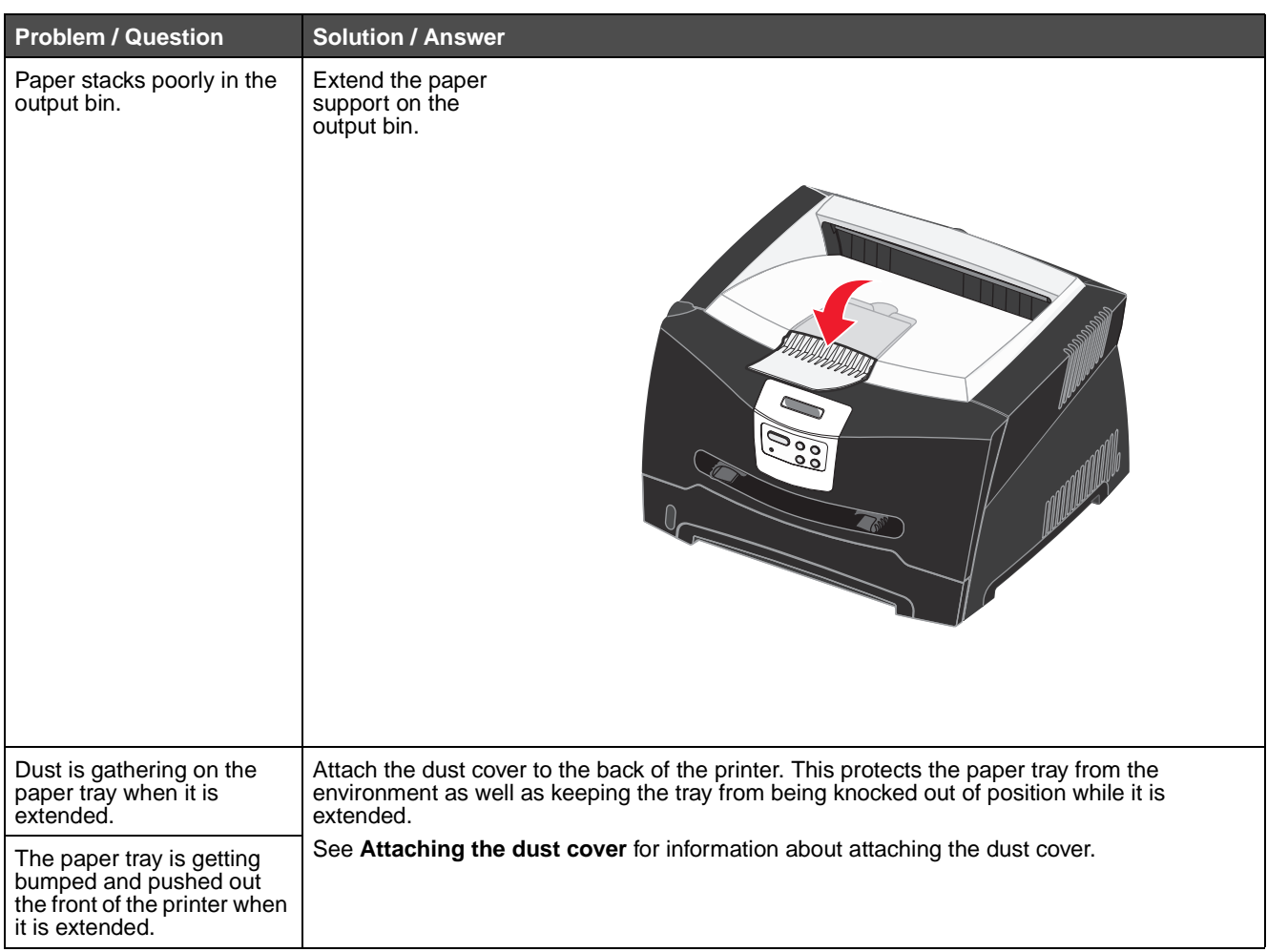

# <span id="page-105-0"></span>**Print quality problems**

You can solve many print quality problems by replacing a supply or maintenance item that has reached the end of its intended life. Use the following table to find solutions to print quality problems.

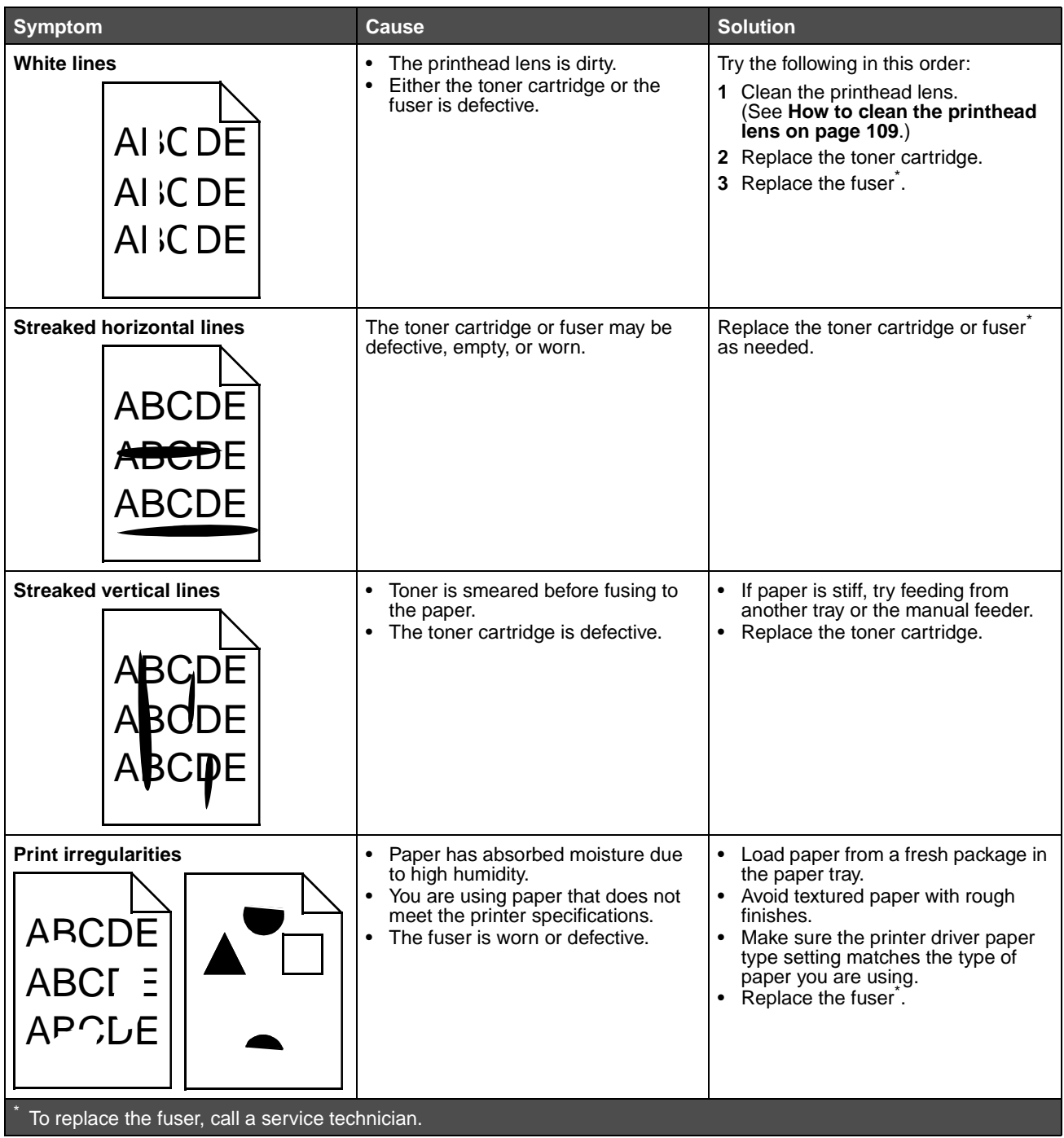

## **Troubleshooting**

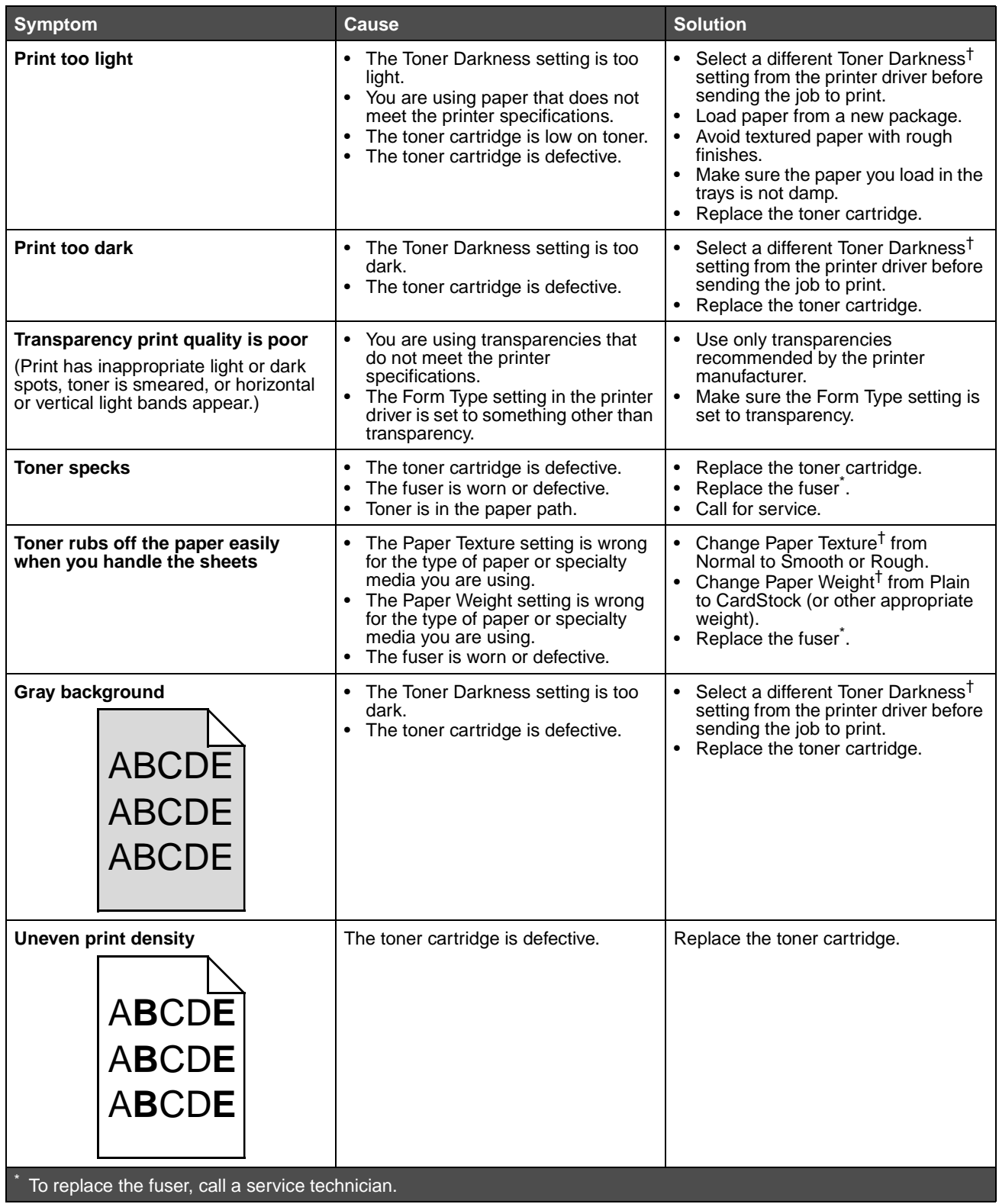

## **Troubleshooting**

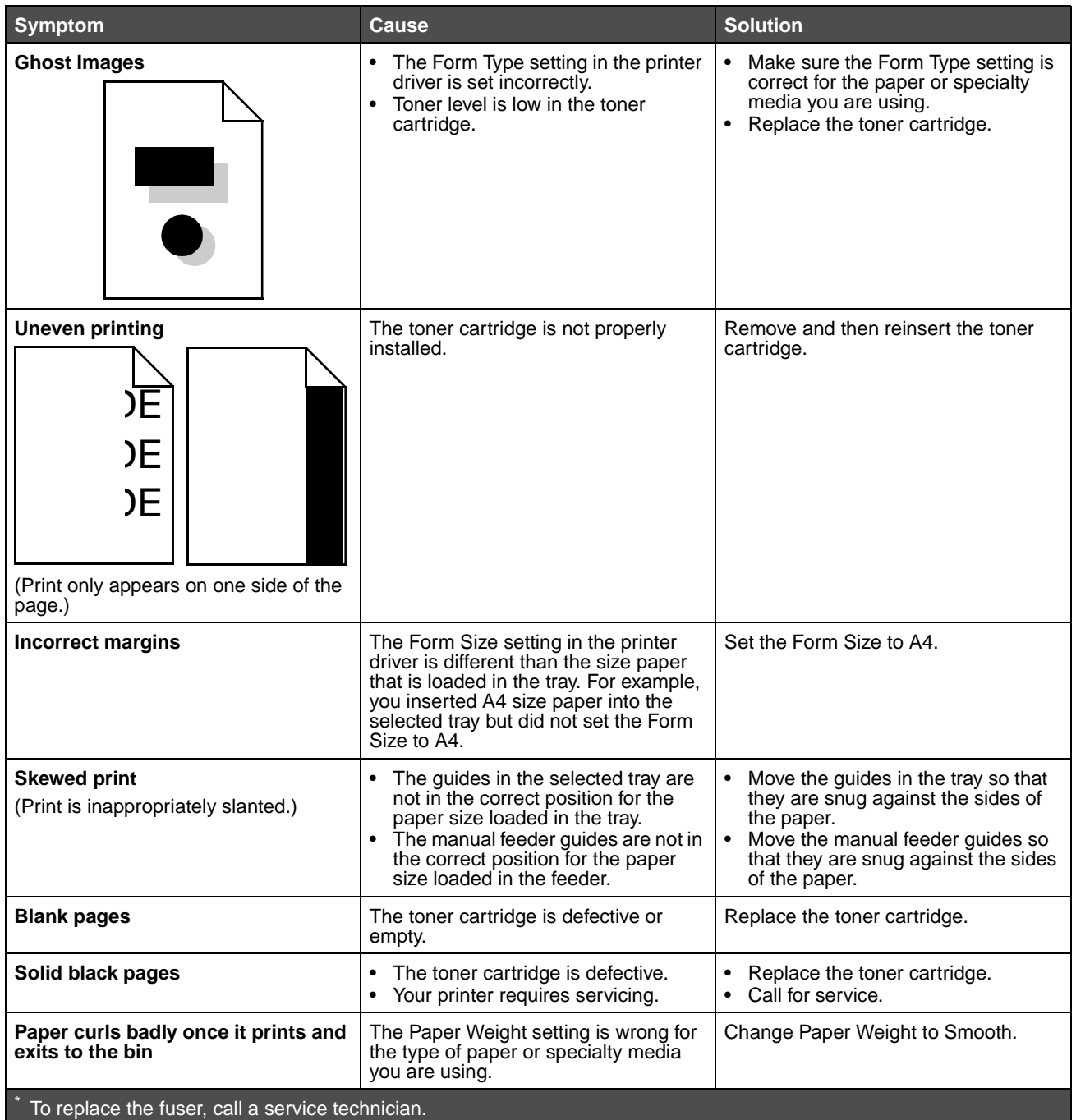
### **How to clean the printhead lens**

You can solve some print quality problems by cleaning the printhead lens.

- **1** Turn the printer off.
- **2** Open the front cover by pressing the button on the left side of the printer and lowering the cover.

<span id="page-108-0"></span>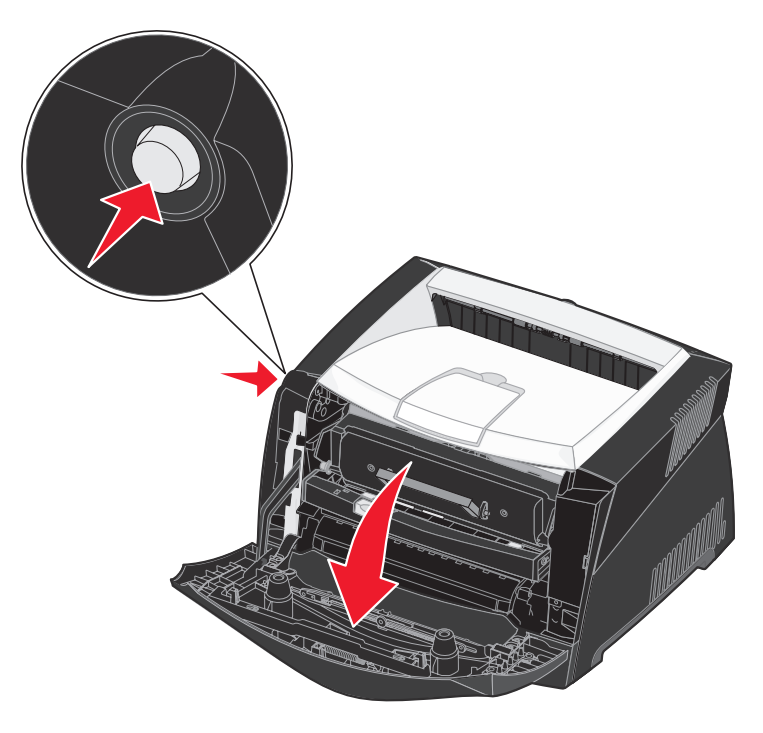

**3** Remove the print cartridge assembly out of the printer by pulling on the toner cartridge handle.

**Note:** Do not press the button on the print cartridge assembly.

Place the print cartridge assembly on a flat, clean surface.

**Warning:** Do not leave the print cartridge assembly exposed to direct light for an extended period of time. Extended light exposure can cause print quality problems.

**4** Locate the glass printhead lens, which is located within the recessed area in the top of the printer.

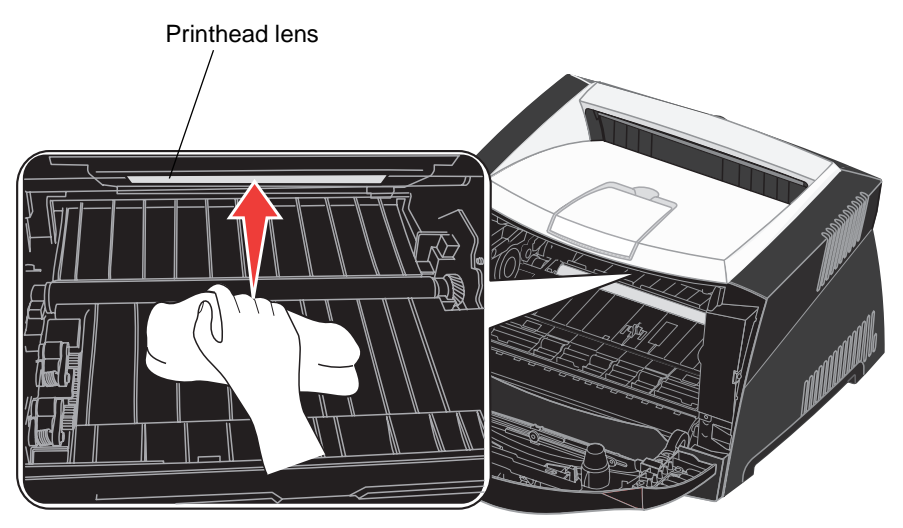

**5** Gently wipe the printhead lens with a clean, dry, lint-free cloth.

**Warning:** Not using a clean, dry, lint-free cloth may result in damage to the printhead lens.

**6** Install the print cartridge assembly into the printer by aligning the green arrows on the guides of the print cartridge assembly with the green arrows on the tracks in the printer and pushing the print cartridge assembly in as far as it will go.

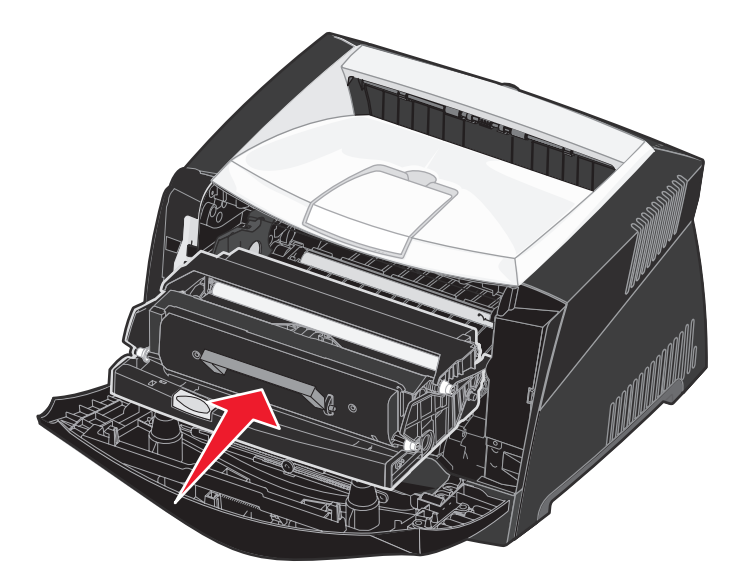

- **7** Close the front cover.
- **8** Turn the printer on.

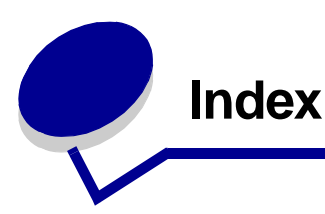

## **Numerics**

[550-sheet drawer 52](#page-51-0)

## **A**

[A4 Width \(PCL Emul Menu\) 71](#page-70-0) [Advanced Status \(Parallel Menu\) 75](#page-74-0) alarms [error messages 68](#page-67-0) [toner 70](#page-69-0) [Auto Continue \(Setup Menu\) 68](#page-67-0) [Auto CR after LF \(PCL Emul Menu\) 71,](#page-70-1) [73](#page-72-0) [Auto CR after LF \(Setup menu\) 87](#page-86-0) [Auto LF after CR \(PCL Emul Menu\) 71,](#page-70-2) [73](#page-72-1) [Auto LF after CR \(Setup menu\) 87](#page-86-1) [automatic size sensing 59](#page-58-0)

# **B**

[Blank Pages \(Finishing Menu\) 63](#page-62-0) [booklets 43](#page-42-0) buffer sizes, adjusting [network 77](#page-76-0) [parallel 75](#page-74-1) [USB 79](#page-78-0)

# **C**

[Cancel Job \(Job Menu\) 65](#page-64-0) [canceling a print job 47](#page-46-0) [card stock 27](#page-26-0) [cleaning the printhead lens 109](#page-108-0) [clearing paper jams 35](#page-34-0) [Collation \(Finishing Menu\) 63](#page-62-1) [collation, enabling 63](#page-62-1) [complex page errors 69](#page-68-0) configuration menus **Network** [MAC Binary PS 86](#page-85-0) [NPA Mode 86](#page-85-1) [Set Card Speed 86](#page-85-2) Parallel [MAC Binary PS 87](#page-86-2)

[Mode 2 87](#page-86-3) [NPA Mode 87](#page-86-4) [Protocol 87](#page-86-5) **Setup** [Auto CR after LF 87](#page-86-0) [Auto LF after CR 87](#page-86-1) USB [MAC Binary PS 88](#page-87-0) [NPA Mode 88](#page-87-1) **Utilities** [Hex Trace 88](#page-87-2) [Print Quality Test Pages 88](#page-87-3) [Reset Factory Defaults 88](#page-87-4) [Reset Photoconductor Counter 88](#page-87-5) [Copies \(Finishing Menu\) 63](#page-62-2) [copies, specifying number 63](#page-62-2) [current menu settings 89](#page-88-0) [with menu settings page 89](#page-88-0) [Custom Types \(Paper Menu\) 59](#page-58-1)

# **D**

[disabling operator panel menus 102](#page-101-0) [Display Language \(Setup Menu\) 68](#page-67-1) [Download Target \(Setup Menu\) 68](#page-67-2) downloaded resources [printing 65](#page-64-1) [resource save 70](#page-69-1) [storing 68](#page-67-2) [duplex 40](#page-39-0) [dust cover 32](#page-31-0)

# **E**

[electronic emission statement 3](#page-2-0) [emission statement 3](#page-2-0) [enabling operator panel menus 102](#page-101-1) [entering menus 55](#page-54-0) [envelopes 25](#page-24-0) [extending trays 32](#page-31-1)

# **F**

[Factory Defaults \(Utilities Menu\) 65](#page-64-2)

[factory defaults, restoring 65](#page-64-2) [FCC statement 3](#page-2-0) [Finishing Menu 63](#page-62-3) [Blank Pages 63](#page-62-0) [Collation 63](#page-62-1) [Copies 63](#page-62-2) [Multipage Border 63](#page-62-4) [Multipage Order 63](#page-62-5) [Multipage Print 64](#page-63-0) [Multipage View 64](#page-63-1) [Separator Sheets 64](#page-63-2) [Separator Source 64](#page-63-3) [flash card 51](#page-50-0) flash memory [printing downloaded resources 65](#page-64-1) [setting as download target 68](#page-67-2) [folio 32](#page-31-1) [Font Name \(PCL Emul Menu\) 71](#page-70-3) [Font Priority \(PostScript Menu\) 73](#page-72-2) [Font Source \(PCL Emul Menu\) 71](#page-70-4) fonts [choosing in PCL emulation 71](#page-70-3) [printing samples 65](#page-64-3) [priority 73](#page-72-2) [symbol sets supported 72](#page-71-0)

## **G**

[Go button 55](#page-54-1)

## **H**

hard disk [printing downloaded resources 65](#page-64-1) [setting as download target 68](#page-67-2) [Hex Trace \(Utilities Menu\) 65](#page-64-4) [Hex Trace \(Utilities menu\) 88](#page-87-2) [Honor Init \(Parallel Menu\) 75](#page-74-2)

### **I**

[indicator light 54](#page-53-0) interfaces [network 76,](#page-75-0) [86](#page-85-3) [parallel 75,](#page-74-3) [87](#page-86-6) [USB 78,](#page-77-0) [88](#page-87-6) IP address [setting 18,](#page-17-0) [90](#page-89-0) [verifying 19,](#page-18-0) [90](#page-89-1)

#### **J**

[Jam Recovery \(Setup Menu\) 68](#page-67-3) [jams 35](#page-34-0) [messages 80](#page-79-0) [See](#page-67-3) paper jams job [canceling 65](#page-64-0) [Job Menu 65](#page-64-5) [Cancel Job 65](#page-64-0) [Print Buffer 66](#page-65-0) [Reset Printer 66](#page-65-1)

## **L**

[labels 26](#page-25-0) [legal 32](#page-31-1) [letterhead 25,](#page-24-1) [45](#page-44-0) [Lines per Page \(PCL Emul Menu\) 71,](#page-70-5) [74](#page-73-0) [Linux 15,](#page-14-0) [22](#page-21-0) loading [250-sheet tray \(Tray 1\) 29](#page-28-0) [550-sheet tray 29](#page-28-0) [letterhead 45](#page-44-0) [manual feeder 33](#page-32-0)

#### **M**

MAC Binary PS [Network menu 86](#page-85-0) [Parallel menu 87](#page-86-2) [USB menu 88](#page-87-0) [MAC Binary PS \(Network Menu\) 76](#page-75-1) [MAC Binary PS \(Parallel Menu\) 75](#page-74-4) [MAC Binary PS \(USB Menu\) 78](#page-77-1) [Macintosh 14](#page-13-0) [to print to a network printer 19](#page-18-1) [USB printing 14](#page-13-0) maintaining the printer [cleaning the printhead lens 109](#page-108-0) manual duplex [printing 40](#page-39-0) [manual feeder 33](#page-32-0) [memory card 50](#page-49-0) [Menu button 55](#page-54-2) [menu settings page, printing 89](#page-88-0) menus [entering 55](#page-54-0) [language 68](#page-67-1) [Network 86](#page-85-3)

[Parallel 87](#page-86-6) [printing menu settings page 89](#page-88-0) [selecting 55](#page-54-3) [menu items 55](#page-54-3) [numerical values 55](#page-54-4) [Setup 87](#page-86-7) [USB 88](#page-87-6) [Utilities 88](#page-87-7) [messages 80](#page-79-0) [2<xx> Paper Jam 83](#page-82-0) [32 Unsupported Print Cartridge 83](#page-82-1) [34 Short Paper 83](#page-82-2) [35 Res Save Off Deficient Memory 84](#page-83-0) [37 Insufficient Collation Area 84](#page-83-1) [37 Insufficient Defrag Memory 84](#page-83-2) [38 Memory Full 84](#page-83-3) [39 Complex Page 84](#page-83-4) [51 Defective Flash 84](#page-83-5) [52 Flash Full 85](#page-84-0) [53 Unformatted Flash 85](#page-84-1) [55 Unsupported Flash in Slot X 85](#page-84-2) [56 Standard USB Port Disabled 85](#page-84-3) [58 Too Many Flash Options 85](#page-84-4) [88 Toner Low 85](#page-84-5) [900–999 Service message 85](#page-84-6) [Activating Menu Changes 80](#page-79-1) [Busy 80](#page-79-2) [Canceling Job 80](#page-79-3) [Change <x> Invalid Refill 80](#page-79-4) [Close Door or Insert Cartridge 80](#page-79-5) [Defragmenting 81](#page-80-0) [Disabling Menus 81](#page-80-1) [Enabling Menus 81](#page-80-2) [Flushing Buffer 81](#page-80-3) [Formatting Flash 81](#page-80-4) [Load Tray <x> 81](#page-80-5) [Menus Disabled 81](#page-80-6) [Network Card Busy 81](#page-80-7) [Not Ready 82](#page-81-0) [Performing Self Test 82](#page-81-1) [Power Saver 82](#page-81-2) [Printing Directory List 82](#page-81-3) [Printing Font List 82](#page-81-4) [Printing Menu Settings 82](#page-81-5) [Prog System Code 82](#page-81-6) [Program Flash 82](#page-81-7) [Ready 82](#page-81-8) [Ready Hex 82](#page-81-9)

[Res Reduced 82](#page-81-10) [Resetting the Printer 83](#page-82-3) [Restoring Factory Defaults 83](#page-82-4) [Toner Low 83](#page-82-5) [Waiting 83](#page-82-6) [Mode 2 \(Parallel menu\) 87](#page-86-3) [Multipage Border \(Finishing Menu\) 63](#page-62-4) [Multipage Order \(Finishing Menu\) 63](#page-62-5) multipage print [border settings 63](#page-62-4) [configuring 64](#page-63-0) [order settings 63](#page-62-5) [view settings 64](#page-63-1) [Multipage Print \(Finishing Menu\) 64](#page-63-0) [Multipage View \(Finishing Menu\) 64](#page-63-1) [multiple page printing 42](#page-41-0)

#### **N**

[NetWare 22](#page-21-1) [Network Buffer \(Network Menu\) 77](#page-76-0) [Network Menu 76](#page-75-0) [MAC Binary PS 76](#page-75-1) [Network Buffer 77](#page-76-0) [NPA Mode 77](#page-76-1) [PCL SmartSwitch 77](#page-76-2) [PS SmartSwitch 77](#page-76-3) [Std Net Setup 77](#page-76-4) [Network menu 86](#page-85-3) network port configuring [buffer size 77](#page-76-0) [NPA mode 77](#page-76-1) [PCL SmartSwitch 77](#page-76-2) [PS SmartSwitch 77](#page-76-3) [network setup page 19](#page-18-2) NPA Mode [Network menu 86](#page-85-1) [Parallel menu 87](#page-86-4) [USB menu 88](#page-87-1) [NPA Mode \(Network Menu\) 77](#page-76-1) [NPA Mode \(Parallel Menu\) 75](#page-74-5) [NPA Mode \(USB Menu\) 78](#page-77-2) NPA mode, setting [network port 77](#page-76-1) [parallel port 75](#page-74-5) [USB port 78](#page-77-2) [numerical values, selecting 55](#page-54-4) [N-up printing 42](#page-41-0)

### **O**

[operator panel 19,](#page-18-3) [54](#page-53-1) [buttons 12,](#page-11-0) [54](#page-53-2) [disabling menus 102](#page-101-0) [enabling menus 102](#page-101-1) [LCD 12,](#page-11-1) [54](#page-53-3) [light 54](#page-53-0) [menus disabled 55](#page-54-5) [messages 80](#page-79-0) [using 54](#page-53-4) options [550-sheet drawer 52](#page-51-0) [flash card 51](#page-50-0) [memory card 50](#page-49-0) [verifying installation with menu settings](#page-88-0)  page 89 [Orientation \(PCL Emul Menu\) 71,](#page-70-6) [74](#page-73-1) [overlays 45](#page-44-1)

### **P**

[Page Protect \(Setup Menu\) 69](#page-68-0) [paper 25](#page-24-2) [choosing 25](#page-24-3) [jams 35](#page-34-0) [loading 29,](#page-28-0) [33](#page-32-0) [storing 27](#page-26-1) paper jams [reprinting jammed pages 68](#page-67-3) [Paper Menu 59](#page-58-2) [Custom Types 59](#page-58-1) [Paper Size 59](#page-58-3) [Paper Source 60](#page-59-0) [Paper Texture 60](#page-59-1) [Paper Type 61](#page-60-0) [Paper Weight 62](#page-61-0) [Substitute Size 62](#page-61-1) [Universal Setup 62](#page-61-2) [Paper Size \(Paper Menu\) 59](#page-58-3) [Paper Source \(Paper Menu\) 60](#page-59-0) [Paper Texture \(Paper Menu\) 60](#page-59-1) [Paper Type \(Paper Menu\) 61](#page-60-0) [Paper Weight \(Paper Menu\) 62](#page-61-0) paper, specifying [custom type 59](#page-58-1) [if requested size not loaded 62](#page-61-1) [size 59](#page-58-3) [source 60](#page-59-0) [texture 60](#page-59-1)

[type 61](#page-60-0) [weight 62](#page-61-0) [Parallel Buffer \(Parallel Menu\) 75](#page-74-1) [Parallel Menu 75](#page-74-3) [Advanced Status 75](#page-74-0) [Honor Init 75](#page-74-2) [MAC Binary PS 75](#page-74-4) [NPA Mode 75](#page-74-5) [Parallel Buffer 75](#page-74-1) [Parallel Mode 2 76](#page-75-2) [PCL SmartSwitch 76](#page-75-3) [Protocol 76](#page-75-4) [PS SmartSwitch 76](#page-75-5) [Parallel menu 87](#page-86-6) [Parallel Mode 2 \(Parallel Menu\) 76](#page-75-2) parallel port configuring [bidirectional communication 75](#page-74-0) [buffer size 75](#page-74-1) [data sampling 76](#page-75-2) [hardware initialization 75](#page-74-2) [NPA mode 75](#page-74-5) [PCL SmartSwitch 76](#page-75-3) [protocol 76](#page-75-4) [PS SmartSwitch 76](#page-75-5) [PCL Emul Menu 71](#page-70-7) [A4 Width 71](#page-70-0) [Auto CR after LF 71,](#page-70-1) [73](#page-72-0) [Auto LF after CR 71,](#page-70-2) [73](#page-72-1) [Font Name 71](#page-70-3) [Font Source 71](#page-70-4) [Lines per Page 71,](#page-70-5) [74](#page-73-0) [Orientation 71,](#page-70-6) [74](#page-73-1) [Pitch 72](#page-71-1) [Point Size 72](#page-71-2) [Symbol Set 72](#page-71-0) [Tray Renumber 72,](#page-71-3) [74](#page-73-2) PCL emulation [A4 width 71](#page-70-0) [automatic carriage return 71,](#page-70-1) [73](#page-72-0) [automatic line feed 71,](#page-70-2) [73](#page-72-1) [font name 71](#page-70-3) [font sample print 65](#page-64-3) [font source 71](#page-70-4) [lines per page 71,](#page-70-5) [74](#page-73-0) [orientation 71,](#page-70-6) [74](#page-73-1) [pitch 72](#page-71-1) [point size 72](#page-71-2)

[symbol set 72](#page-71-0) [tray renumber 72,](#page-71-3) [74](#page-73-2) [PCL SmartSwitch \(Network Menu\) 77](#page-76-2) [PCL SmartSwitch \(Parallel Menu\) 76](#page-75-3) [PCL SmartSwitch \(USB Menu\) 78](#page-77-3) PCL SmartSwitch, setting [See also](#page-69-2) printer language [network port 77](#page-76-2) [parallel port 76](#page-75-3) [USB port 78](#page-77-3) [PDF Menu \(PostScript Menu\) 73](#page-72-3) photoconductor kit [changing 99](#page-98-0) [level 94](#page-93-0) [ordering 92](#page-91-0) [recycling 98](#page-97-0) [PictureGrade \(Quality Menu\) 67](#page-66-0) [Pitch \(PCL Emul Menu\) 72](#page-71-1) [Point Size \(PCL Emul Menu\) 72](#page-71-2) ports [network 76](#page-75-0) [parallel 75,](#page-74-3) [87](#page-86-6) [USB 78,](#page-77-0) [88](#page-87-6) [posters 44](#page-43-0) PostScript emulation [font priority 73](#page-72-2) [font sample print 65](#page-64-3) [printing PS errors 73](#page-72-4) [PostScript Menu 73](#page-72-5) [Font Priority 73](#page-72-2) [PDF Menu 73](#page-72-3) power saver [configuring 69](#page-68-1) [Power Saver \(Setup Menu\) 69](#page-68-1) [Print Buffer \(Job Menu\) 66](#page-65-0) print cartridge [See](#page-94-0) toner cartridge [Print Directory \(Utilities Menu\) 65](#page-64-1) [Print Fonts \(Utilities Menu\) 65](#page-64-3) print media jams [clearing 35](#page-34-1) [Print Menus \(Utilities Menu\) 65](#page-64-6) [Print Net<x> Setup \(Utilities Menu\) 65](#page-64-7) print options [print buffer 66](#page-65-0) [separator sheets 64](#page-63-2) See also [separator source 64](#page-63-3) [Print PS Error \(PostScript Menu\) 73](#page-72-4)

[print quality problems 106](#page-105-0) [Print Quality Test Pages \(Utilities menu\) 88](#page-87-3) print quality, adjusting [PictureGrade 67](#page-66-0) [print resolution 67](#page-66-1) [toner darkness 67](#page-66-2) [Print Resolution \(Quality Menu\) 67](#page-66-1) print timeout [configuring 70](#page-69-3) [Print Timeout \(Setup Menu\) 70](#page-69-3) printer [resetting 66](#page-65-1) [taking offline 55](#page-54-6) [with Menu button 55](#page-54-6) [with Stop button 55](#page-54-7) [Printer Language \(Setup Menu\) 70](#page-69-2) printer messages [Menus Disabled 55](#page-54-8) printer testing [Hex Trace mode 65](#page-64-4) [print defaults 65](#page-64-6) [print hardware statistics 65](#page-64-6) [printhead lens, cleaning 109](#page-108-0) printing [booklets 43](#page-42-0) [duplex 40](#page-39-0) [letterhead 45](#page-44-0) [multi-page \(N-up\) 42](#page-41-0) [overlays 45](#page-44-1) [posters 44](#page-43-0) [watermarks 45](#page-44-1) problems [print quality 106](#page-105-0) [Protocol \(Parallel Menu\) 76](#page-75-4) [Protocol \(Parallel menu\) 87](#page-86-5) PS emulation [See](#page-72-5) PostScript emulation [PS SmartSwitch \(Network Menu\) 77](#page-76-3) [PS SmartSwitch \(Parallel Menu\) 76](#page-75-5) [PS SmartSwitch \(USB Menu\) 78](#page-77-4) PS SmartSwitch, setting See also [printer language 70](#page-69-4) [network port 77](#page-76-3) [parallel port 76](#page-75-5) [USB port 78](#page-77-4)

### **Q**

[Quality Menu 67](#page-66-3)

[PictureGrade 67](#page-66-0) [Print Resolution 67](#page-66-1) [Toner Darkness 67](#page-66-2)

#### **R**

[rear exit 33](#page-32-1) [recycling supplies 98](#page-97-0) [Reset Factory Defaults \(Utilities menu\) 88](#page-87-4) [Reset Photoconductor Counter \(Utilities](#page-87-5)  menu) 88 [Reset Printer \(Job Menu\) 66](#page-65-1) [resetting printer 66](#page-65-1) [Resource Save \(Setup Menu\) 70](#page-69-1) [Return button 55](#page-54-9)

### **S**

[safety information 3](#page-2-1) [Select button 55](#page-54-10) [selecting 55](#page-54-3) [menu items 55](#page-54-3) [numerical values 55](#page-54-4) [Separator Sheets \(Finishing Menu\) 64](#page-63-2) [Separator Source \(Finishing Menu\) 64](#page-63-3) [Set Card Speed \(Network menu\) 86](#page-85-2) [Setup Menu 68](#page-67-4) [Auto Continue 68](#page-67-0) [Display Language 68](#page-67-1) [Download Target 68](#page-67-2) [Jam Recovery 68](#page-67-3) [Page Protect 69](#page-68-0) [Power Saver 69](#page-68-1) [Print Timeout 70](#page-69-3) [Printer Language 70](#page-69-2) [Resource Save 70](#page-69-1) [Toner Alarm 70](#page-69-0) [Wait Timeout 70](#page-69-5) [Setup menu 87](#page-86-7) [Std Net Setup \(Network Menu\) 77](#page-76-4) [Stop button 55](#page-54-11) storing [paper 27](#page-26-1) [supplies 27,](#page-26-2) [93](#page-92-0) [Substitute Size \(Paper Menu\) 62](#page-61-1) supplies [conserving 93](#page-92-1) [ordering 92](#page-91-0) [recycling 98](#page-97-0) [storing 27,](#page-26-2) [93](#page-92-0)

[Symbol Set \(PCL Emul Menu\) 72](#page-71-0) system board [accessing 48](#page-47-0)

### **T**

[taking printer offline 55](#page-54-7) [with Menu button 55](#page-54-6) [with Stop button 55](#page-54-7) [TCP/IP 90](#page-89-2) [Test Pages, Print Quality 90](#page-89-3) test printing [Hex Trace mode 65](#page-64-4) [menus page 65](#page-64-6) timeout [print 70](#page-69-3) [wait 70](#page-69-5) toner [alarm 70](#page-69-0) [Toner Alarm \(Setup Menu\) 70](#page-69-0) toner cartridge [changing 95](#page-94-0) [ordering 92](#page-91-0) [recycling 98](#page-97-0) [toner level 94](#page-93-0) [Toner Darkness \(Quality Menu\) 67](#page-66-2) [transparencies 25](#page-24-4) [tray extending 32](#page-31-1) [Tray Renumber \(PCL Emul Menu\) 72,](#page-71-3) [74](#page-73-2) [troubleshooting 104](#page-103-0) [clearing operator panel error messages 55](#page-54-12) [print quality 106](#page-105-0) [printer settings 54](#page-53-5) [stopping printer 55](#page-54-11)

### **U**

[Universal Setup \(Paper Menu\) 62](#page-61-2) [UNIX 15,](#page-14-0) [22](#page-21-0) [USB Buffer \(USB Menu\) 79](#page-78-0) [USB Menu 78](#page-77-0) [MAC Binary PS 78](#page-77-1) [NPA Mode 78](#page-77-2) [PCL SmartSwitch 78](#page-77-3) [PS SmartSwitch 78](#page-77-4) [USB Buffer 79](#page-78-0) [USB menu 88](#page-87-6) USB port configuring [buffer size 79](#page-78-0)

[NPA mode 78](#page-77-2) [PCL SmartSwitch 78](#page-77-3) [PS SmartSwitch 78](#page-77-4) [Utilities Menu 65](#page-64-8) [Factory Defaults 65](#page-64-2) [Hex Trace 65](#page-64-4) [Print Directory 65](#page-64-1) [Print Fonts 65](#page-64-3) [Print Menus 65](#page-64-6) [Print Net<x> Setup 65](#page-64-7) [Utilities menu 88](#page-87-7)

#### **W**

[Wait Timeout \(Setup Menu\) 70](#page-69-5) [wait timeout, configuring 70](#page-69-5) [watermarks 45](#page-44-1) [Windows 13,](#page-12-0) [16](#page-15-0)